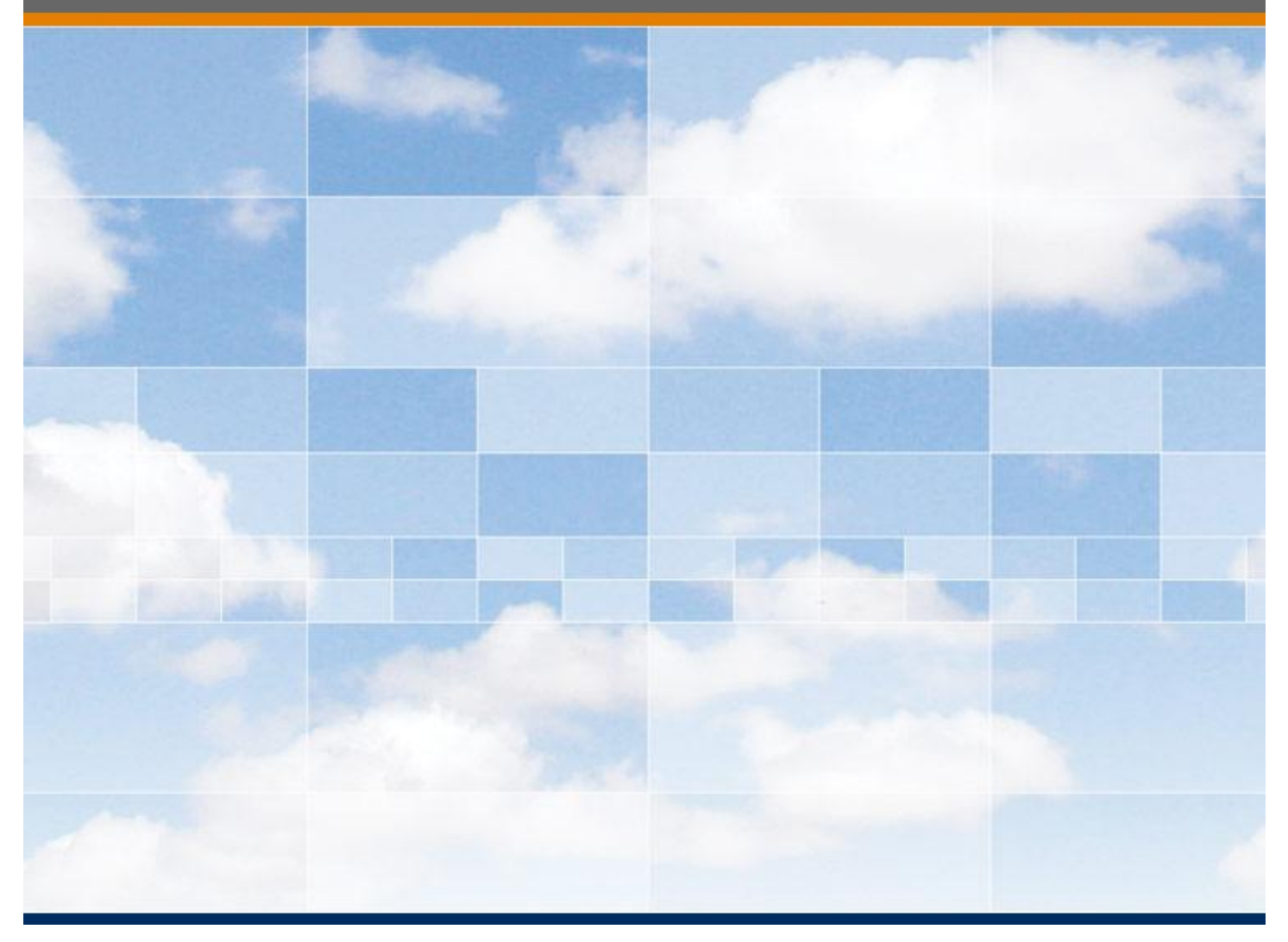

# **MatrikonOPC Tunneller**

**User's Manual**

## **MatrikonOPC Tunneller User's Manual**

### **This manual is a product of Matrikon Inc.**

Matrikon Inc. Suite 1800, 10405 Jasper Avenue Edmonton, AB T5J 3N4 Canada

Phone:+1.780.448.1010 Fax: +1.780.448.9191 **[www.matrikonopc.com](http://www.matrikonopc.com/)**

### **Document Revision History:**

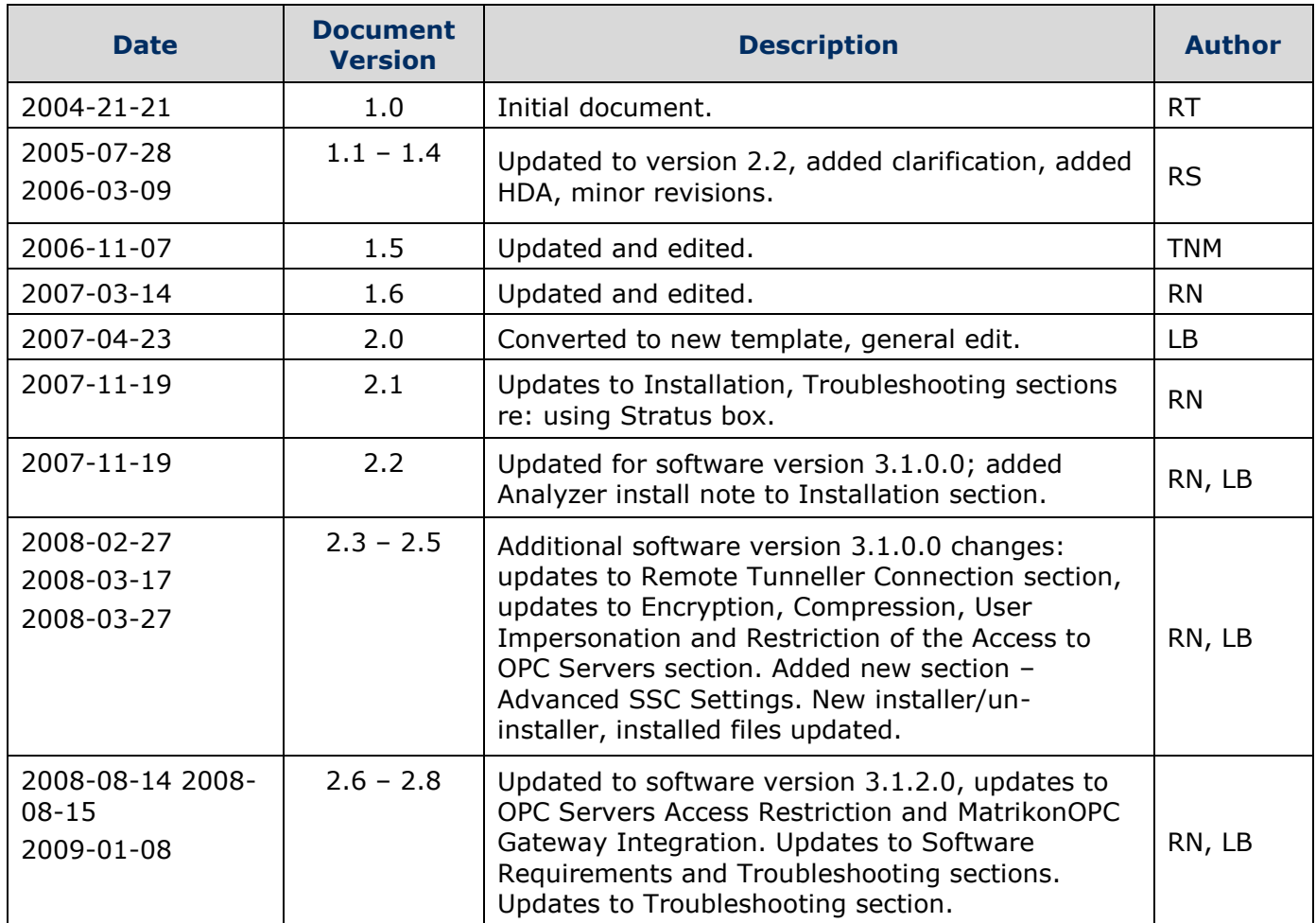

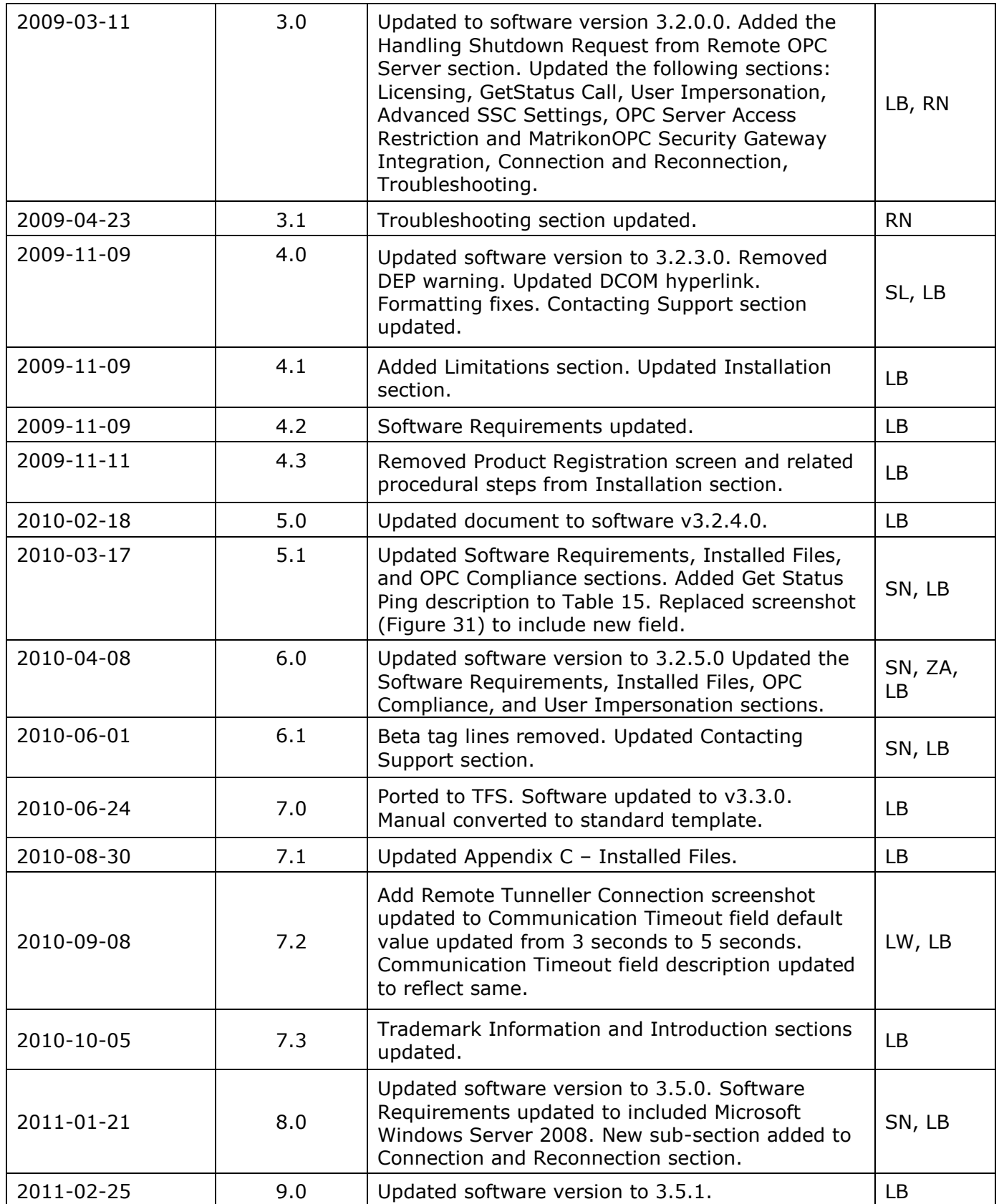

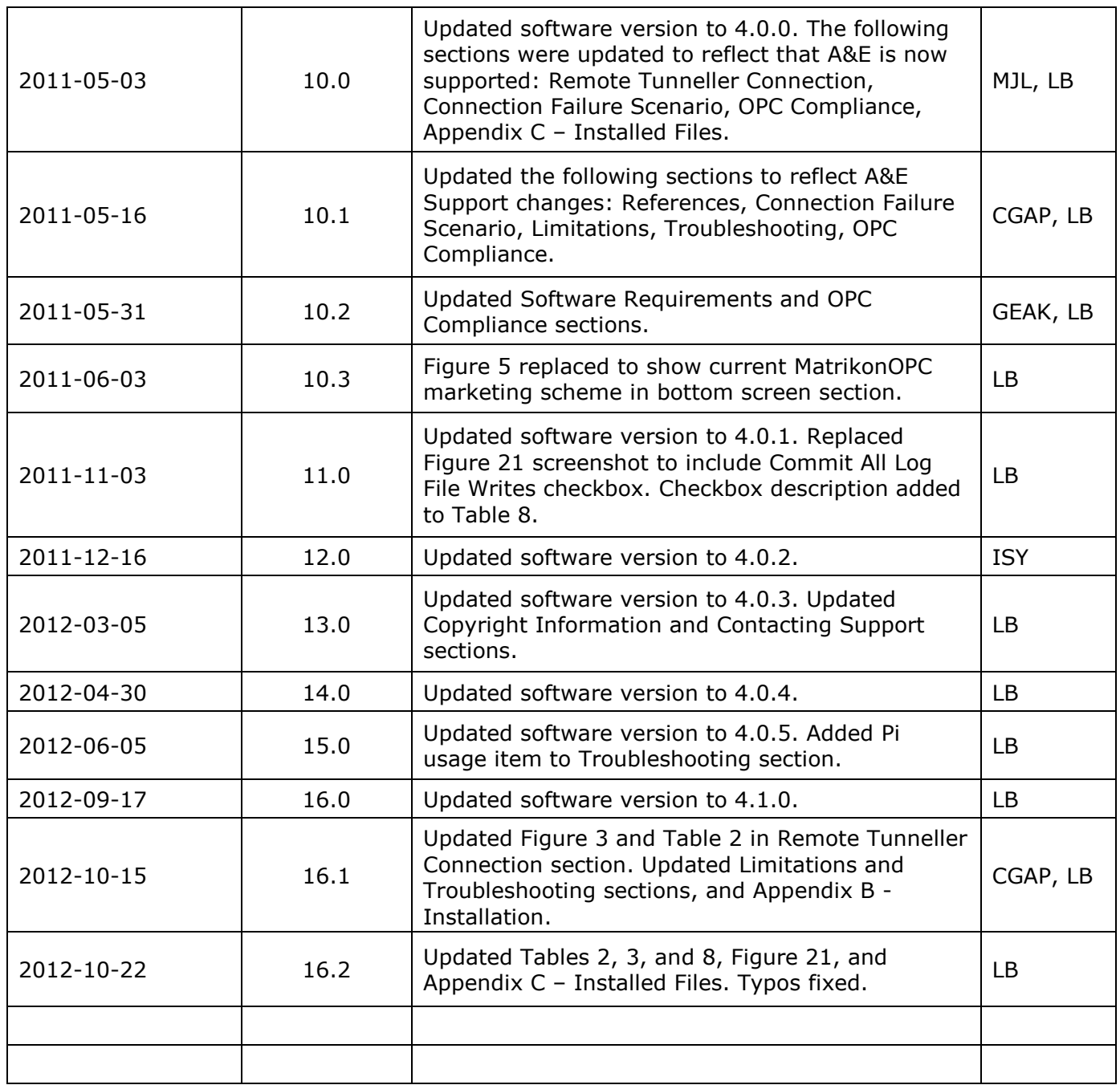

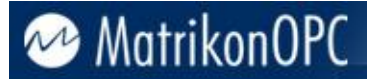

#### **SOFTWARE VERSION**

Version: 4.1.0

#### **DOCUMENT VERSION**

Version: 16.2

#### **COPYRIGHT INFORMATION**

**© Copyright 1997 - 2012,** Matrikon Inc. All rights reserved. No part of this document may be reproduced, stored in a retrieval system, translated, or transmitted in any form or by any means, electronic, mechanical, photocopying, recording, or otherwise, without prior written permission of Matrikon Inc.

#### **CONFIDENTIAL**

The information contained herein is confidential and proprietary to Matrikon Inc. It may not be disclosed or transferred, directly or indirectly, to any third party without the explicit written permission of Matrikon Inc.

#### **IMPORTANT NOTICE**

**Although every endeavor has been made to ensure that the information contained within this document is up to date and accurate, Matrikon cannot be held responsible for any inaccuracy or error in the information contained within this document. Matrikon makes no warranty of any kind with regard to the information contained within this document and Matrikon shall not be liable for any direct, indirect, incidental or consequential damages which may arise in connection with the furnishing, reliance, or use of the information contained within this document.**

**Specifications and statements as to performance in this document are Matrikon estimates, intended for general guidance. Matrikon reserves the right to change the information contained within this document and any product specification without notice.**

**Statements in this document are not part of a contract or program product licence insofar as they are incorporated into a contract or licence by express preference. Issue of this document does not entitle the recipient to access or use of the products described, and such access or use shall be subject to separate contracts or licenses.**

**The receiving party shall not disclose, publish, report, communicate, or otherwise transfer any information in this document to any third party, and shall protect all information contained herein from unauthorized disclosure. The receiving party shall permit access to this document only to its employees, agents, subcontractors, and affiliates who reasonably require access to such information contained herein, have been made aware of the confidential nature of this document and have executed a written employment or other confidentiality agreement party to maintain the confidential status of this document.**

#### **LICENSE AGREEMENT**

This document and the software described in this document are supplied under a license agreement and may only be used in accordance with the terms of that agreement. Matrikon reserves the right to make any improvements and/or changes to product specifications at any time without notice.

#### **TRADEMARK INFORMATION**

The following are either trademarks or registered trademarks of their respective organizations:

Matrikon and MatrikonOPC are trademarks or registered trademarks of Matrikon Inc.

#### **OTHER**

MatrikonOPC™ is a division of Matrikon™ Inc.

This product includes software developed by the OpenSSL Project for use in the OpenSSL Toolkit (**<http://www.openssl.org/>**). Copyright © 1998-2008 The OpenSSL Project. All rights reserved.

## **Table of Contents**

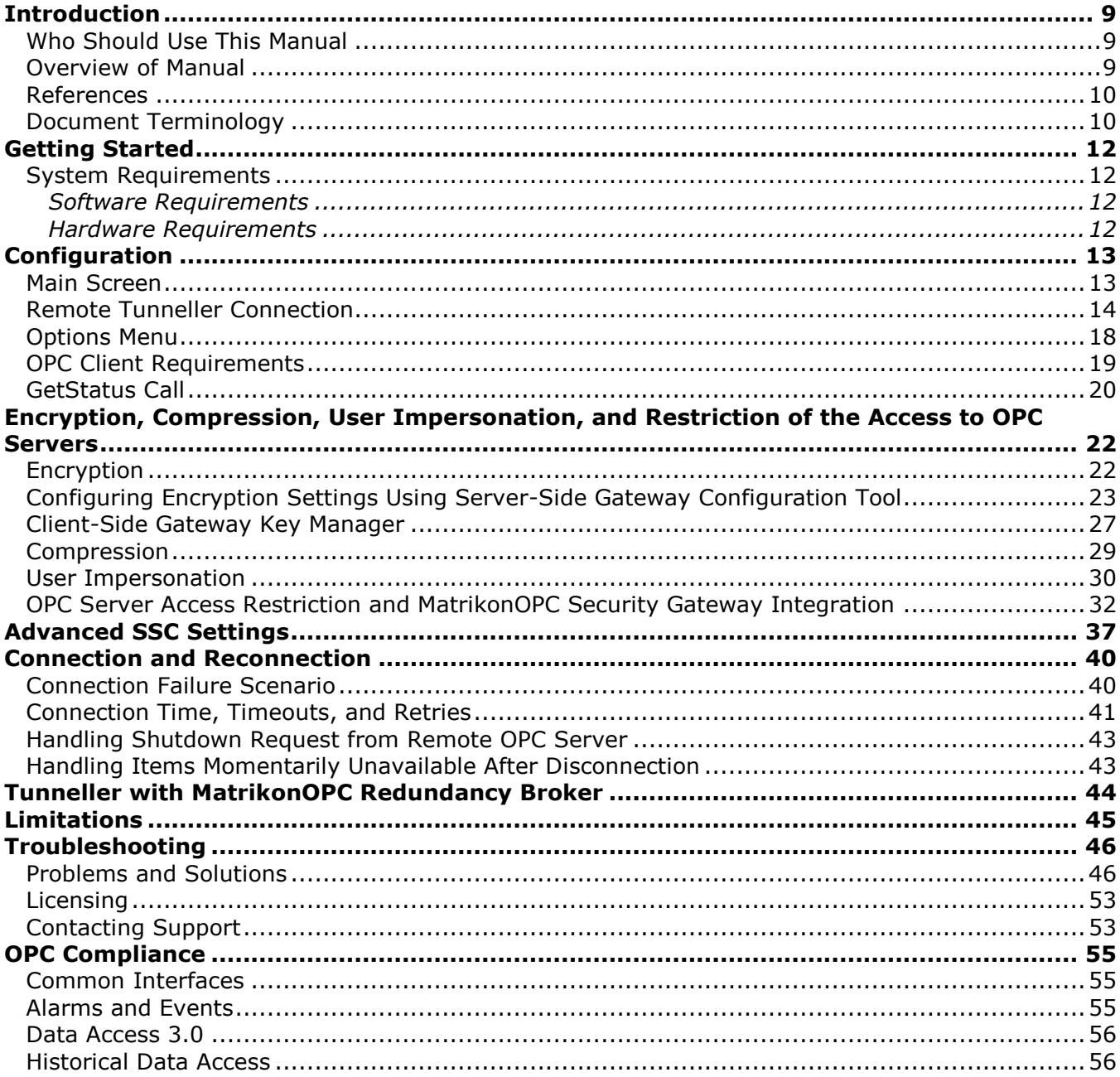

## **Table of Appendices**

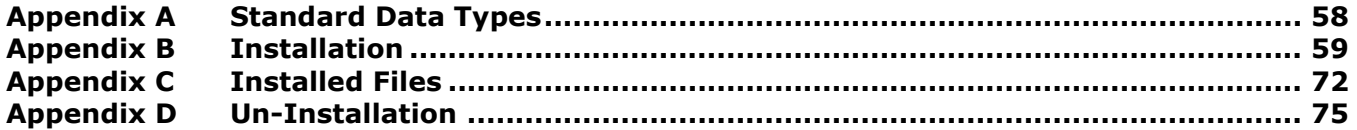

## **Table of Figures**

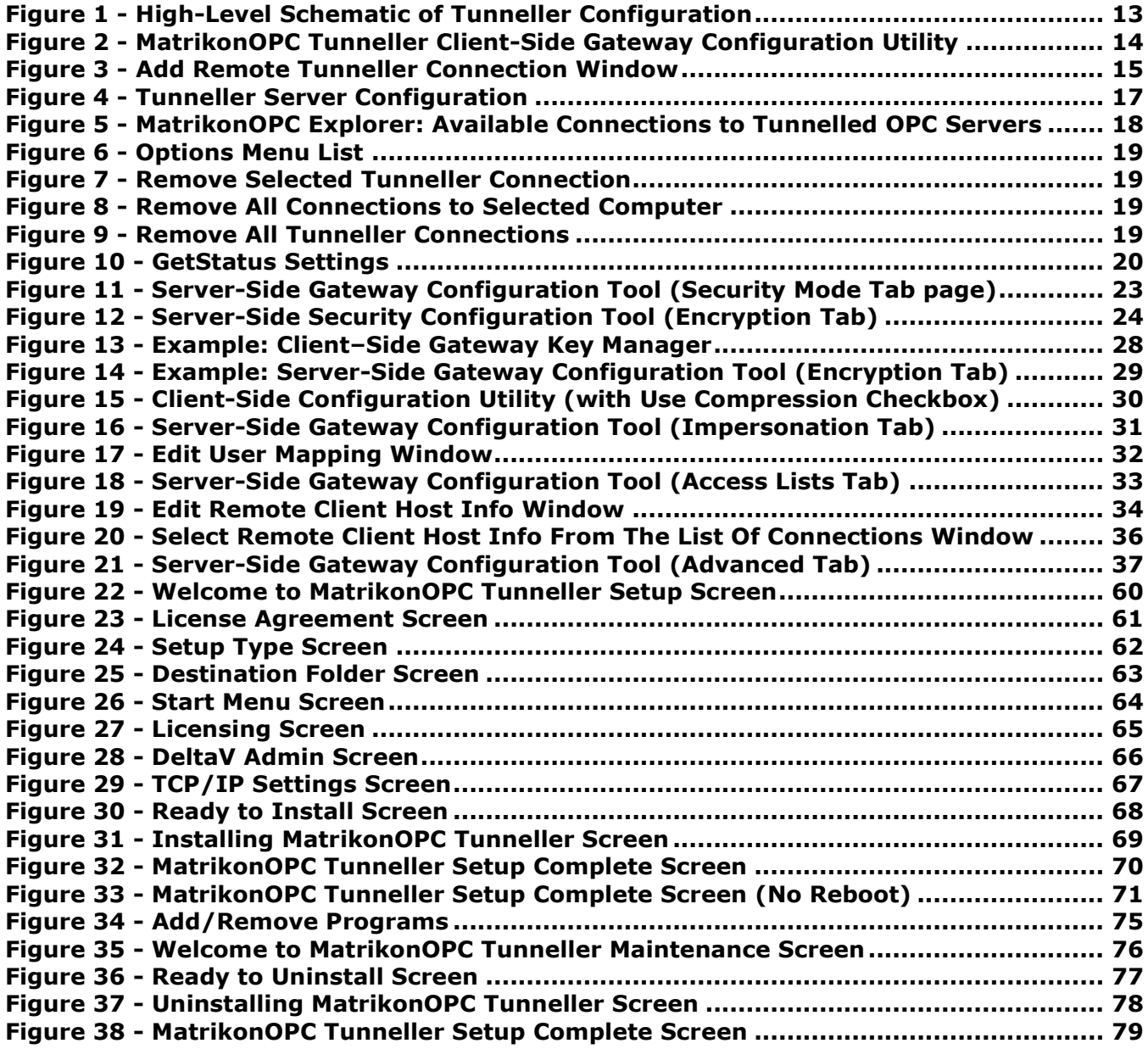

## **Table of Tables**

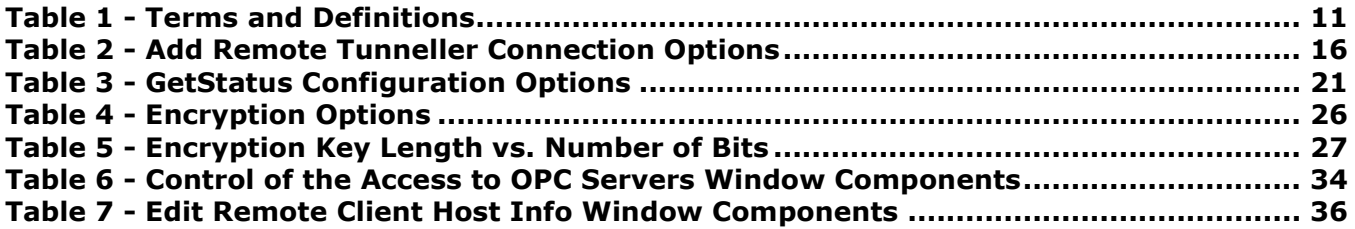

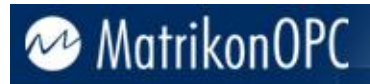

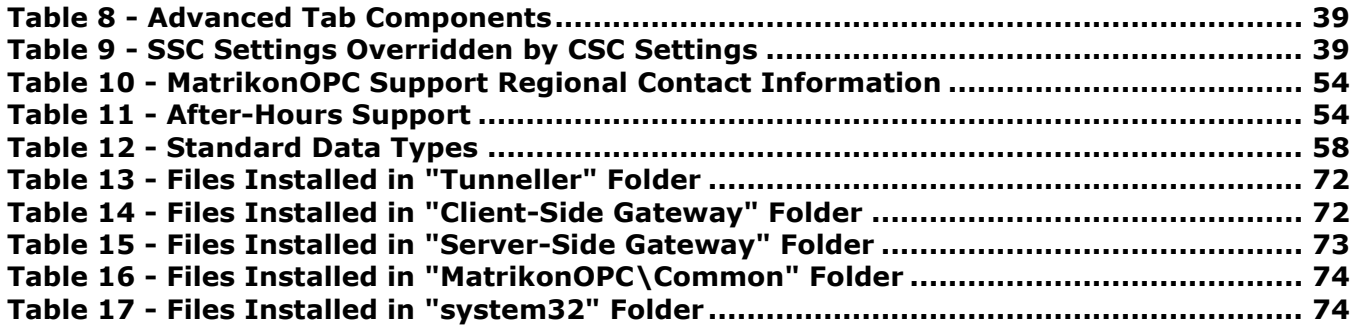

## <span id="page-8-0"></span>**Introduction**

Companies wishing to use OPC technology to link operators and engineers with plant devices, often encounter communication problems. The majority of these problems occur not during normal operation, but at the time of installation. Quite often plant engineers face difficulties configuring cross-network communication, windows authentication, as well as start-up and run-time permissions.

MatrikonOPC™ Tunneller alleviates many of these problems by providing a mechanism for OPC data communication without the use of distributed COM (DCOM). Tunneller provides the following:

- Cross-domain and cross-workgroup communication with minimal network configuration.
- Bypassing of Microsoft Windows network authentication used by DCOM.
- A finer level of control over communication timeouts.

By eliminating common DCOM hurdles, Tunneller enables the smoothest possible installation and operation of OPC technology in any environment.

### <span id="page-8-1"></span>**Who Should Use This Manual**

This manual is intended for use by all users of MatrikonOPC Tunneller.

This manual explains how to install and configure the software, and how to perform common tasks. In addition, technical information about OPC data items is included, along with sections on diagnostics and troubleshooting.

### <span id="page-8-2"></span>**Overview of Manual**

This document uses icons to highlight valuable information. Remember these icons and what they mean, as they will assist you throughout the manual.

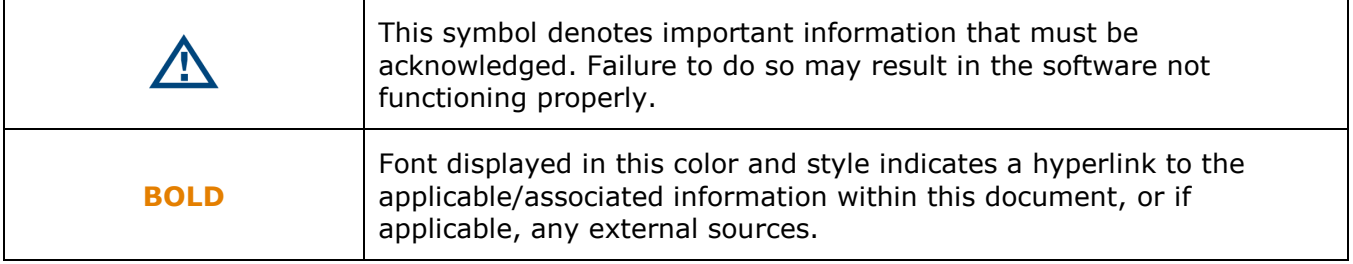

The *User's Manual* has been designed as such so that you can click on references in the document to jump to that referenced point without having to scroll through several pages (in some cases). For example, if you were to see the sentence "*Refer to Figure 1 for more information*", pressing the **CTRL** key and clicking your mouse on the text "*Figure 1*" automatically takes you to the location of Figure 1 within the document.

This manual consists of several sections and is structured as follows:

- **Introduction** this introductory chapter.
- **Getting Started** provides system requirements information.
- **Configuration** shows how to configure Tunneller, and describes each component in detail, including windows/screens, panels, tabs, and menu commands.
- **[Encryption, Compression, User Impersonation, and Restriction of the Access to](#page-21-0)  [OPC Servers](#page-21-0) –** shows how to use Tunneller's Encryption and Compression features.

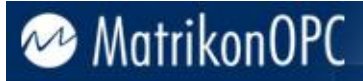

- **Connection and Reconnection** presents a simple scenario demonstrating how Tunneller reacts to an interrupted network.
- **Tunneller with MatrikonOPC Redundancy Broker** provides useful information about using Tunneller with Redundancy Broker (ORB).
- **Limitations**  provides information on specific performance and operational limitations of the software.
- **Troubleshooting** provides licensing, MatrikonOPC Support contact information, solutions for common problems that may be encountered, and answers to frequently asked questions.
- **OPC Compliance** details supported interfaces with regard to installation, common interfaces, and data access.
- **Appendices**:
	- o **A** Standard Data Types
	- o **B** Installation
	- o **C** Installed Files
	- o **D** Un-Installation

### <span id="page-9-0"></span>**References**

This document references information found within the following documents/sites:

- **[www.opcfoundation.org](http://www.opcfoundation.org/)**
- **[www.matrikonopc.com](http://www.matrikonopc.com/)**
- **[www.opcsupport.com](http://www.opcsupport.com/)**
- *OPC Overview 1.0*
- *OPC Common Definitions and Interfaces 1.0*
- *OPC Data Access Specification 2.05a*
- *OPC Historical Data Access Specification 1.20*
- *OPC Alarms and Events Specification 1.10*

### <span id="page-9-1"></span>**Document Terminology**

The following terms are used interchangeably throughout this document:

- *screen* and *window*
- *tab* and *panel*

[Table 1](#page-10-0) provides a list of definitions for terms used throughout this document.

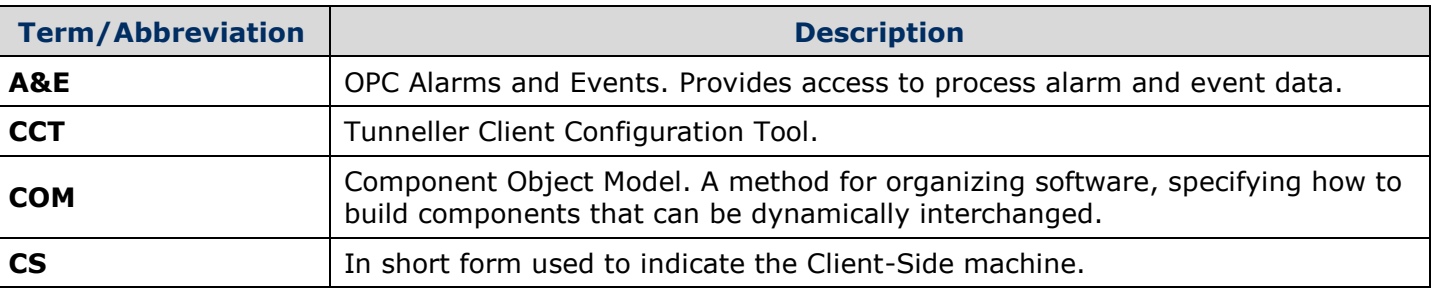

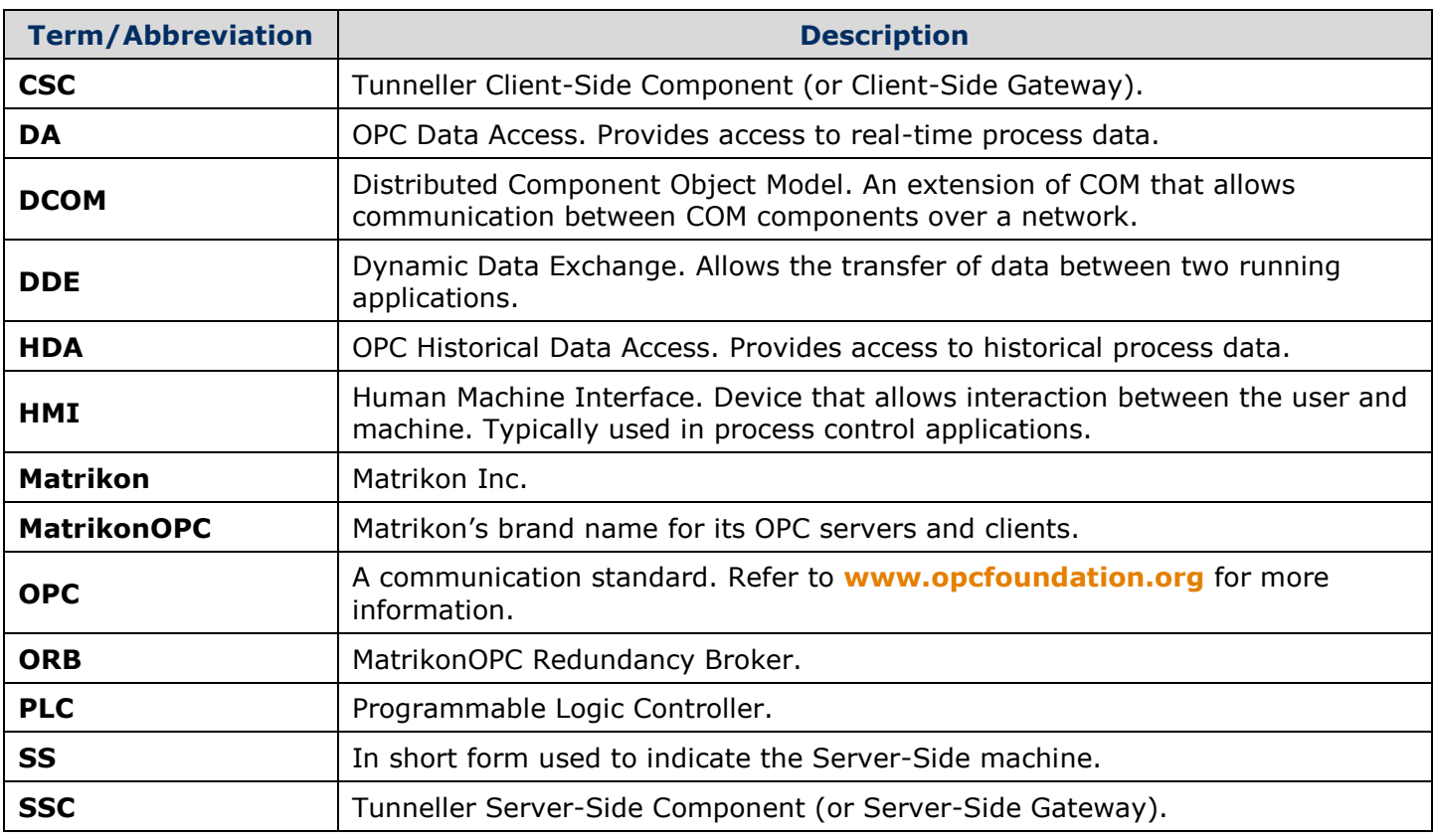

<span id="page-10-0"></span>**Table 1 - Terms and Definitions**

## <span id="page-11-0"></span>**Getting Started**

This chapter contains important information about installing Tunneller and how to contact the MatrikonOPC Support team.

The **[System Requirements](#page-11-1)** section shows how to avoid future problems by ensuring that the system meets the minimum software and hardware requirements. Detailed step-by-step instructions in **Appendix B - [Installation](#page-58-0)** walks you through the installation process. **[Appendix C](#page-71-0) – [Installed Files](#page-71-0)** lists the files that are installed during this process.

Once the software is installed, refer to the **[Licensing](#page-52-0)** section for information on how to obtain the appropriate license. The *Licensing* section will refer you to the *Licensing Procedures* document that was installed along with the server and this *User's Manual*. If any problems are encountered during installation or licensing, refer to the **[Contacting Support](#page-52-2)** section for information about how to contact the MatrikonOPC Support team for assistance.

### <span id="page-11-1"></span>**System Requirements**

The software has minimum **[Software](#page-11-2)** and **[Hardware](#page-11-3)** system requirements. These requirements must be met for the software to function properly.

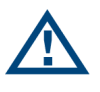

**Note:** To install and configure a MatrikonOPC server, you must be set up as an administrative user account rather than a restricted user account.

### <span id="page-11-2"></span>**Software Requirements**

The server requires the following software:

- Microsoft Windows 2000 Server SP4, or
- Microsoft Windows XP SP2, or
- Microsoft Windows 2003 SP0, or
- Microsoft Windows 7, or
- Microsoft Windows Server 2008 SP0
- Microsoft .NET 2.0 Framework (included with this install program)

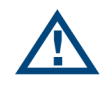

**Note:** It is recommended that the most current service packs are installed.

### <span id="page-11-3"></span>**Hardware Requirements**

The server requires the following hardware:

- Intel® Pentium® 4 Processor
- 512 MB RAM
- 40 GB 7200 RPM Hard Drive
- TCP/IP connectivity

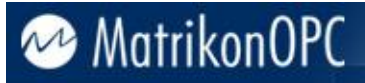

## <span id="page-12-0"></span>**Configuration**

The goal of Tunneller is to provide trouble-free communication in a manner as transparent as possible to an existing OPC installation. Tunneller achieves this by acting as a pass-through between the OPC client and the OPC server (see [Figure 1\)](#page-12-2).

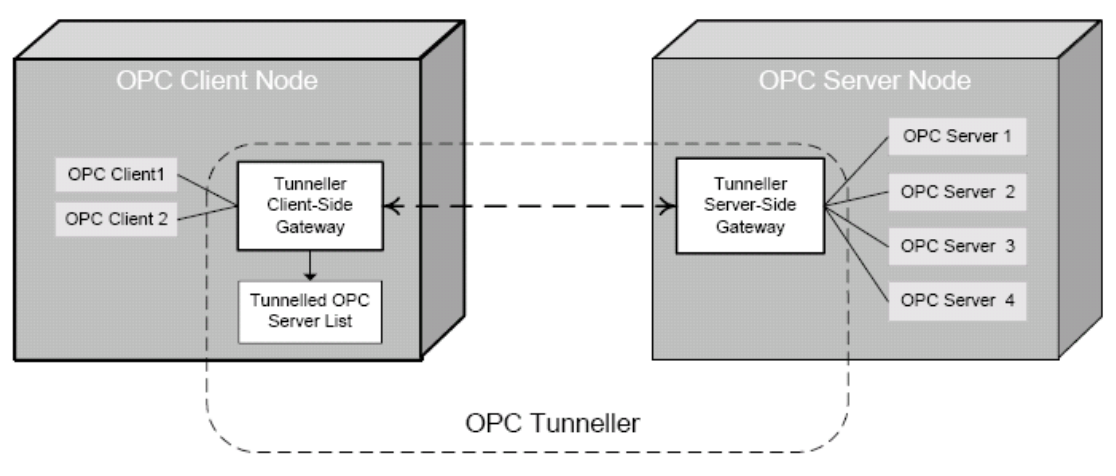

**Figure 1 - High-Level Schematic of Tunneller Configuration**

### <span id="page-12-2"></span><span id="page-12-1"></span>**Main Screen**

Basic Tunneller configuration is done with the MatrikonOPC Tunneller Client-Side Gateway Configuration Utility, which is available on any computer where the CSC files have been installed.

Click on Windows **Start** -> **Programs** -> **MatrikonOPC** -> **Tunneller**, and open the **Client-Side Gateway Configuration Utility** [\(Figure 2\)](#page-13-1). This is also known as the **Client-Side Configuration Tool**, or CCT.

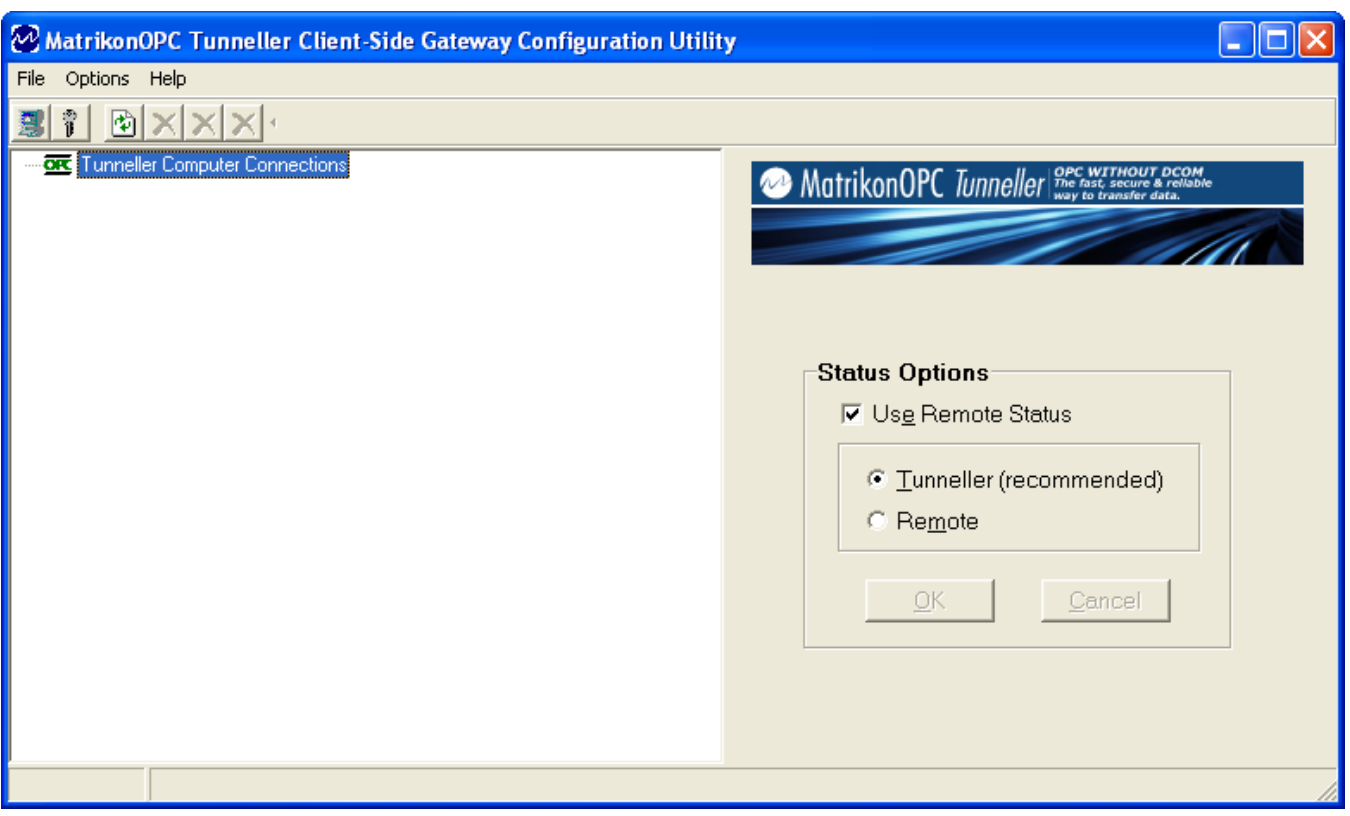

**Figure 2 - MatrikonOPC Tunneller Client-Side Gateway Configuration Utility**

<span id="page-13-1"></span>This screen contains all Tunneller connections that have been added. These are connections to OPC servers located on machines where the Server-Side Tunneller files have been installed. If there are no Tunneller connections configured, then the **Client-Side Gateway Configuration Utility** will display no available Tunneller connections.

Tunneller connections may now be added.

#### **To add a connection:**

- 1. From the **Client-Side Gateway Configuration Utility** screen, either
	- Press **Ctrl+N**, or
	- Click on the leftmost button on the toolbar (the computer icon  $\mathbf{B}$ ), or
	- Go to the **File** menu and select the **Add Remote Tunneller Connection** option.

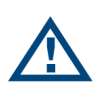

**Note:** For Tunneller to operate, at least one connection to an OPC Server must be configured (local connections are also allowed). This means that Tunneller must be installed on a PC that is accessible via TCP/IP.

2. The **Add Remote Tunneller Connection** window [\(Figure 3\)](#page-14-0) appears.

### <span id="page-13-0"></span>**Remote Tunneller Connection**

The **Add Remote Tunneller Connection** window [\(Figure 3\)](#page-14-0) contains all of the information necessary to set up a Tunneller CSC connection to a remote PC with the Tunneller SSC installed. The OPC server to which Tunneller will connect must reside on the same machine as the remote Tunneller install.

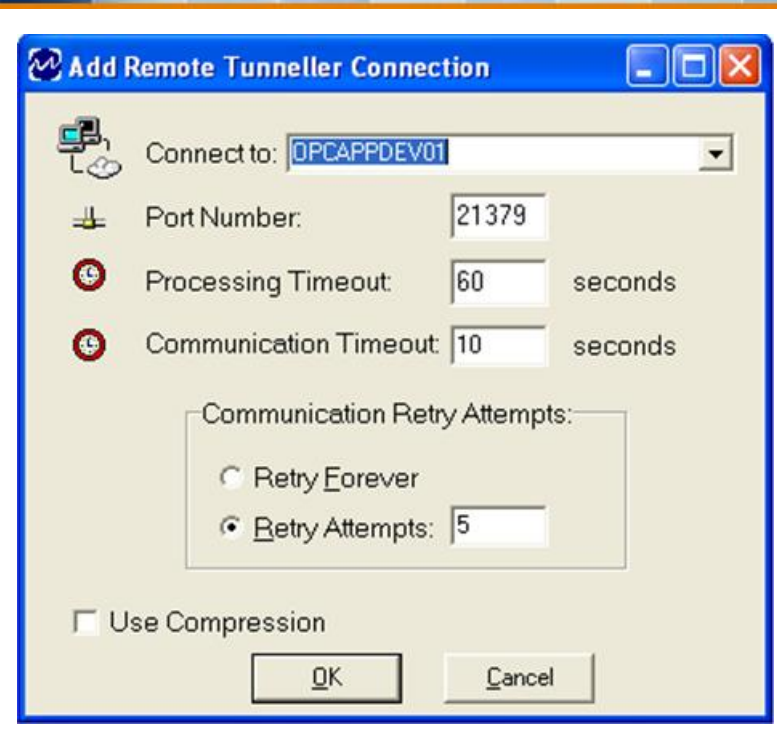

**Figure 3 - Add Remote Tunneller Connection Window**

<span id="page-14-0"></span>[Table 2](#page-15-0) describes the fields in the **Add Remote Tunneller Connection** window [\(Figure 3\)](#page-14-0).

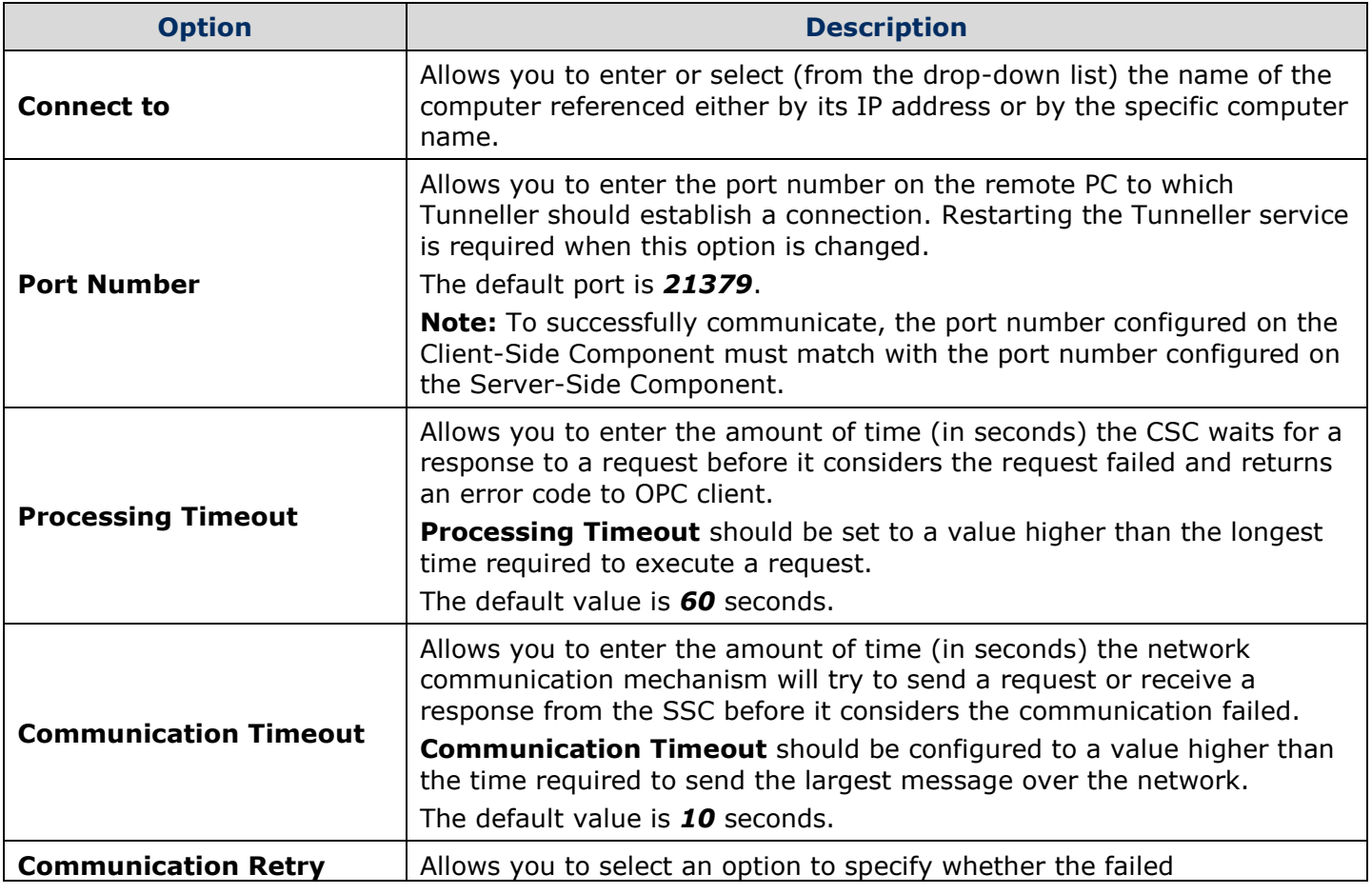

*MatrikonOPC Tunneller v4.1.0 User's Manual* 15

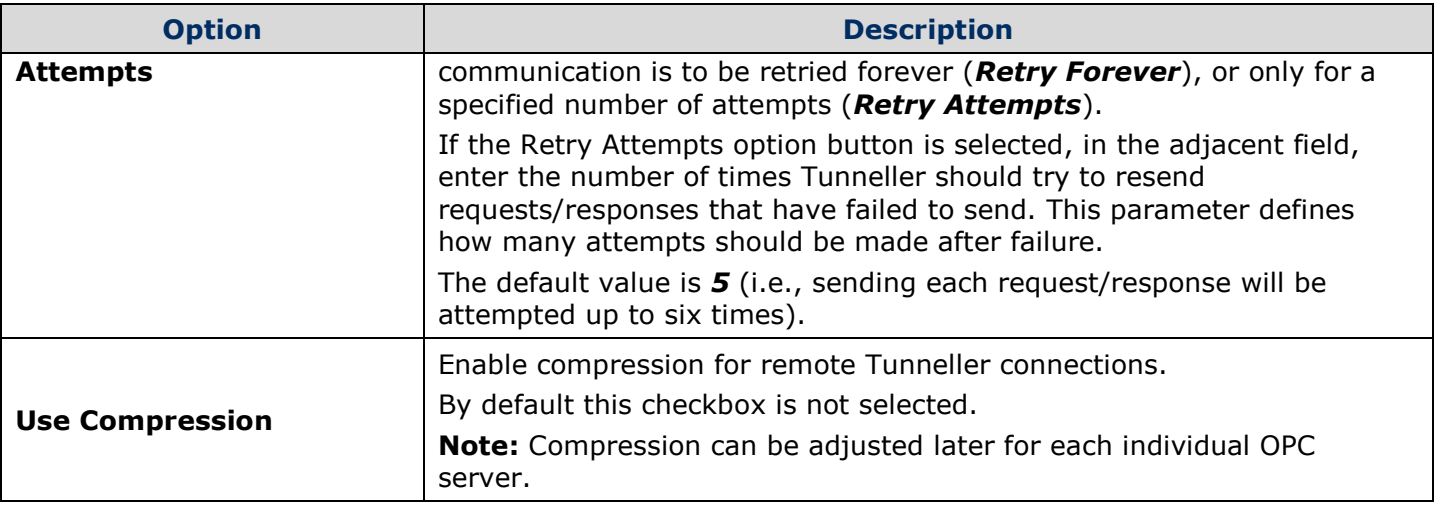

**Table 2 - Add Remote Tunneller Connection Options**

<span id="page-15-0"></span>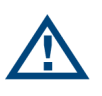

**Note:** If Tunneller detects that the network path to the remote computer is unavailable because of a physical break in the network or the remote SSC is not available, it considers the sending of the command as failed and will not attempt any retries. At that point, Tunneller will try to reconnect to the remote computer.

Once the settings have been configured to the user's specific network requirements, click on the **OK** button. If the specified port number is open and available, the SSC provides a list of installed OPC servers to the CSC. The **Client-Side Gateway Configuration Utility** [\(Figure 4\)](#page-16-0) will now display the list of accessible (through Tunneller) OPC servers for the selected remote host.

If the OPC server supports more than one OPC interface (i.e., A&E, DA, or HDA), then the list will contain one Tunneller entry for each interface for that OPC server.

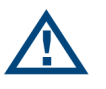

**Note:** In version 3.1.0.0 of Tunneller, new functionality is added to restrict access to OPC servers. If this feature is turned on, then the SSC can return a smaller, or empty, list of OPC servers.

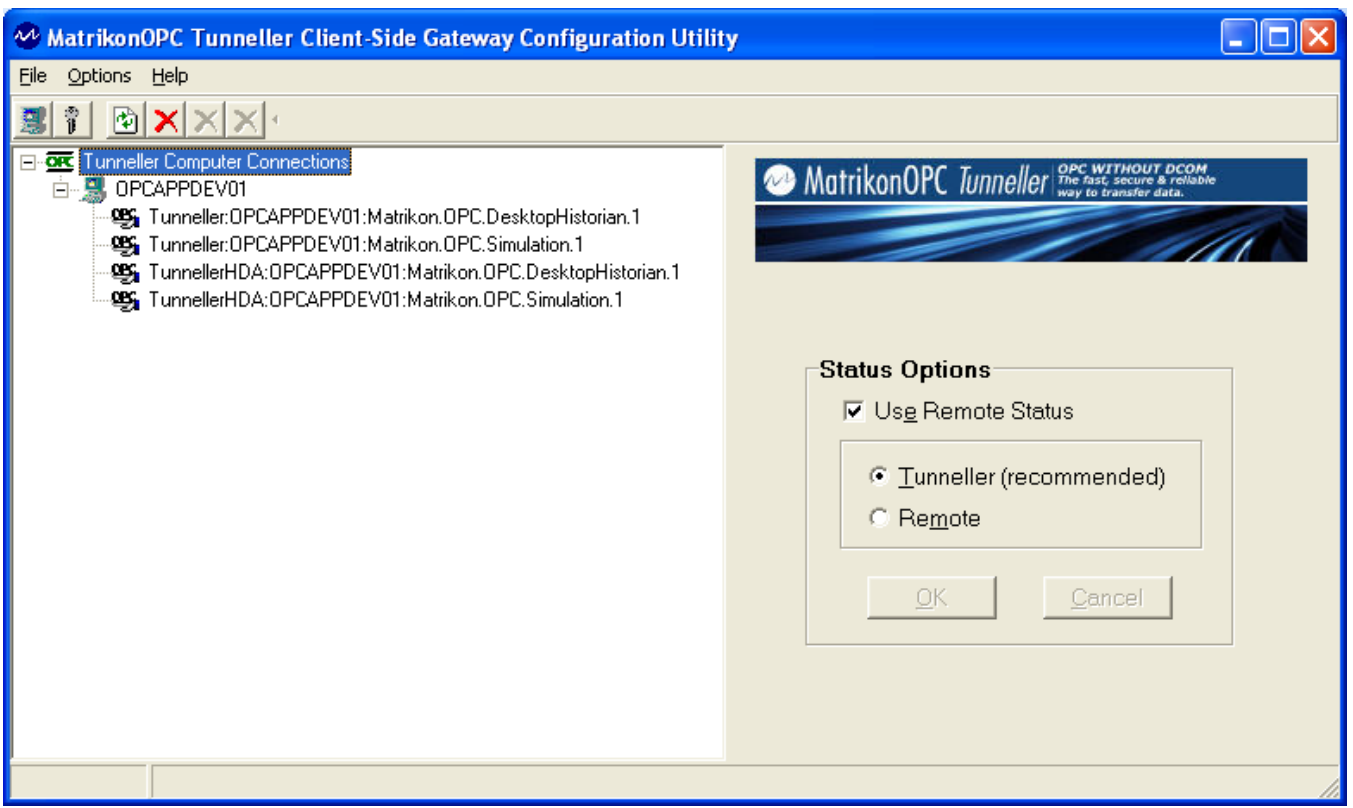

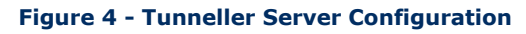

<span id="page-16-0"></span>When the **Tunneller Configuration Utility** shows a list of tunnelled OPC servers, OPC clients may browse for and connect to those OPC servers. [Figure 5](#page-17-1) shows **MatrikonOPC Explorer** browsing for and finding Tunneller DA OPC servers.

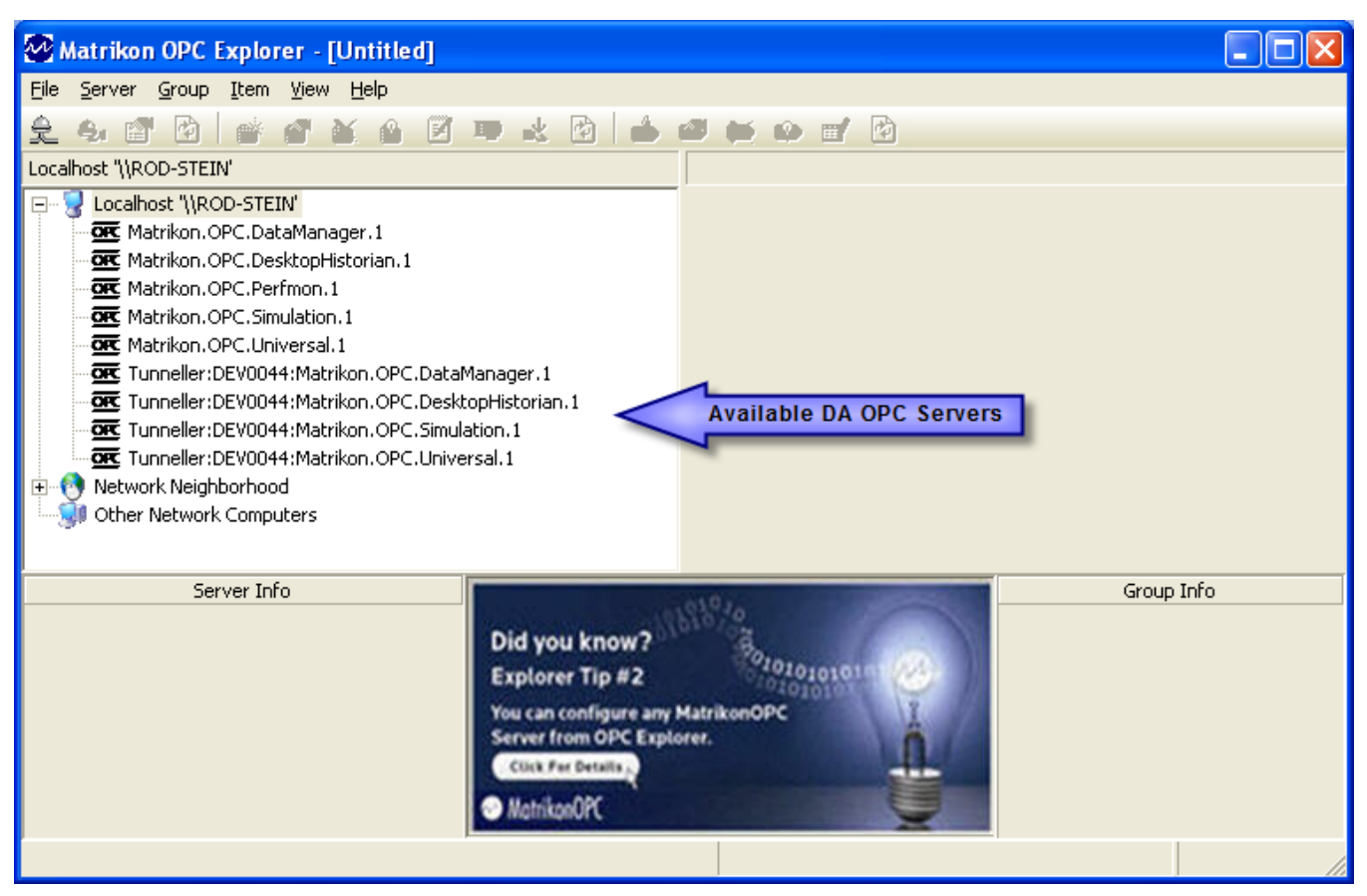

**Figure 5 - MatrikonOPC Explorer: Available Connections to Tunnelled OPC Servers**

### <span id="page-17-1"></span><span id="page-17-0"></span>**Options Menu**

The **Options** menu (see [Figure 6\)](#page-18-1) provides several functions. One such function is to refresh settings for all tunnelled servers by reading them from the system registry. This does not affect any current connections and does not create connections to Server-Side components — it only refreshes the configuration display.

#### **To refresh the server list:**

1. Click on **Options** -> **Refresh Server List**, or

Press **F5**.

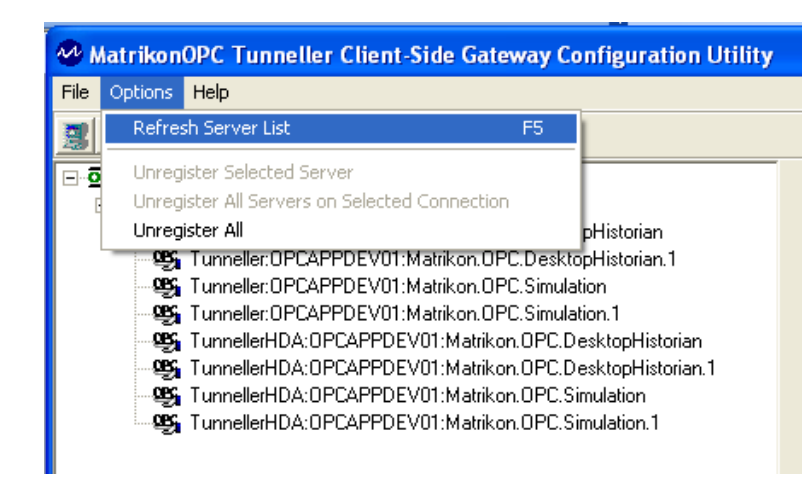

#### **Figure 6 - Options Menu List**

<span id="page-18-1"></span>The user can un-register certain Tunneller server connections from the toolbar. Click on **Options** - > **Unregister Selected Server**, or press the **black X** [\(Figure 7\)](#page-18-2), to un-register the server currently selected in the Client Configuration Tool.

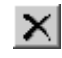

#### **Figure 7 - Remove Selected Tunneller Connection**

<span id="page-18-2"></span>Click on **Options** -> **Unregister All Servers on Selected Connection**, or press the **blue X** [\(Figure 8\)](#page-18-3), to un-register all connections to the computer selected (e.g., *OPCAPPDEV01* in [Figure](#page-16-0)  [4\)](#page-16-0) in the Client Configuration Tool.

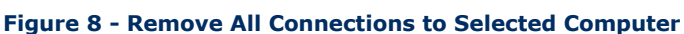

<span id="page-18-4"></span><span id="page-18-3"></span>Click on **Options** -> **Unregister All**, or press the **red X** [\(Figure 9\)](#page-18-4), to un-register all configured Tunneller connections.

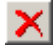

#### **Figure 9 - Remove All Tunneller Connections**

#### **WARNINGS:**

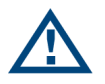

MatrikonOPC

- Before removing or modifying any Tunneller server connection, make sure that no clients are actively connected. If there are active connections, the OPC clients must be disconnected before the Tunneller server connection is removed.
- When removing a Tunneller server connection and recreating it, ensure that any OPC client that has the connection information cached, clears its cache and obtains the new Tunneller server connection information. **Failure to do so may cause unpredictable behaviour.**

### <span id="page-18-0"></span>**OPC Client Requirements**

The OPC clients connecting to Tunneller are required to fulfill the following requirements:

Allow in proc servers. A small portion of Tunneller will be loaded in proc.

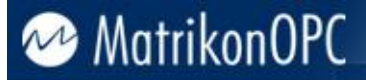

**Note:** Starting in version 3.1.0.0, Tunneller CSC can also be loaded as a remote COM server (i.e., using **CoCreateInstanceEx** function call).

 Support the Shutdown call-back. This is a required interface but some clients do not support it. It must be supported for Tunneller to relay communication failure information.

### <span id="page-19-0"></span>**GetStatus Call**

Tunneller uses TCP connections to do its data transfer, but does not automatically detect TCP line failures if no requests are made by the OPC client. The **GetStatus** call should be used as a heartbeat mechanism for line failure detection. The OPC client must call **GetStatus** at regular intervals to ensure the line is available.

Tunneller does not initiate the **GetStatus** call on its own. It relies on the OPC client to make the **GetStatus** call. The call can be made as often as needed, depending on the required detection level.

Frequent calls (at approximately one second) will detect a line failure quickly. It will also detect a line that has gone down but has come back immediately. Infrequent calls can allow a momentary interruption to pass but will not detect a prolonged failure until the line is needed by an actual call. The user's specific requirements will indicate how often the **GetStatus** should be called.

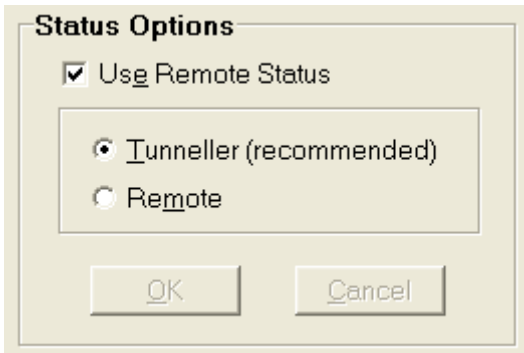

**Figure 10 - GetStatus Settings**

<span id="page-19-1"></span>[Figure 10](#page-19-1) shows the configuration options for the **GetStatus** call. Options are common for all tunnelled OPC servers and available to configure when the root of the tree control (*Tunneller Computer Connections*) is selected on the **Client-Side Gateway Configuration Tool**. These options are described in [Table 3.](#page-20-0)

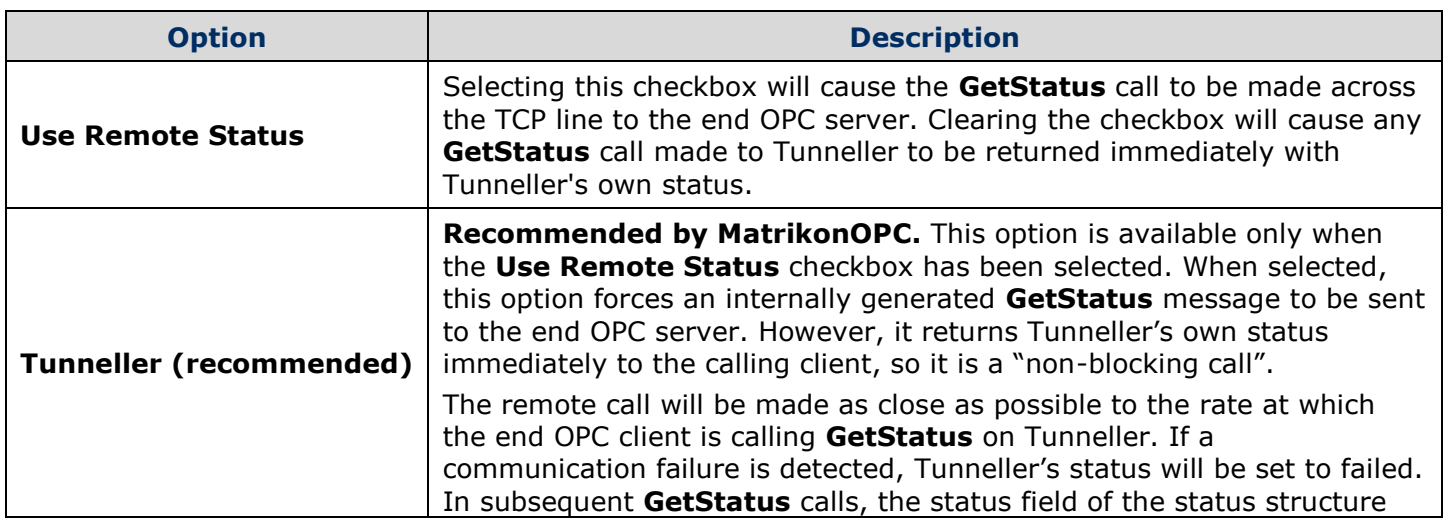

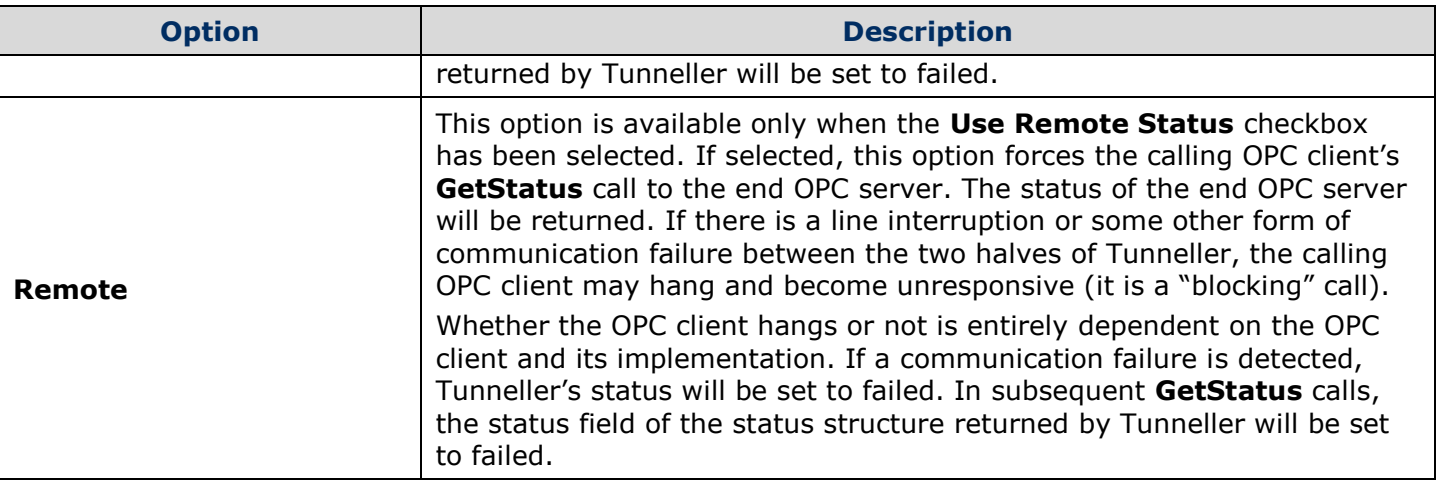

#### **Table 3 - GetStatus Configuration Options**

<span id="page-20-0"></span>**Note:** Starting in version 3.1.0.0, when the completion of a request sent by the SSC takes too long, the SSC periodically sends "Keep-Alive" messages. The default time interval value is equal to half of the **timeout** parameter configured on the *tunneller.ini* file on the SSC. If both the CSC and SSC are of version 3.2.0.0 and higher, the time interval is equal to half of the **Communication Timeout** parameter which is configured using the Client-Side Gateway Configuration Utility.

For example, adding 15,000 items can take the OPC server 15 seconds to perform. In this scenario, the SSC will send Keep-Alive messages every 1.5 seconds (if the **Timeout Parameter** equals the default value of *3* seconds). If the CSC does not receive any message during the time interval set by the **Communication Timeout** parameter (which also has a default value of *3* seconds), the CSC detects communication failure, disconnects from the SSC and tries to reconnect during the time defined in the **ReconnectTime** parameter (in *TunnellerOpts.ini* file). If reconnection is not successful, then the add items request fails and the failed result is returned to the OPC client.

## <span id="page-21-0"></span>**Encryption, Compression, User Impersonation, and Restriction of the Access to OPC Servers**

### <span id="page-21-1"></span>**Encryption**

It may be in the interest of the user to encrypt data on the Server-Side machine by selecting which computers may connect to the end OPC servers through Tunneller. Furthermore, this communication may be further regulated by the use of encryption keys. Since the Server-Side machine contains the data that the Client-Side machine wishes to access, the option to operate in a more secure mode is made available on the Server-Side.

There are two security modes in which Tunneller may operate:

- **Open** no encryption will be used and there is no restriction as to which computers may connect through Tunneller. By default, Tunneller will operate in *Open* mode.
- **Encrypted** encryption may be used and the user will be able to control which computers are permitted to connect through Tunneller.

The information contained in this section is useful for those users who wish to operate in *Encrypted* mode.

Encryption is controlled by the **Client-Side Gateway Key Manager** (which is part of the CSC), and the Server-Side Gateway configuration tool (which is part of the SSC). Both of them are installed by default in *C:\Program Files\Matrikon\OPC\Tunneller* in the *Client-Side Gateway* and *Server-Side Gateway* subfolders, respectively.

To access the **Server-Side Gateway Configuration Tool** on the Server-Side computer, click on **Start** -> **Programs** -> **MatrikonOPC** -> **Tunneller** -> **Server-Side Gateway Configuration Tool**.

To access the **Client-Side Gateway Key Manager** on the Client-Side computer, click on **Start** -> **Programs** -> **MatrikonOPC** -> **Tunneller** -> **Client-Side Gateway Key Manager**. Alternatively, the **Client-Side Gateway Key Manager** is accessible using the Client Configuration Tool (**Start** - > **Programs** -> **MatrikonOPC** -> **Tunneller** -> **Client-Side Gateway Config**).

Once the CCT is open (see [Figure 4\)](#page-16-0), the **Client-Side Gateway Key Manager** may be opened by pressing the second button on the toolbar (the key icon  $\mathbf{F}$ ), or by pressing **Ctrl+K**, or by selecting the **Open Key Manager** option from the **File** menu.

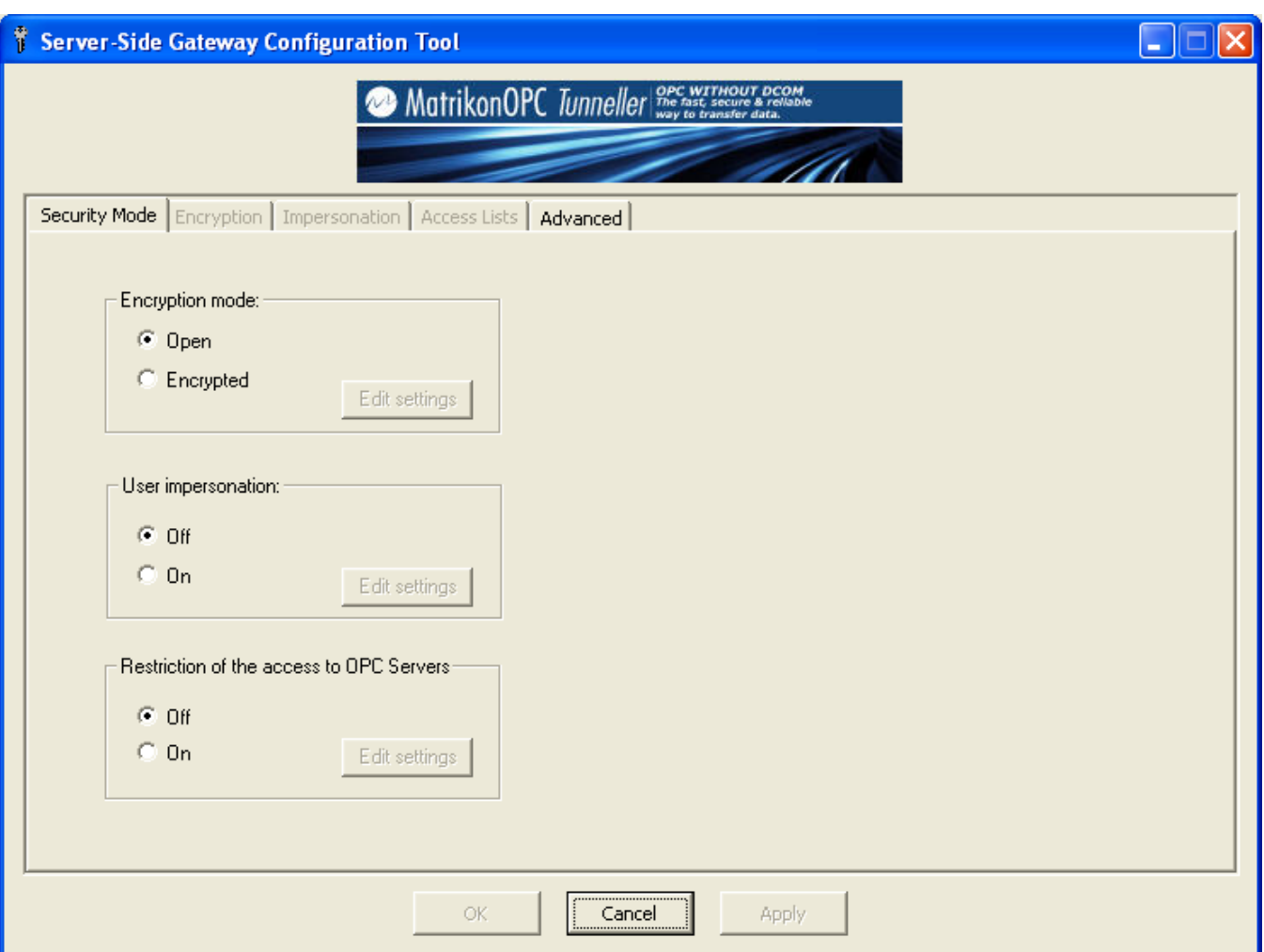

**Figure 11 - Server-Side Gateway Configuration Tool (Security Mode Tab page)**

### <span id="page-22-1"></span><span id="page-22-0"></span>**Configuring Encryption Settings Using Server-Side Gateway Configuration Tool**

The **Server-Side Gateway Configuration Tool** allows the user to set the Encryption mode to either *Open* (the default mode) or *Encrypted* mode. When *Open* mode is selected [\(Figure 11\)](#page-22-1), the **Encryption** tab is disabled and Tunneller communication will not be encrypted.

When *Encrypted* mode is selected, the **Encryption** tab is enabled [\(Figure 12\)](#page-23-0), allowing the user to configure key mappings which will regulate Tunneller encryption. Encryption fields are described in [Table 4.](#page-25-0)

On the Tunneller SSC, the encryption key is read when a new communication session is created. Therefore, modifications to key mappings on the SSC will not affect existing connections. To apply modifications on the SSC, connected sessions should be recreated. Recreation of a session can be achieved from the Tunneller CSC. If all OPC clients connected to the particular end OPC server disconnect from the CSC, this will cause the disconnection of the CSC from the SSC. When the OPC client or clients connect again, the modifications will take effect. Alternatively, if a situation occurs such as no access to the OPC client machine, then restarting the Tunneller SSC service will disconnect clients and apply the SS key mappings on start up. An existing connection will continue to communicate using their old encryption settings until the session has ended.

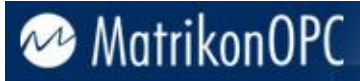

**Note:** For successful communication to occur, both the SSC and the CSC must be set to the same mode (i.e., set both to either *Encrypted* or *Open*). If the SSC and CSC are set to *Encrypted* mode, then the encryption key must match on both ends.

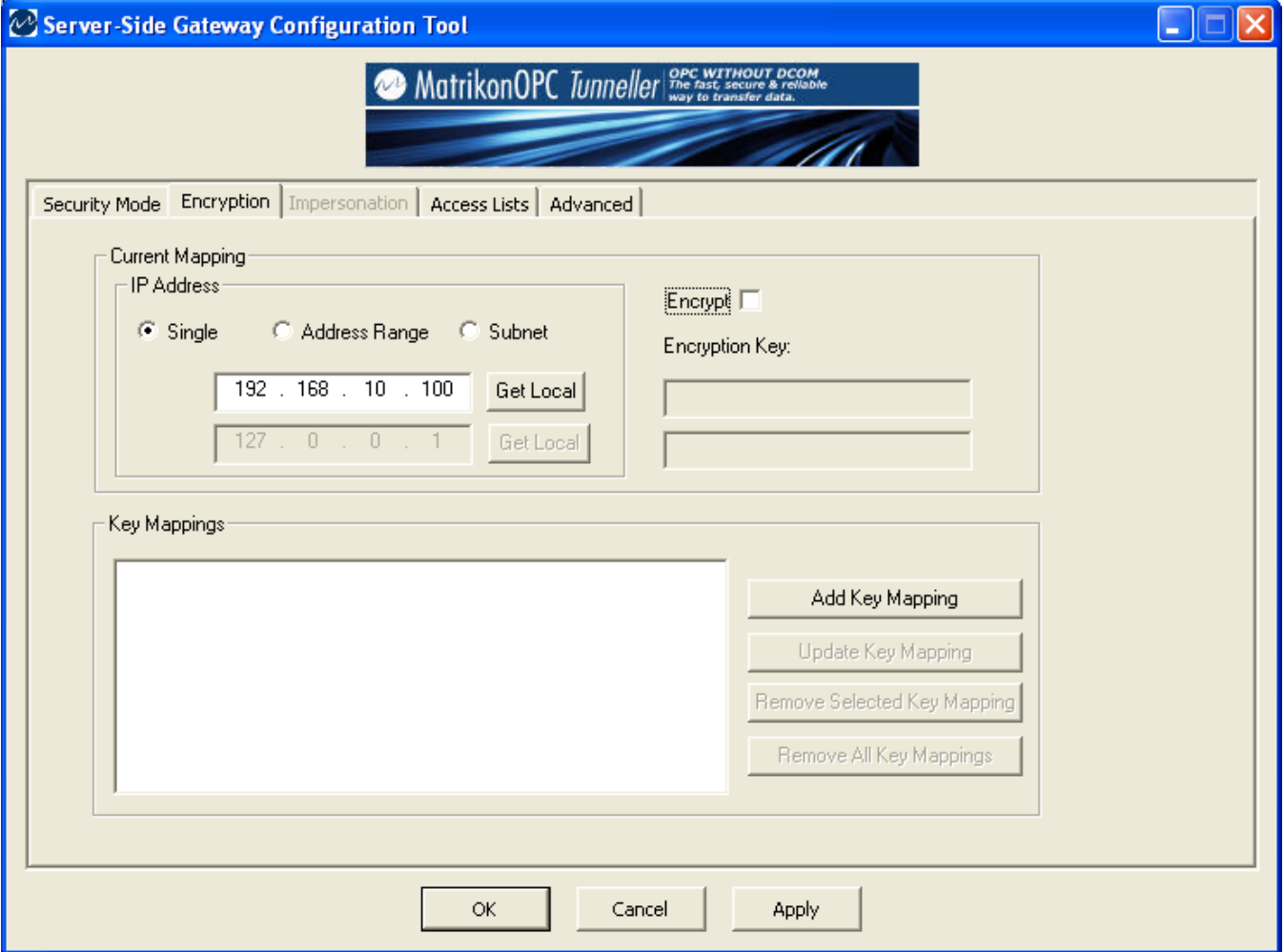

**Figure 12 - Server-Side Security Configuration Tool (Encryption Tab)**

<span id="page-23-0"></span>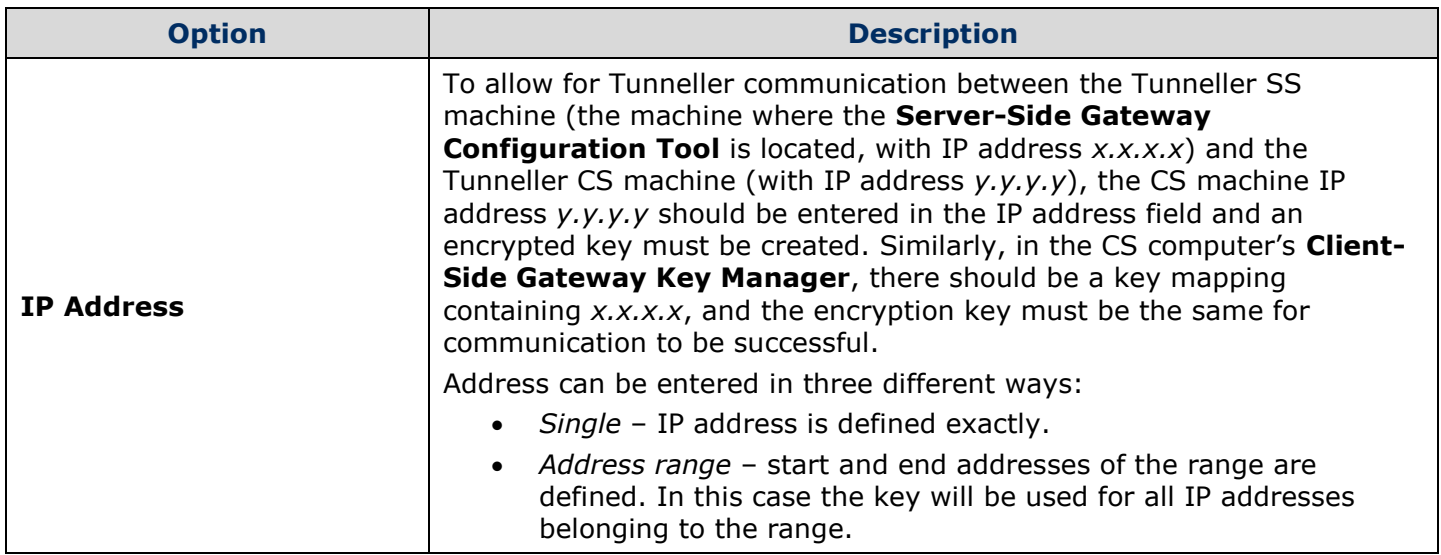

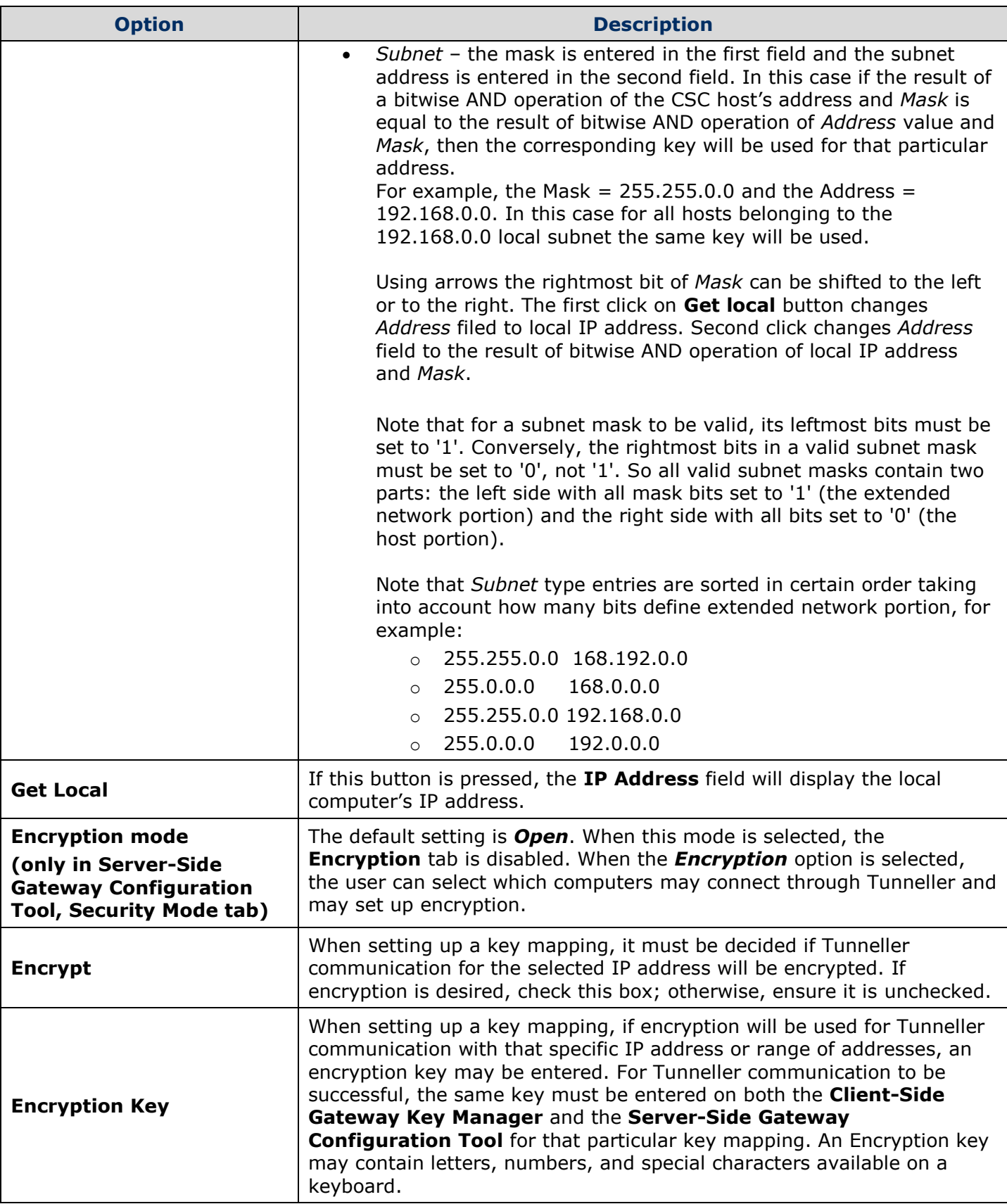

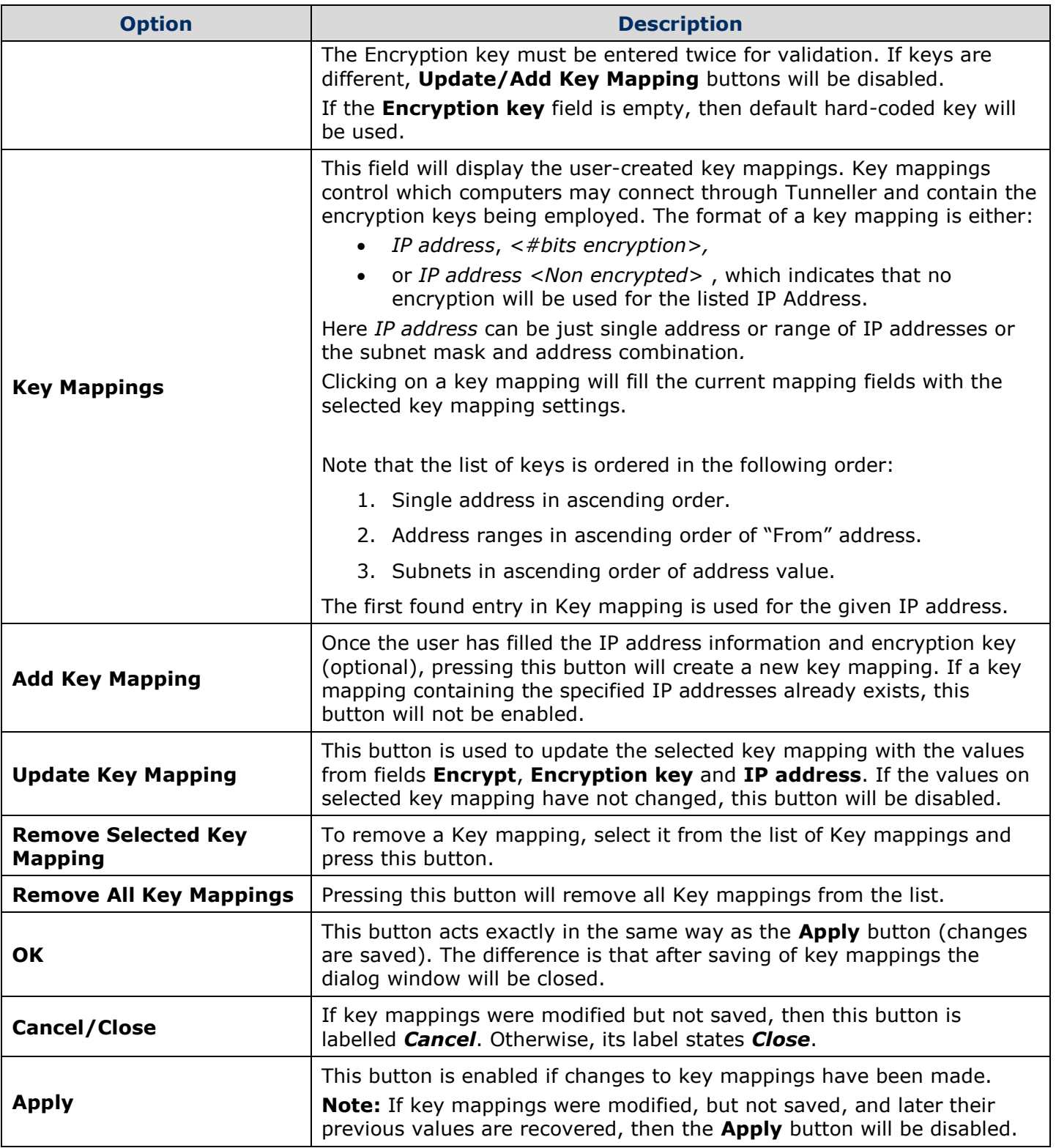

#### **Table 4 - Encryption Options**

<span id="page-25-0"></span>The encryption level depends on the length of the user-entered encryption key. Encryption keys will be padded out to the appropriate length (the greatest number of characters in that range) automatically. For example, a 12-character encryption key will be padded out to 16 characters.

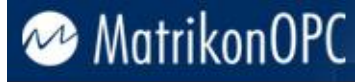

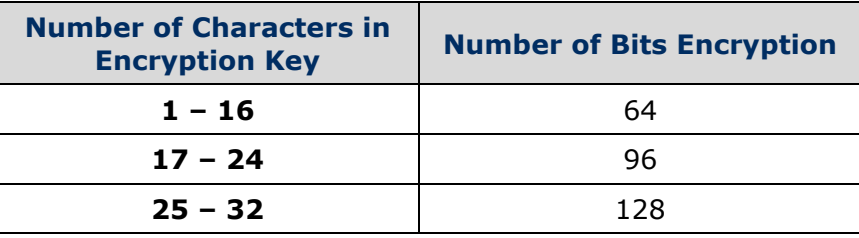

**Table 5 - Encryption Key Length vs. Number of Bits**

### <span id="page-26-1"></span><span id="page-26-0"></span>**Client-Side Gateway Key Manager**

The **Client-Side Gateway Key Manager** (see [Figure 13\)](#page-27-0) allows the user to create key mappings on the CSC which will correspond to SS key mappings, in the event that the **Server-Side Gateway Configuration Tool** is configured for *Encrypted* mode. The fields in **Client-Side Gateway Key Manager** are the same as encryption related fields from Encryption mappings tab page in the **Server-Side Gateway Configuration Tool** described in [Table 4.](#page-25-0)

In *Encrypted* mode, both the **Client-Side Gateway Key Manager** and the **Server-Side Gateway Configuration Tool** must be configured properly with matching encryption keys.

Modifications of encryption key mappings become effective immediately on CSC.

#### **Example**

A user wishes to use Tunneller to allow OPC Clients on Computer 1 to obtain data from end OPC Servers on Computer 2. Computer 1 with IP address 192.168.10.100 is the Client-Side, and Computer 2 with IP address 192.168.10.200 is the Server-Side. The Client-Side Gateway on Computer 1 must contain Computer 2's IP address in a key mapping. Similarly, the **Server-Side Gateway Configuration Tool** on Computer 2 must contain Computer 1's IP address in a key mapping. Furthermore, the same encryption settings must be used. If the key mapping on the CSC is: *192.168.10.200, <64 bit encryption>* (see [Figure 13\)](#page-27-0), then the corresponding key mapping on the SSC must be: *192.168.10.100, <64 bit encryption>* (see [Figure 14\)](#page-28-1), using the same encryption key.

**Note:** In the example for the **Server-Side Gateway Configuration Tool** (see [Figure 14\)](#page-28-1) all of the lines under Key mappings are used to represent the CSC IP address. In the first line the IP address is defined exactly. In the second line the range of addresses from 192.168.10.0 to 192.168.10.255 is defined. In the third line, the subnet mask and address are defined. Bitwise AND of CSC IP address and *Mask* is:

192.168.10.100 & 255.255.255.0 = 192.168.10.0

Bitwise AND of *Mask* and *Address* is:

255.255.255.0 & 192.168.10.100 = 192.168.10.0

Results of both operations are equal, so this line could be used to represent given CSC address too. In such a situation, the first found key is used (line with 64-bit encryption).

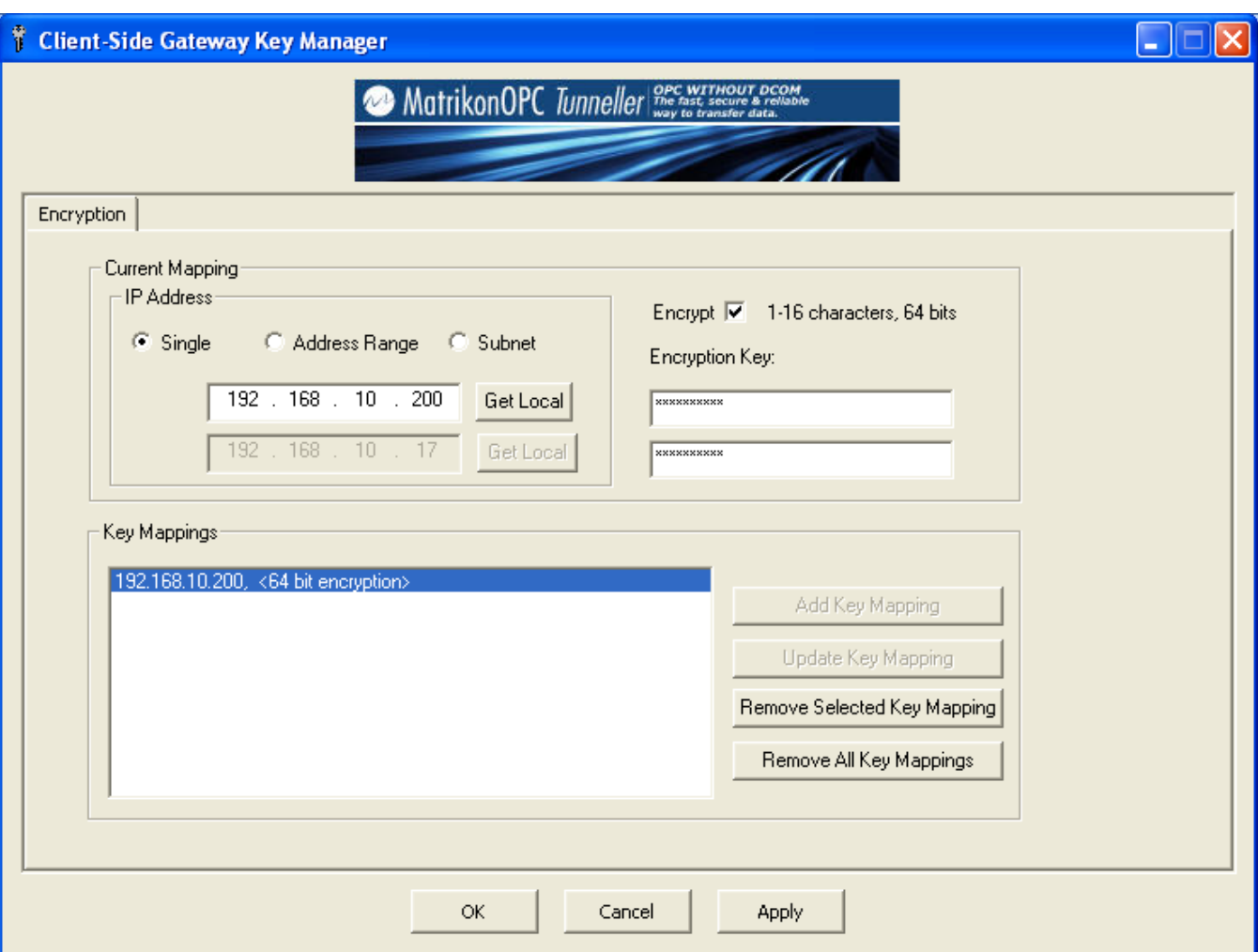

<span id="page-27-0"></span>**Figure 13 - Example: Client–Side Gateway Key Manager**

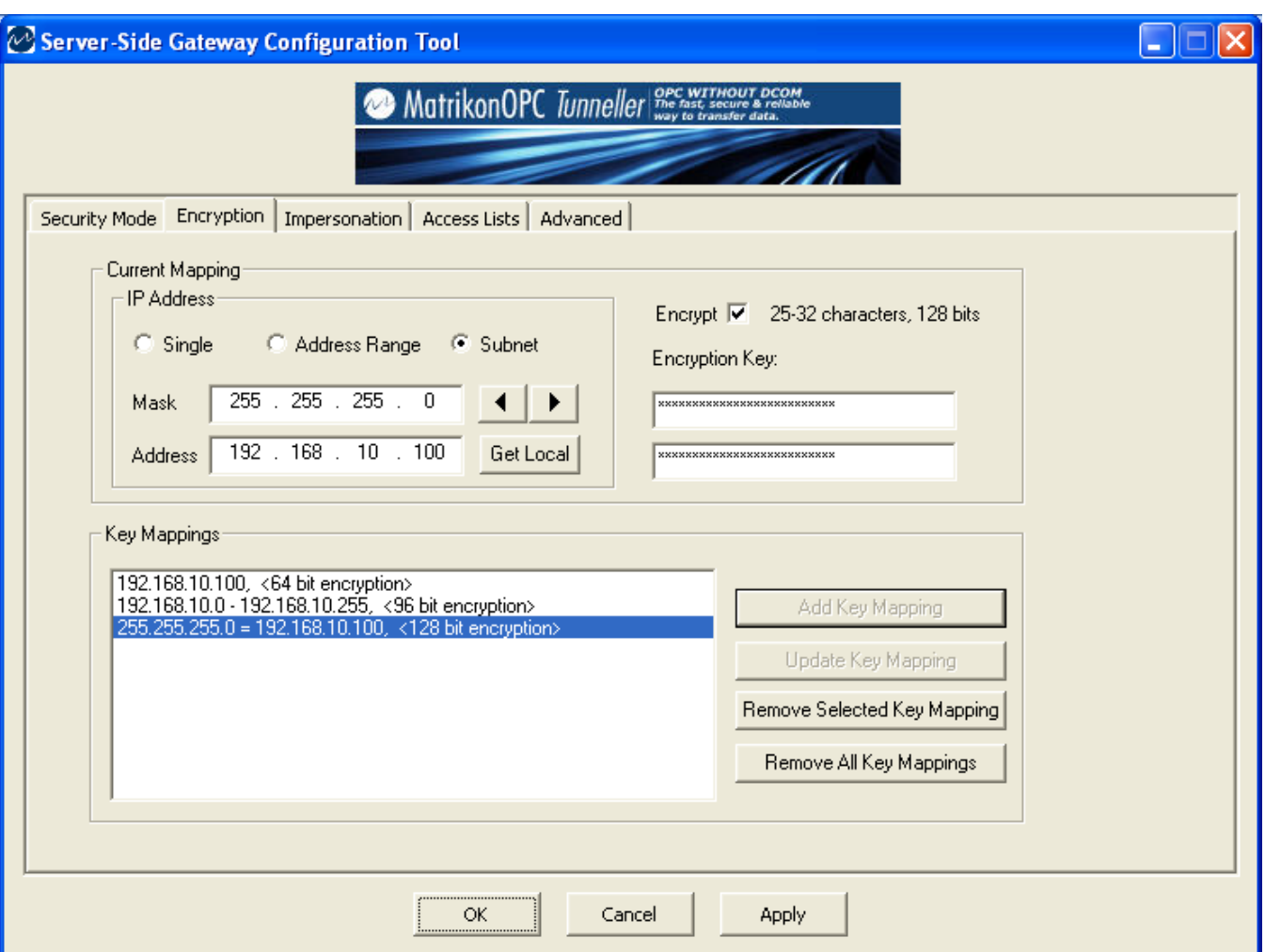

**Figure 14 - Example: Server-Side Gateway Configuration Tool (Encryption Tab)**

### <span id="page-28-1"></span><span id="page-28-0"></span>**Compression**

Compressing messages may speed up data transfer considerably if the communication channel has low bandwidth. Compression was introduced in version 3.0.0.0 of Tunneller. If compression is enabled in an attempt to communicate with an earlier version of the Tunneller SSC then this option is ignored and does not affect communication behaviour.

The compression option is configured in the **Client Configuration Tool** by selecting the **Use Compression** check box [\(Figure 15\)](#page-29-1).

The **Use Compression** option is stored in the Windows system registry and is read each time an OPC client connects to the CSC.

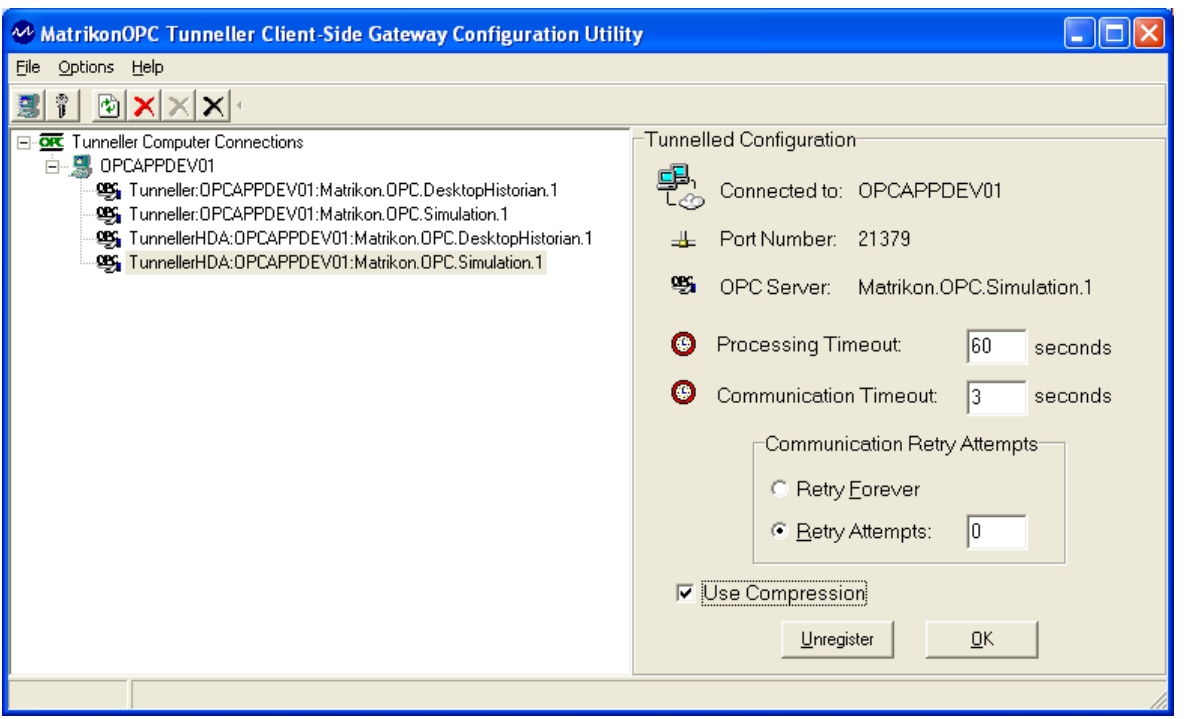

**Figure 15 - Client-Side Configuration Utility (with Use Compression Checkbox)**

### <span id="page-29-1"></span><span id="page-29-0"></span>**User Impersonation**

Starting in version 3.1.0.0, MatrikonOPC Tunneller has user impersonation functionality. By default this feature is turned off. If turned on, Tunneller CSC retrieves information about domain and user name under which OPC client connects, and passes that information to the Tunneller SSC. On the server side, Remote user to Local user mappings can be configured. Tunneller SSC looks for the entry for Remote user on User mappings. If the entry is found, it takes Local user for that entry and performs impersonation using its domain, user name and password for the thread communicating with the end OPC server. As a result, the end OPC servers can behave differently based on what user is connected, for example restrict access.

User impersonation settings are configured using **Server-Side Gateway Configuration Tool**.

The impersonation feature can be turned *ON* or *OFF* using the **Security mode** tab of the **Server-Side Gateway Configuration Tool** [\(Figure 11\)](#page-22-1). If impersonation is turned *ON*, the fields on **Impersonation** tab page [\(Figure 16\)](#page-30-0) become enabled.

**Note:** Impersonation can also be turned on or off through the *tunneller.ini* file, *UseImpersonation* parameter under the **TCConnection** section. Its default value is *0* (i.e., user impersonation is *OFF*). User impersonation mappings can be configured only using the **Server-Side Gateway Configuration Tool**.

The behaviour of the system in case no entry is found for the provided Remote user or the Remote user is not defined (this can be possible if older version of Tunneller CSC is connected) depends on the state of **Use Default account** checkbox. If it is turned *OFF*, then the connection will be rejected. If it is turned ON, the entry for **[Default]** Remote user will be used. If at the time when the checkbox is turned *ON* and no such entry is found, the **Edit User Mapping** window is opened and the entry will be added.

Local user corresponding to **[Default]** Remote user can be configured either as a specific local user account or as **[Default]**. If it is configured as **[Default],** then the user account under which

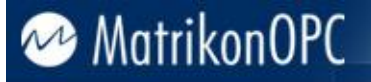

Tunneller SSC is running will be used for impersonation. If **User Impersonation** is turned ON but there are no mappings configured, and the **Default Account** option is turned OFF, a warning message pops up when changes are applied.

#### **To add a new entry into the User mappings:**

- 1. From the **Server-Side Gateway Configuration Tool** window, select the **Impersonation** tab, and click on the **Add** button.
- 2. The new **Edit User mapping** window [\(Figure 17\)](#page-31-1) is displayed.
- 3. Enter the **Remote user**, **Local user**, and **Password**.

**Note: Remote user** should be entered as *Domain\User name* for domain accounts or *Computer name\User name* for machine specific accounts. You can also specify the hostname of the end OPC client's machine using the *Domain\User name:hostname* syntax, where *hostname* can be the fully qualified domain name (FQDN) hostname or simply the machine name. The **Local user** field requires the user name only.

4. Select the **OK** button.

**Note**: All impersonation mappings including passwords are stored in the configuration file using encryption.

The currently selected entry can be edited by double-clicking your mouse on the entry or by selecting the **Edit** button. To delete an entry or entries from the User mappings, select one or more entries and click on the **Delete** button.

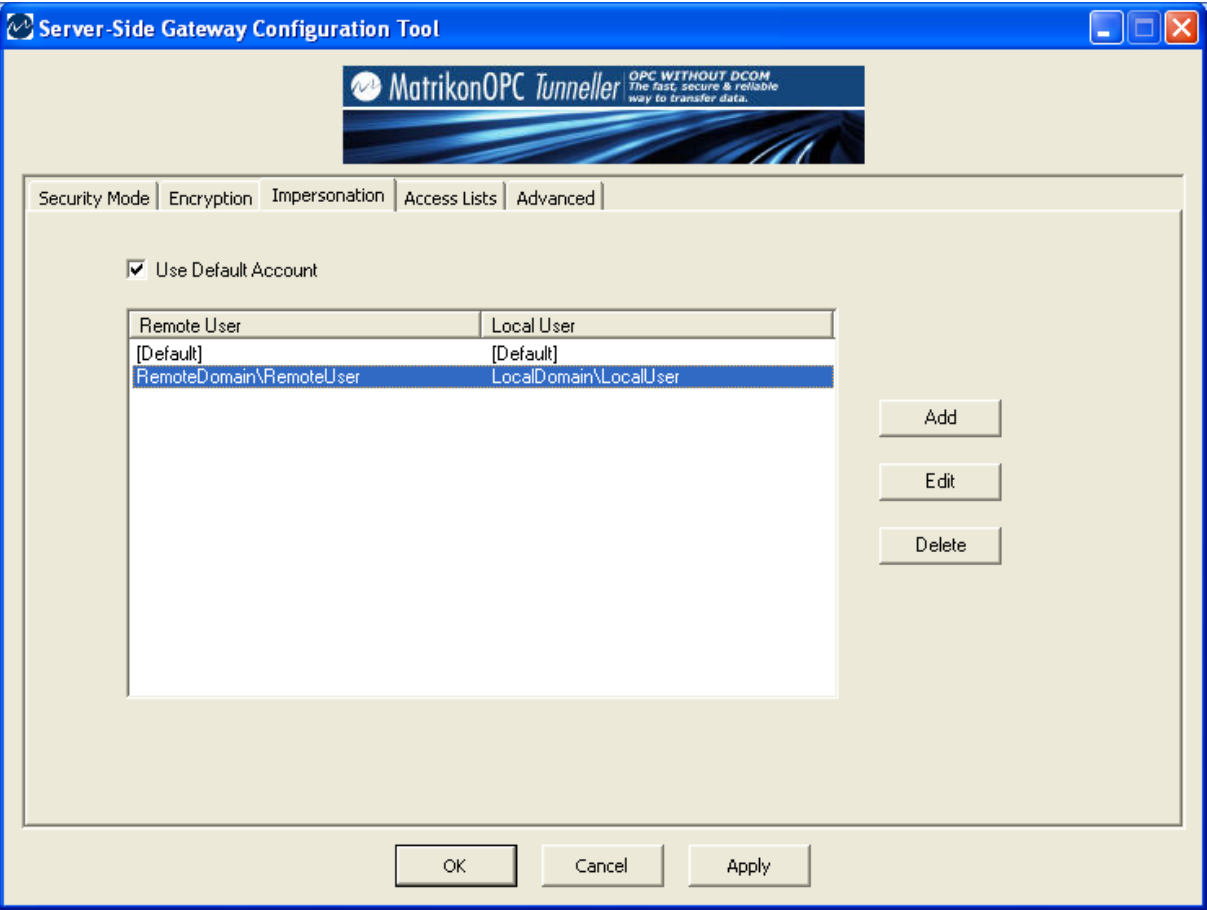

<span id="page-30-0"></span>**Figure 16 - Server-Side Gateway Configuration Tool (Impersonation Tab)**

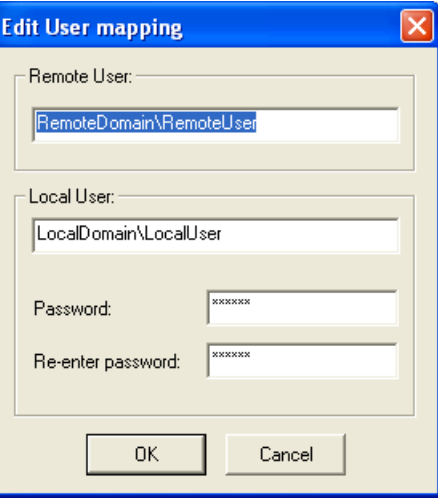

**Figure 17 - Edit User Mapping Window**

### <span id="page-31-1"></span><span id="page-31-0"></span>**OPC Server Access Restriction and MatrikonOPC Security Gateway Integration**

Starting in version 3.1.0.0, Tunneller provides functionality to restrict access to OPC servers installed on the Server-Side Component depending on Remote client. Remote clients can be authenticated either by their local IP Address (on their local network), or a fully-qualified host name, or Domain\User name, or a combination of these three fields. Each Remote client can have a configured list of accessible OPC servers. If the Remote client is unknown (i.e., there is no configuration for it), then the default list can be configured (all authentication fields set to [Default] on Remote clients list for this entry).

Restriction of the access to OPC servers can be turned on from the **Security Mode** tab of the **Server-Side Gateway Configuration Tool** [\(Figure 11\)](#page-22-1).

Settings for what fields are used to authenticate the Remote client and what Remote clients can access which OPC servers, are configured using the **Access Lists** tab [\(Figure 18\)](#page-32-0). Components of this tab are described in [Table 6.](#page-33-1)

Starting in version 3.1.2.0, OPC server access restriction is implemented differently in cases where the **MatrikonOPC Security Gateway** is installed on the same box as the Tunneller Server-Side Component. In that situation, Tunneller SSC returns only the ProgID of MatrikonOPC Security Gateway as the list of installed OPC servers. Therefore, remote OPC clients can only connect to OPC servers through MatrikonOPC Security Gateway. That provides functionality to control access rights per remote user at the OPC Items level.

If the **Server-Side Gateway Configuration Tool** detects that the MatrikonOPC Security Gateway is installed and has a valid license (including a demo license), then the **Access Lists** tab becomes invisible. As well, on the **Security Mode** tab the text **Controlled by Security Gateway** appears under the **Restriction of the Access to OPC Servers** group.

**Note:** When the Server-Side Gateway Configuration Tool starts up, a check is performed to see if the MatrikonOPC Security Gateway is installed and licensed. Therefore, if licensing conditions are changed, the Server-Side Gateway Configuration Tool should be restarted for changes to take effect.

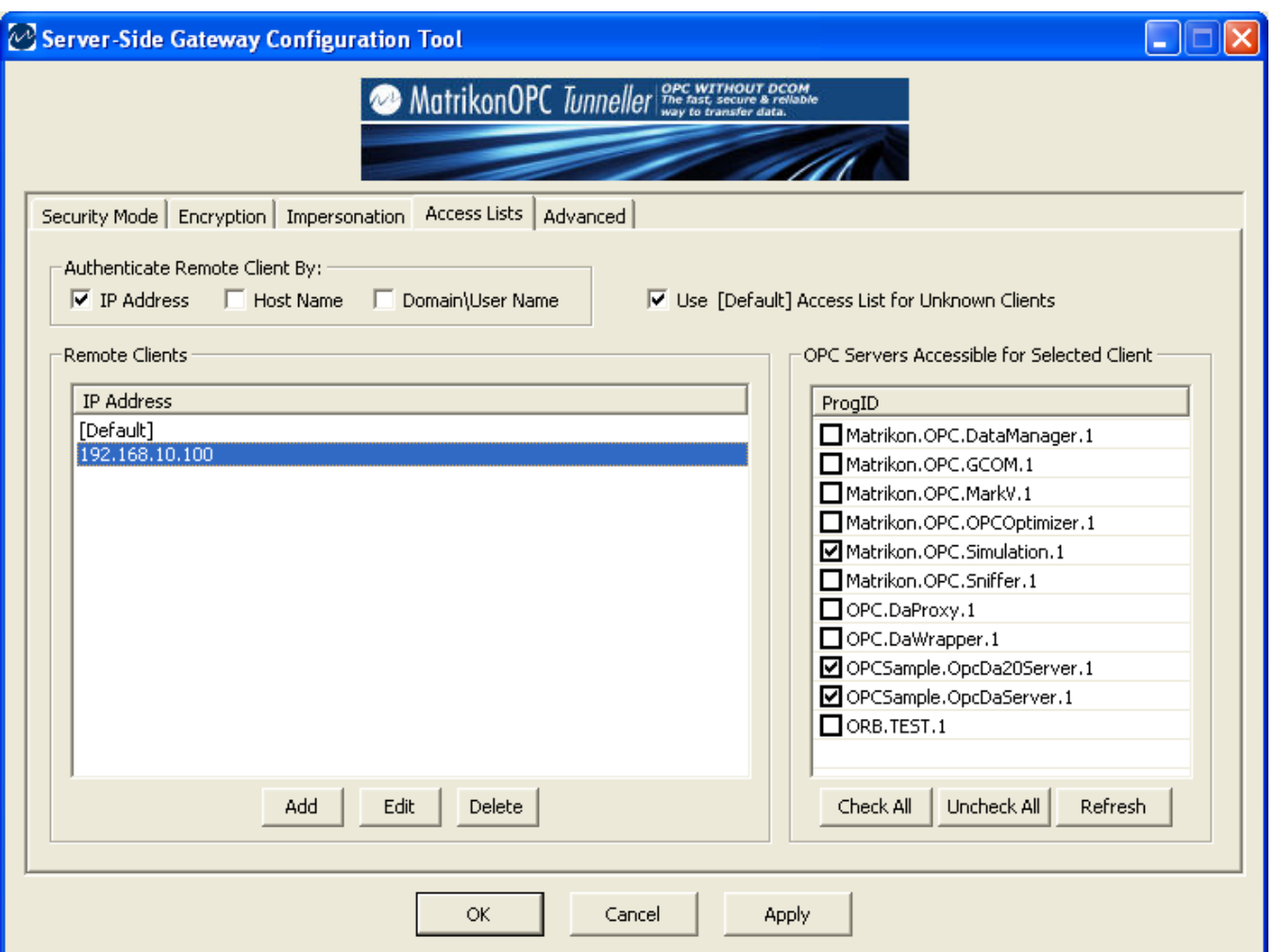

**Figure 18 - Server-Side Gateway Configuration Tool (Access Lists Tab)**

<span id="page-32-0"></span>

| <b>Component</b>                                        | <b>Description</b>                                                                                                    |
|---------------------------------------------------------|----------------------------------------------------------------------------------------------------|
| <b>Authenticate Remote</b><br><b>Client By</b>          | Checkboxes defining what data is to be used to authenticate remote<br>client: IP address, Host name, or/and Domain\User name. At least<br>one checkbox must be checked.                                                                                                    |
| <b>Remote Clients</b>                                   | The list of entries authenticating Remote clients. The number of visible<br>columns depends on the selected Authenticate Remote client by<br>checkboxes.                                                                                                    |
|                                                         | <b>Note:</b> For each combination of selected <b>Authenticate Remote client</b><br>by checkboxes, separate lists are stored on the Remote clients list.                                                                                                    |
| <b>Use [Default] Access List</b><br>for Unknown Clients | This checkbox defines the behaviour of the system in case the Remote<br>client could not be authenticated (unknown). If selected, then the list of<br>accessible OPC Servers for [Default] entry will be used (all fields<br>have [Default] value for this entry on Remote Clients list). Otherwise,<br>access is refused and the empty list is returned to the Client-Side<br><b>Gateway Configuration Tool.</b> |
| <b>Add</b>                                              | Adds a new entry into the list of Remote clients. Opens a new window.                                                                                                    |
| <b>Edit</b>                                             | Opens the currently selected entry from the list of Remote clients for                                                                                                    |

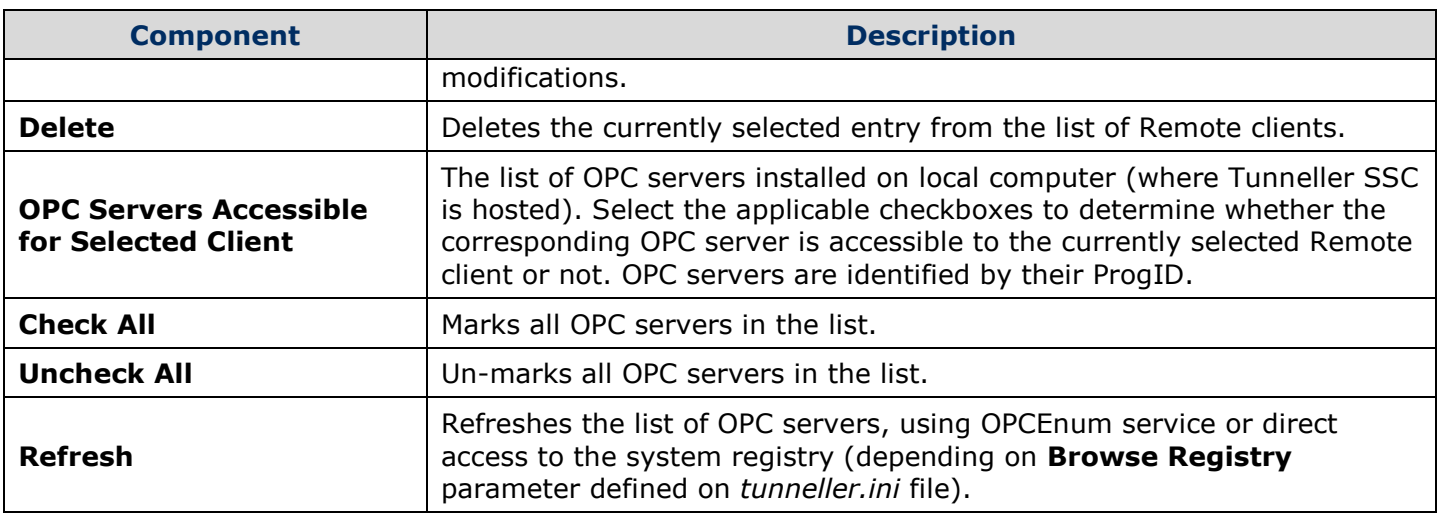

**Table 6 - Control of the Access to OPC Servers Window Components**

<span id="page-33-1"></span>New entries to the Remote clients list are added by clicking on the **Add** button. Changing the selected entry in the list of Remote clients can be done by selecting the **Edit** button. In either situation, the **Edit Remote client host info** window [\(Figure 19\)](#page-33-0) is displayed. Components of that window are described on [Table 7.](#page-35-1)

#### **Notes:**

- The [Default] entry on **Remote clients** list cannot be edited or deleted.
- All fields selected for use for authentication, must have non-empty values. If the fields used for Remote client authentication are modified (for example, initially only the IP address was used, but later IP address and Domain\User name are used), then previous settings are still stored in the configuration file, but they will not be used or displayed on GUI. Only entries which have non-empty IP Address and Domain\User name and empty host name will be used and will be visible on the **Remote clients** list.
- If **Access Restriction** is turned ON, but there are no accessible OPC servers, a warning message pops up when changes are applied.

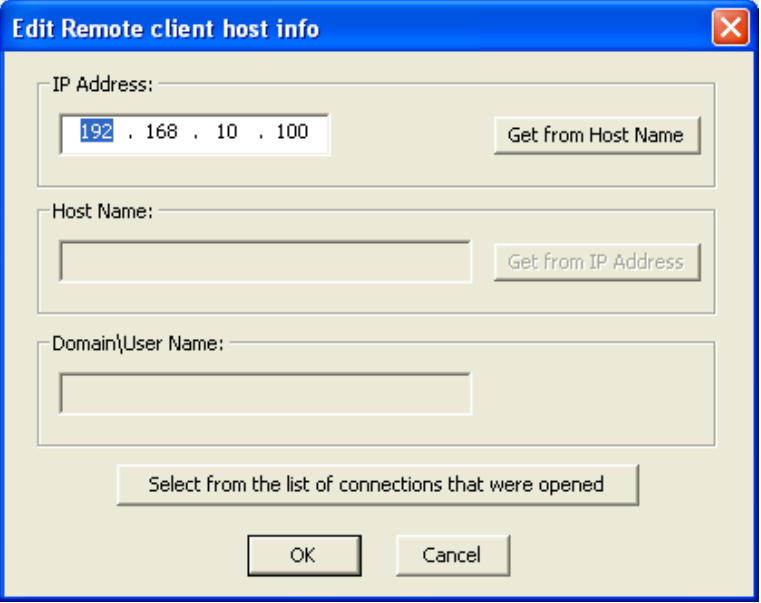

<span id="page-33-0"></span>**Figure 19 - Edit Remote Client Host Info Window**

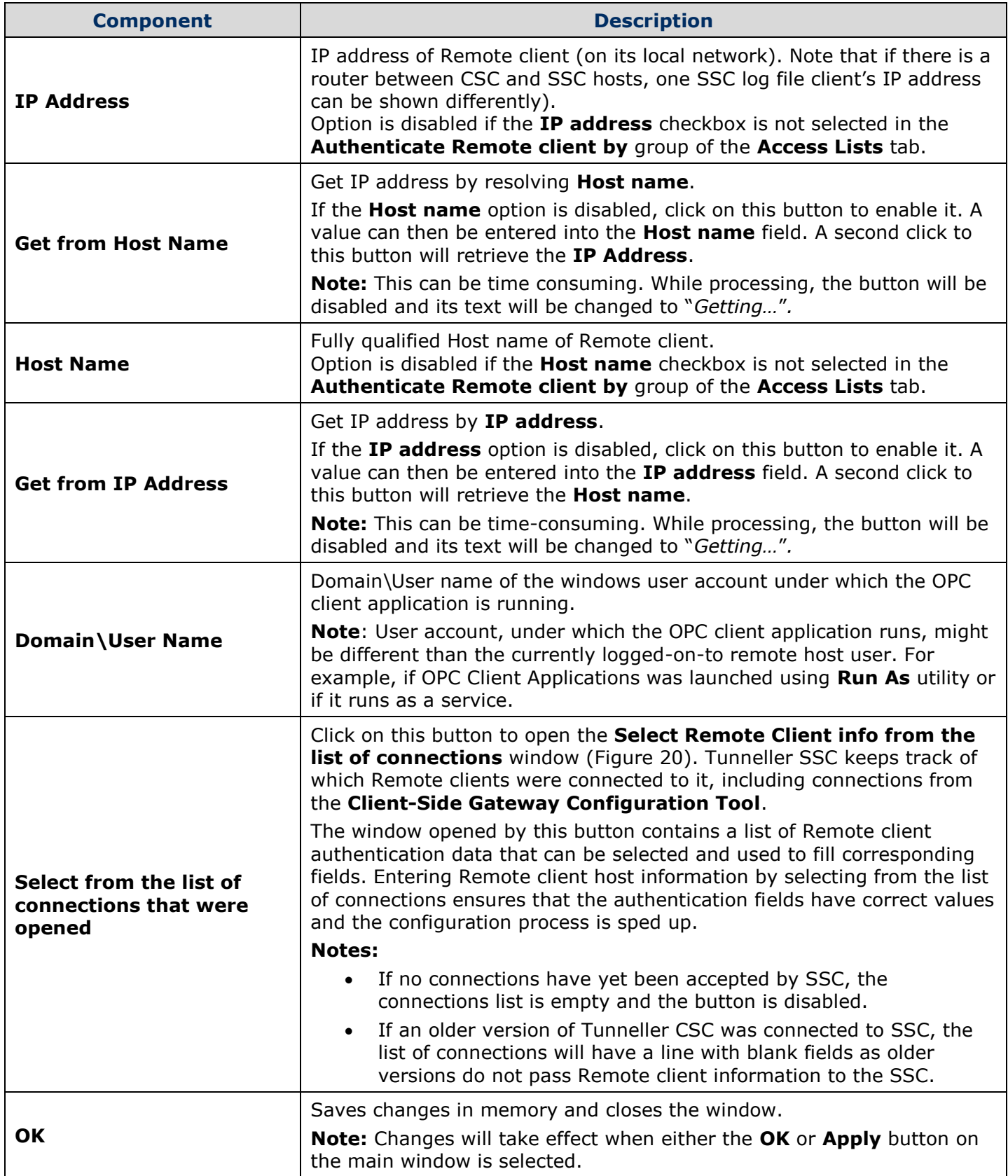

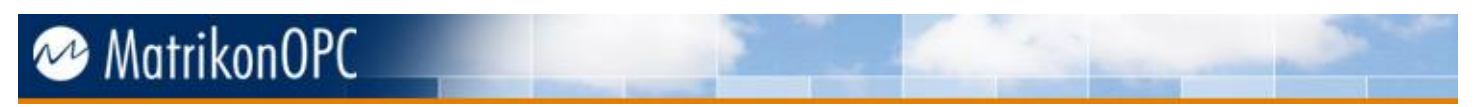

<span id="page-35-1"></span>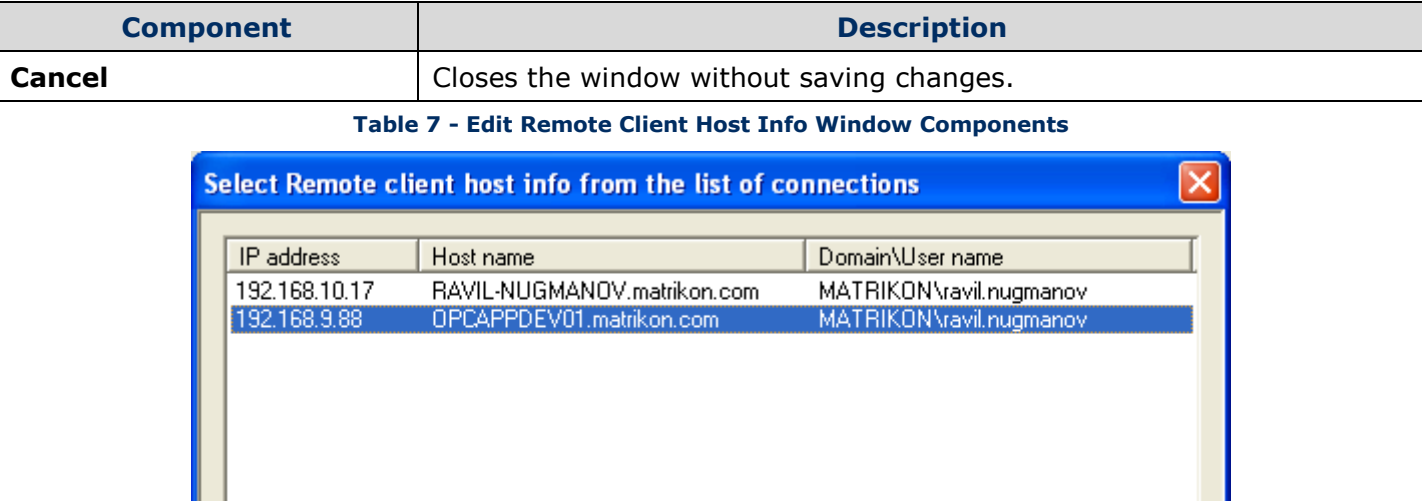

**Figure 20 - Select Remote Client Host Info From The List Of Connections Window**

Refresh

0K

Cancel

<span id="page-35-0"></span>To ensure that the Remote client host information is entered correctly, it is recommended that you use the **Select Remote client host info from the list of connections** window.
### **Advanced SSC Settings**

Advanced configuration settings for the Server-Side Component can be modified using the **Advanced** tab on the **Server-Side Gateway Configuration Tool** window [\(Figure 21\)](#page-36-0). Components of this tab are described in [Table 6.](#page-33-0)

Advanced settings are stored in the *tunneller.ini* file.

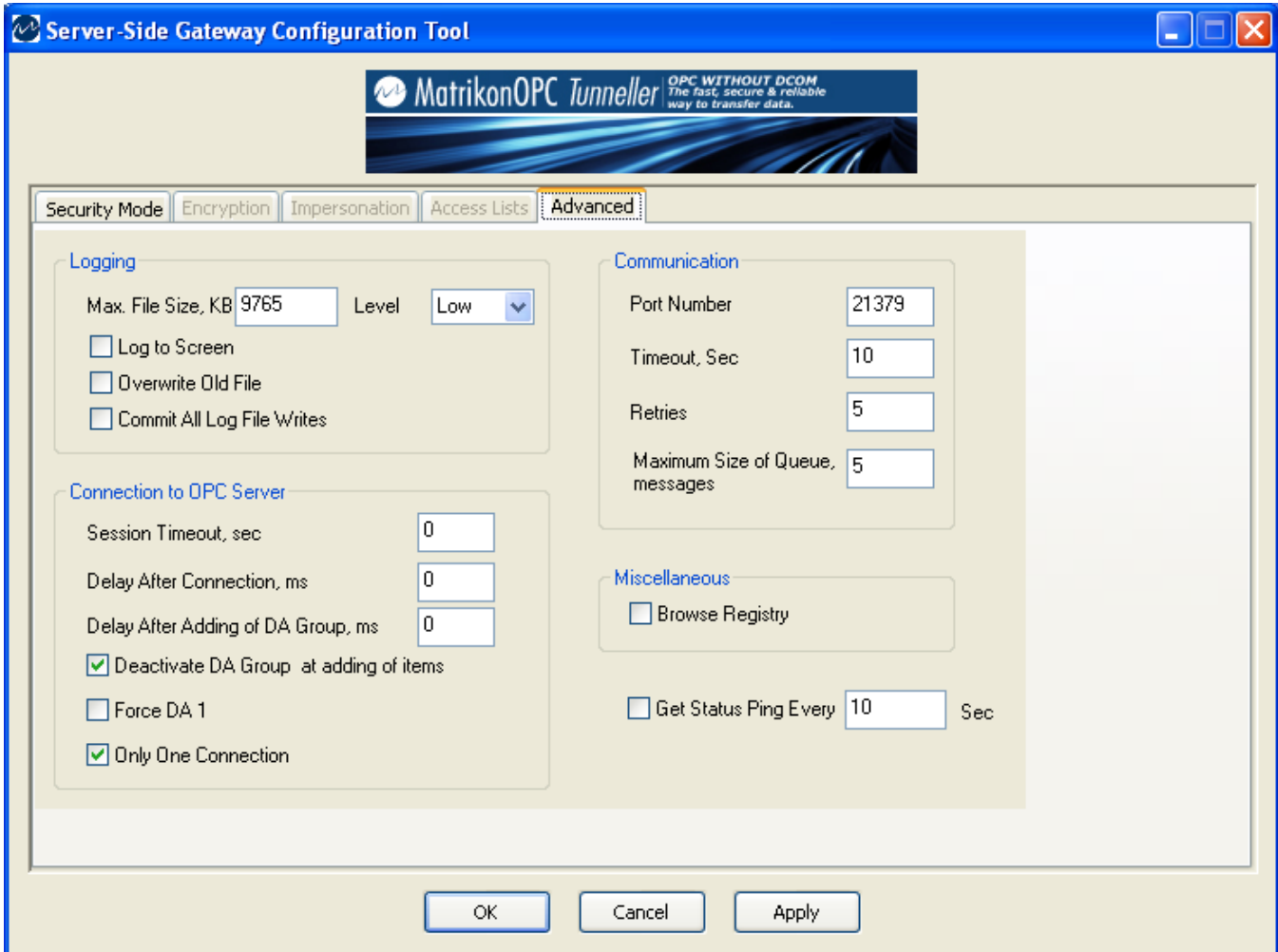

**Figure 21 - Server-Side Gateway Configuration Tool (Advanced Tab)**

<span id="page-36-0"></span>

| <b>Component</b>                            | <b>Description</b>                                                                                                    |
|---------------------------------------------|----------------------------------------------------------------------------------------------------|
| Max File Size, KB                           | Maximum size of the tunneller.log file in Kbytes.                                                                                                    |
| <b>Level</b>                                | Log level.                                                                                                    |
| Log to Screen                               | If this checkbox is selected, Tunneller SSC logs messages to the screen.<br>It does not disable logging to file.                                                                                                  |
| <b>Overwrite Old File</b>                   | If this checkbox is selected, the previous log file's copy is not made.<br>Otherwise, backup is made named as tunneller.log.bak.                                                                                  |
| <b>Commit All Log File</b><br><b>Writes</b> | If this checkbox is selected, all information written to the log file is<br>immediately written to disk instead of being cached.<br><b>Note:</b> This can slow down the operation of Tunneller as operations must |

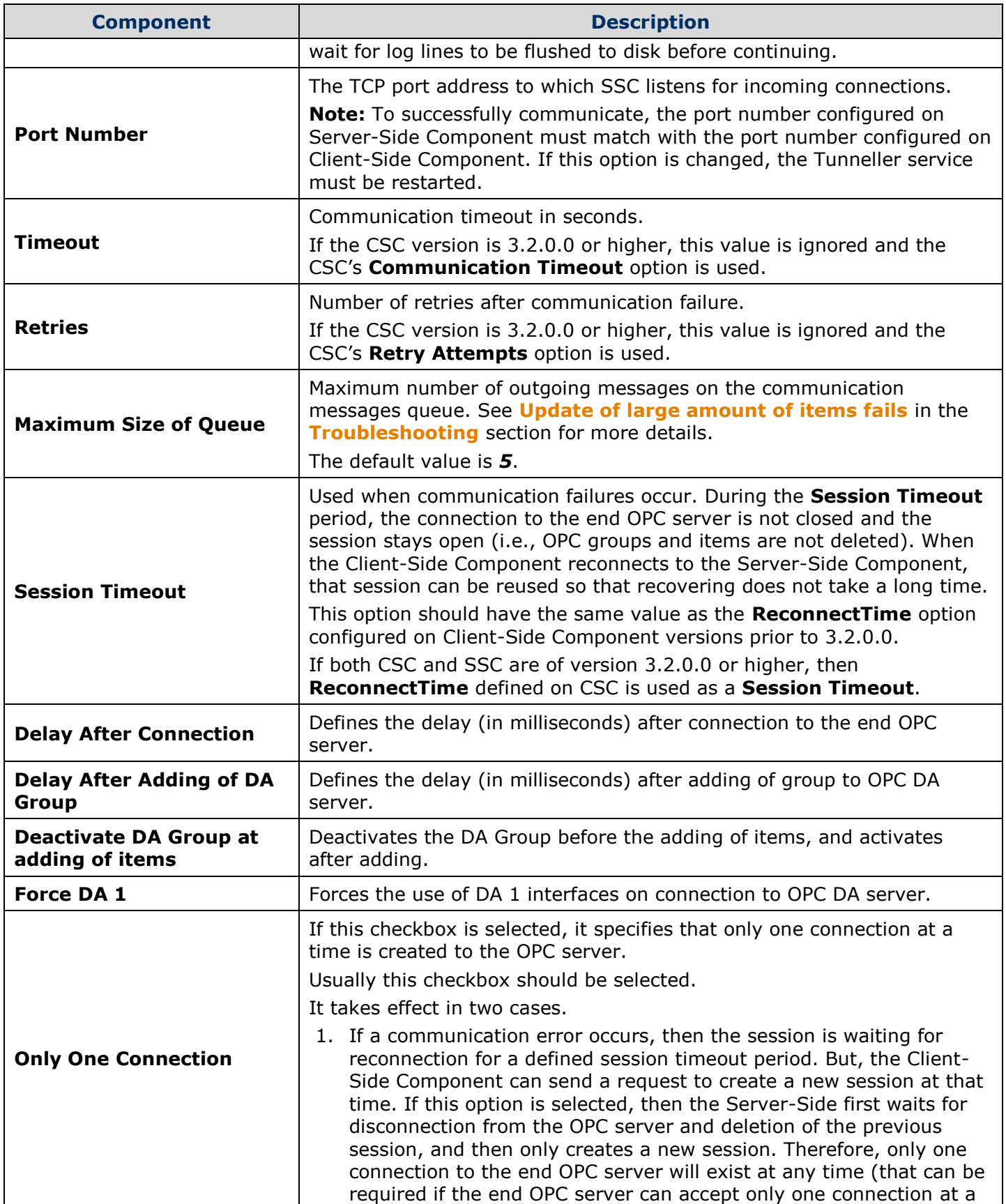

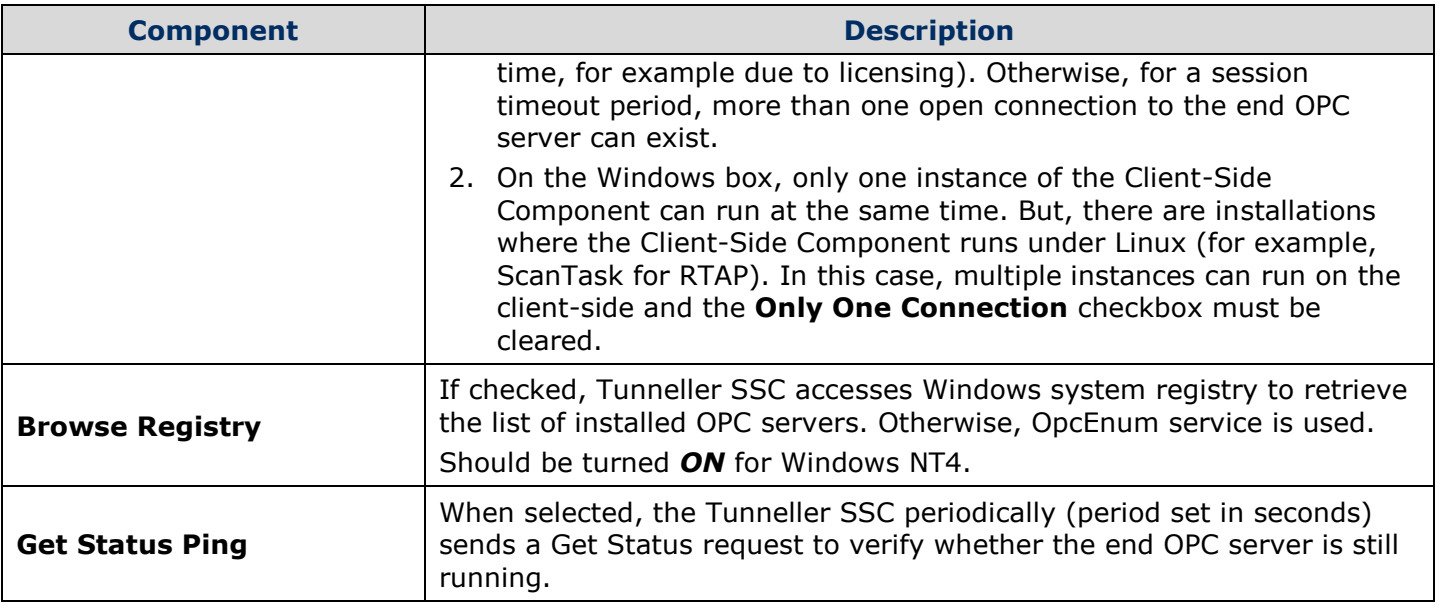

**Table 8 - Advanced Tab Components**

**Note:** Some settings on the Server-Side Component can be overridden by Client-Side Component settings if both SSC and CSC are of version 3.2.0.0 or higher, so that each session can have its own settings. Refer to [Table 9](#page-38-0) for those settings that can be overridden.

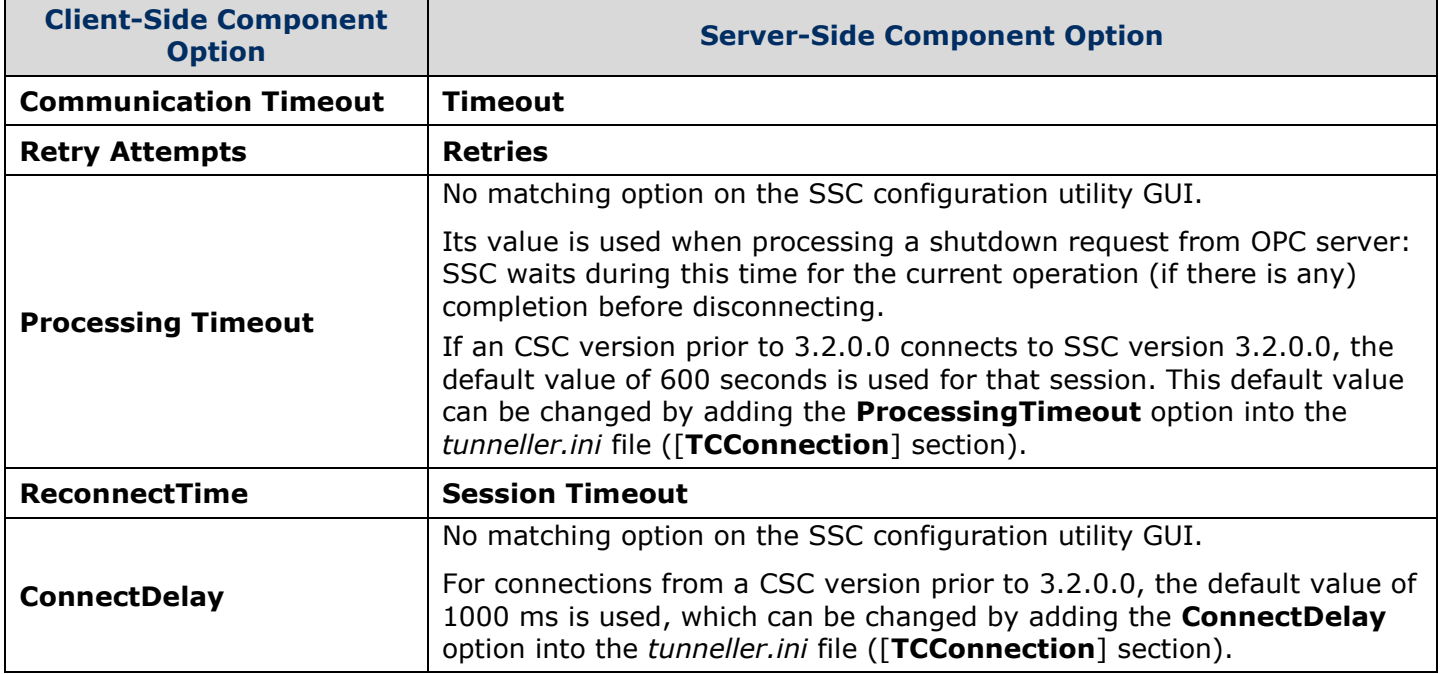

<span id="page-38-0"></span>**Table 9 - SSC Settings Overridden by CSC Settings**

### **Connection and Reconnection**

### <span id="page-39-0"></span>**Connection Failure Scenario**

Tunneller maintains a connection-oriented TCP link between the CSC and the SSC whenever there is an OPC client connected to a Tunnelled ProgID. If this link fails and is detected by the CSC or SSC, Tunneller will attempt to re-establish the link during the time period specified by the **ReconnectTime** option. The **ReconnectTime** option is configured in the *TunnellerOpts.ini* file on the Client-side Component. The default value is *0* indicating that no reconnection attempts will be performed.

Connection/reconnection is performed in the following order:

- 1. A connection is established and normal communication is underway.
- 2. A failure is detected (either a broken link is detected or a Communication Timeout has been passed).
- 3. If the SSC is still active (i.e., has not been terminated) it will save the session's current state for some configurable period of time.

**Note:** For versions prior to 3.2.0.0, its value is the same for all sessions which is defined by the **Session Timeout** parameter under the TCConnection section in the *tunneller.ini* configuration file (by default, *0* seconds). In version 3.2.0.0, it is equal to the **ReconnectTime** option defined on the CSC (i.e., a different session can have a different session timeout depending on the CSC settings).

- 4. If the **ReconnectTime** option is more than *0*, during that time the CSC tries to re-establish a connection to the SSC using a reconnect command.
	- a. If the reconnect command succeeds (i.e., detects that the SSC has the correct current state available), the state information is reused and Tunneller continues on as normal. At no time during this phase has Tunneller changed the item values, qualities, or timestamps.

**Note:** During communication failure period SSC handles DA OnDataChange callbacks from the end OPC server differently; only latest updates are kept in memory. When reconnection is established, SSC sends these updates to CSC as a single update. All alarms and events received during communication failure are buffered (as long as the SSC **Session Timeout** has not expired) and will be sent upon reconnection.

b. If the reconnect command fails, Tunneller CSC waits for the delay defined by the **ReconnectDelay** parameter (default value is *10* seconds) and retries a reconnection during the time period defined by the **ReconnectTime** parameter (default value is *0* seconds).

If reconnection could not be established during **ReconnectTime,** or communication is established but the Server-Side Component does not have a matching session in correct state, Tunneller will start full connection attempts. At this point, Tunneller will set all of its items qualities to *bad* informing the end OPC client that a failure has occurred.

- 5. The CSC will attempt to connect to SSC using the full connect command.
	- a. If the connect command succeeds, the state (items, for example) maintained in the CSC will be sent to the SSC recreating the state on the SSC. Communication will

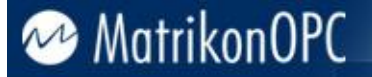

continue on as normal. Any items that had their qualities set to *bad* will have their qualities set to *good* only when a new value is received for the item.

- b. If the connect command fails it will re-try the full connect command until it either succeeds or the end OPC client disconnects from the Tunnelled ProgID. Delay between retries is defined by the **ConnectDelay** option. In Tunneller SSC version 3.2.0.0, the **ConnectDelay** option also defines the delay between attempts to connect to the remote OPC server on SSC.
- 6. If no connection is re-established, any session state information on the SSC will be removed after the configurable time period defined by the **Session Timeout**.
- 7. The connection between CSC and SSC is terminated when, on CSC, there are no more connected end OPC clients during the period of time defined by the **NoClientsDisconnectionDelay** parameter in the *TunnellerOpts.ini* file. SSC will disconnect from the end OPC server immediately after the normal disconnection of CSC, or when the session has timed out (defined by the **Session Timeout** parameter in the *tunneller.ini* file) in case of communication failure.

By default, on Tunneller SSC the number of connections to the end OPC server for each combination of *Tunneller CSC IP address/OPC Server ProgID/Category (A&E, DA or HDA)* (starting in version 3.1.0.0, additionally **local Domain\User**) is restricted to *1*. Starting in version 3.0.2.0, this restriction can be turned off by setting the

**DeleteDuplicateSessionsOnNewConnection** parameter to *0* (under the **TCConnection** section on *tunneller.ini* configuration file).

### **Connection Time, Timeouts, and Retries**

Please refer to the **[Connection Failure Scenario](#page-39-0)** section before reading this section.

Tunneller allows the user to set the **Processing Timeout**, **Communication Timeout**, and **Communications Retry** values using the **Client-Side Gateway Configuration Utility**. These values are used by Tunneller when sending and receiving data on the network.

#### **Problem: Network Link is Broken**

If the network link is broken, the time it takes Tunneller to detect the break depends on where the link broke. If it is the local connection, the detection will be quick. If the break occurs within the network (e.g., routers, switches), it may take Tunneller several additional seconds to detect it. The detection also depends on network usage. If the OPC client is not sending or receiving data for extended periods, Tunneller will not detect that the link is broken until communication resumes.

Note that if the **Use Remote Status** checkbox is selected, sending and receiving data will happen at least as frequently as the OPC client calls *GetStatus*.

The value of the **Communication Timeout** parameter affects the network link failure detection time because it is the time the network will spend testing the link for the ability to perform the required operation (send/receive request/responses over the network). The longer the timeout value, the longer failure detection will take. A longer time also causes the responsiveness of Tunneller to go down because more time is spent testing the link.

The retry value is used when the network itself has problems but the link to the SSC is maintained. This could be because of a bad connection or interference caused by electrical equipment. If the network was unable to get the command to its destination because of a network problem, it will retry sending the command. However, many retry times are needed (i.e., up to the retry amount).

#### **Notes:**

 Tunneller versions prior to 3.1.0.0 can detect the network timeout state if the execution of operations on the remote OPC server takes a long time. For example, adding a large number of items.

Starting in version 3.1.0.0, prolonged execution of operations by the OPC server does not cause communication timeout. If the operation execution takes too long, then SSC starts to send Keep-Alive messages letting CSC know that the communication channel is alright. CSC waits for **Processing Timeout** before detecting operation as failed.

 The **Communication Retry Attempts** parameter does not affect OPC calls to the remote OPC server. For example, if the remote OPC server returns an error result code for an update history call, additional attempts to update will not be made. The result will be returned to the OPC client as is.

The AddItems call can be retried, but it is configured using different option**:** the **AddItemRetries** parameter defined in the *TunnellerOpts.ini* configuration file. A retry happens if adding items returns *S\_FALSE* and error codes for all items indicate the process was unsuccessful.

#### **Problem: Timeout Expired**

When running under normal conditions, default timeout and retry values are acceptable. When an unusually long command is executed (e.g., reading a very large number of items or browsing very large address spaces on the end OPC server) and the **Processing Timeout** value is not high enough, the processing timeout can elapse before the command completes. If processing timeout elapses, CSC does not break the connection, but returns the error to the OPC client. When **Communication Timeout** elapses, the network link will be considered failed and Tunneller will start the reconnect procedure. If reconnection is not established during the time defined by **ReconnectTime** parameter (set in *TunnellerOPts.ini* file on CSC), or during **Communication Timeout** (in the case when **ReconnectTime** is less than **Communication Timeout**), then the command is also considered failed.

The **Processing Timeout** value must be set to allow the longest expected command.

The **Communication Timeout** can come into effect when the command being sent is very long and the network has a low ability to transfer data.

The **Communication Retry Attempts** parameter can come into effect when network communication is not reliable. Increasing the retry amount allows the network link to continue when otherwise it would have been considered as failed.

If CSC detects a **Processing Timeout** for the operation, but SSC later completes it and CSC receives a response with results, the message (level 2) will be printed on a log file: *TIMEOUT WARNING: Probably the processing timeout parameter should be increased by X seconds,* where *X* is an estimated increase value.

**Note:** If processing timeout occurs while running an add items request, by using the **MaxAddMessage** parameter (configured in the *TunnellerOpts.ini* file) the request can be split into sub-requests with a smaller amount of items added at once, so a lesser **Processing Timeout** value can be used.

Even if the OPC client adds items by small portions so that each initial add item request does not take a long time, this option can be important if the total number of added items is considerable, when the Client-Side Component establishes reconnection to the Server-Side Component without disconnection of the OPC client. If the connection between the Client-Side and Server-Side components is closed due to some reason (e.g., the Server-Side Component is restarted, or there was a network disconnection), items must be added again to the end OPC server.

### **Handling Shutdown Request from Remote OPC Server**

**Note:** This section is relevant for Tunneller SSC version 3.2.0.0 or higher.

When a remote OPC server sends a Shutdown Request to the SSC (which acts as an OPC client), then SSC performs the following steps:

- 1. Sends notification to the CSC, so the shutdown event can be tracked on the CSC log file.
- 2. If there is any call to the OPC server in process, it waits until it is finished (while Processing Timeout is not elapsed).
- 3. Disconnects from OPC server.

The connection to the OPC server is restored and items are re-added when the SSC receives the next request from the CSC. Reconnection occurs with certain delay after disconnection, which is 10 times the **ConnectDelay** defined by the CSC. In most cases this delay is enough for the remote OPC server to stop and be ready to start again.

### **Handling Items Momentarily Unavailable After Disconnection**

**Note:** This section is relevant for Tunneller SSC version 3.5.0.0 or higher.

When a connection to the OPC server is restored (after a disconnection), the CSC will attempt to re-add the items. If the add operation fails, a certain number of retries are performed. The number of retries are determined by the **AddItemRetries** parameter (in the *TunnellerOpts.ini* file, the default is set to one retry). If all of the retries fail, or if the items are partially added (some items are added and some are not), then the CSC will not perform any more attempts.

To make the CSC periodically attempt to add the pending items, set the **AddPendingItemsPeriod**  parameter to a specific period in milliseconds (in the *TunnellerOpts.ini* file, by default it is set to *0* which disables the feature). **It is recommended that you set this period to a value that is large enough to avoid eventual impact on the ongoing communication.**

> **Note:** When upgrading from a version prior to 3.5.0.0, the **AddPendingItemsPeriod** parameter may or not be present in the *TunnellerOpts.ini* file. If the parameter is not present in the options file, it can be added manually, as follows:

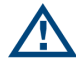

- 1. In the *TunnellerOpts.ini* file, locate the section called **[TSAddItems]**.
- 2. Under the line **DelayAfterAddItems=0**, insert *AddPendingItemsPeriod=some period in milliseconds (zero if you want this initially disabled)*.
- 3. Save the file and then restart the CSC service.

### **Tunneller with MatrikonOPC Redundancy Broker**

When connecting MatrikonOPC Redundancy Broker (ORB) to Tunneller (**OPC Client** -> **ORB** -> **Tunneller** -> **OPC Server**), ORB's **Standby becomes primary after failover** option must be selected (for versions prior to ORB 2.2.0.0). Deselecting this option (for older ORB versions) will cause ORB to failover and fail back repeatedly.

Because ORB is connected to the local Tunneller client, ORB cannot detect when the OPC server on the end of the Tunnelled connection goes down. Therefore, ORB requires that failover conditions be configured through "watchdog tags" (i.e., advanced failover conditions) which will detect an unresponsive OPC server.

For more information regarding ORB, refer to ORB documentation.

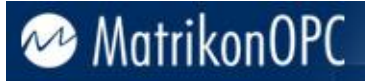

### **Limitations**

MatrikonOPC Tunneller has the following limitations:

- 1. The A&E Support starting in version 4.0.0 of MatrikonOPC Tunneller provides subscribe-only access to A&E Condition events. The client may subscribe to and receive conditional events, but cannot acknowledge them, request a refresh, or otherwise interact with the state of a condition.
- 2. A&E Support does not include the optional Area and Source browsing portions of the OPC Alarms and Events specification.
- 3. OPC DA 3.0 support is limited to the IOPCItemSamplingMgt interface. If multiple clients are accessing the same item, and have IOPCItemSamplingMgt in use, all clients must use the same IOPCItemSamplingMgt parameters. The last set of sampling rate and buffering parameters set apply to all of the clients.

Refer to the *MatrikonOPC Tunneller Release Notes* for known issues.

### <span id="page-45-0"></span>**Troubleshooting**

This section is intended to assist you by providing **[licensing](#page-52-0)** information and **[MatrikonOPC](#page-52-1)  [Support](#page-52-1)** contact information. Also addressed here are some of the most common problems encountered, and questions asked, while using this OPC server. Please check the following **Problems [and Solutions](#page-45-1)** section before contacting the MatrikonOPC Support team.

### <span id="page-45-1"></span>**Problems and Solutions**

#### **Using Pi OPC client**

**Problem:** How is the Pi OPC client to be used with MatrikonOPC servers, if applicable?

**Solution:** When using the Pi OPC client with MatrikonOPC servers, please go into the OPC server **Advanced Options** setting and select the **Enable Mass Tag Adding** checkbox. This causes Pi to validate and add all tags in one group at a time rather than one tag at a time, resulting in significant improvements in time and network bandwidth used when initializing. Although this is highly recommended with any MatrikonOPC server, the difference is most noticeable when using products such as MatrikonOPC SCADA servers and Tunneller where each OPC operation has a high latency.

#### **OPC client not responding when connected to Tunneller**

**Problem:** Why is my OPC client not responding when I am connected to Tunneller? **Solution:** Verify that you have a valid network connection. If the Tunneller CSC loses its network connection to the Tunneller SSC, your OPC client may not respond while Tunneller tries to re-establish the connection (this depends on the OPC client). Verify that the timeouts are set to a length of time that will allow the longest expected communication to complete. Often this is not set high enough causing Tunneller to keep re-trying commands.

#### *GetStatus* **indicates OPC server is OK, but server had died**

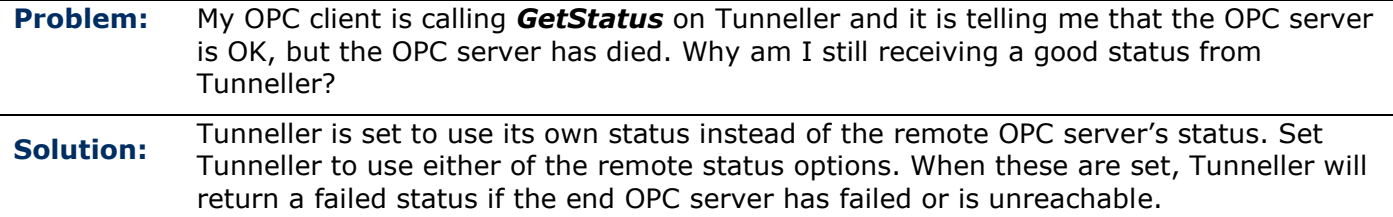

#### *Unable to browse remote OPC Server* **message displayed**

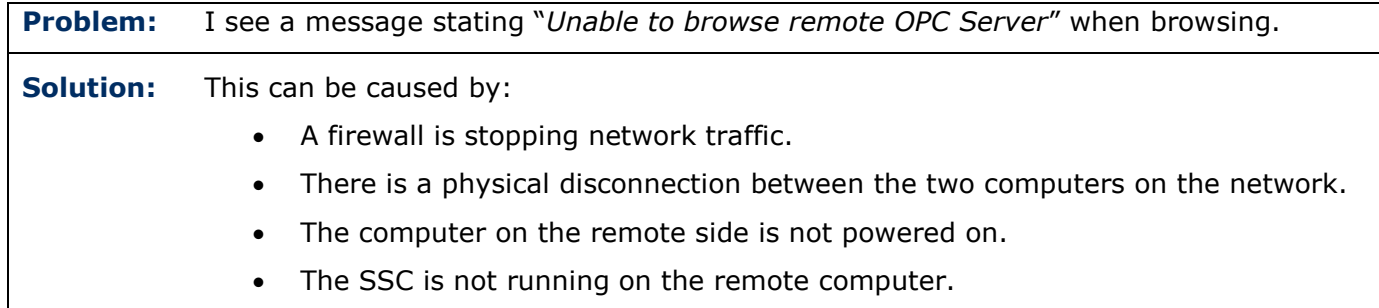

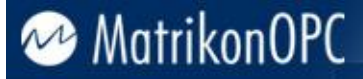

- Tunneller is looking for the remote Tunneller on a port different than the one on which the remote Tunneller is configured.
- The remote OPC server has returned a browse error.
- Encryption settings on Client-Side Component do not match with settings on Server-Side Component.

More information regarding why a connection cannot be established can be found in the log file for the Client-Side Gateway Configuration tool (*C:\Program Files\Common Files\MatrikonOPC\Common\ ClientSideConfig.log*). It prints the error code returned by the WSAGetLastError function of the Windows Sockets Library (detailed description of error codes can be found in Windows Sockets documentation).

**Note:** Logging for the Client-Side Gateway Configuration Tool is always turned on using a high level. Therefore the user account, under which the Client-Side Gateway Configuration Tool is running, must have write access rights for the file *C:\Program Files\Common Files\MatrikonOPC\Common\ ClientSideConfig.log*.

#### **Browsing does not return anything**

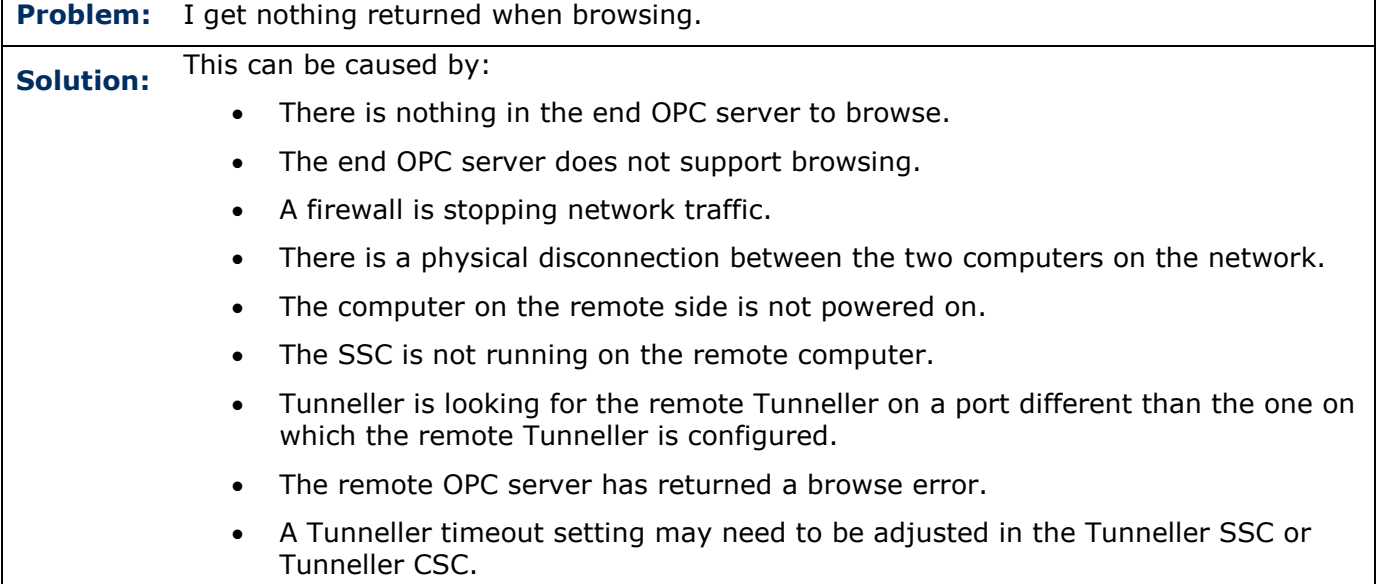

#### *AddGroup***,** *AddItems***,** *ValidateItems* **behave the same**

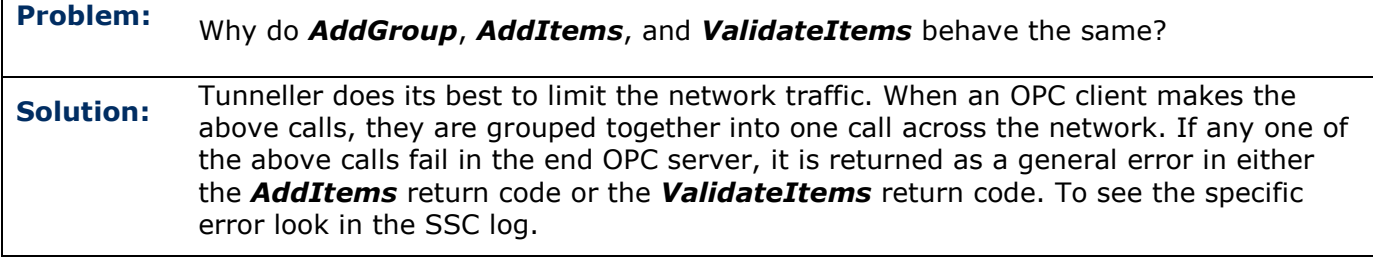

#### **HDA Client used, but calls not successful**

**Problem:** I am using an HDA client with Tunneller, but my calls are not succeeding. What is the problem?

**Solution:** It is possible that your timeouts are not high enough for the historical data access calls to succeed. This may be especially true if you are using a low-bandwidth network connection. Try adjusting the **Processing** and **Communication Timeout** periods or the number of retries in the **Client-Side Configuration Utility** for the particular connection. Disconnect and then reconnect to the server.

> **Note:** If **Processing Timeout** has elapsed, in most cases the message (log level 2) will be printed on a log file: *TIMEOUT WARNING: Probably the processing timeout parameter should be increased by %d seconds,* where *%d* is the estimated increase value.

#### **Getting incorrect values of 0**

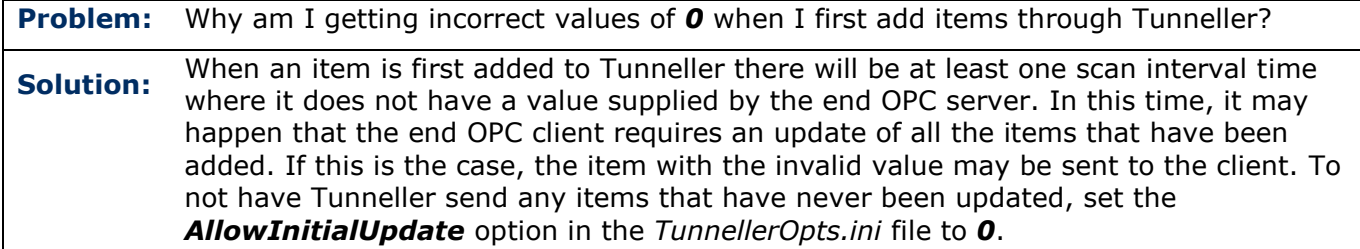

#### **Fail to add items on first try**

**Problem:** Tunneller seems to fail adding items on the first try. **Solution:** What causes this is a timing difference between Tunneller and the end OPC server. Tunneller is often able to start faster than an OPC server. If this is the case, Tunneller may try to add items to an OPC server that is still in the start-up process and unable to accept an add request. There are a number of ways to alleviate this situation. First, try the *PostConnectDelay* option in the *Tunneller.in*i options file. Setting this value will cause a delay after connecting before any other operation can take place (including adding items). The second way is configuring Tunneller to retry adding items several times if it fails. In version 3.0.0.0, new configuration options are added to provide this functionality in the *TSAddItems* section of the *TunnellerOpts.ini* file: *AddItemRetries* – number of attempts to add items. Default = *1*. *AddItemDelay* – delay between two attempts in milliseconds. Default **=** *100*. Another way to alleviate this situation is to have the Tunneller SSC service have a dependency on the OPC server. This will cause Tunneller to start after the end OPC server. The last option is to have an external batch file that starts the OPC server then waits an applicable amount of time before starting Tunneller. In version 3.0.0.0 the new configuration parameter, *DelayAfterAddItems*, is added in the *TunnellerOpts.ini* file with a default value of *0*.

#### <span id="page-47-0"></span>**Update of large amount of items fails**

**Problem:** Tunneller fails to update a large number of DA items. **Solution:** In the previous release of Tunneller, when the OPC client connects to the end OPC server through Tunneller and subscribes for updates on a large number of OPC DA

items (for example 25000 items with an update rate of 1 second), the Private Bytes consumed by *TunnellerServer.exe* (Tunneller SSC) process grows continuously. At the same time, timestamps appear to fall behind compared to a directly connected client.

In version 3.0.0.0, a new configurable option is added to handle this situation when CSC cannot process all update messages coming in from the Tunneller SSC (*MaxSizeOfQueue* in *Communication* section of the *tunneller.ini* file on Server-Side Component). By default, its value is *5*. When the number of messages to be sent from SSC to CSC in the queue of messages exceeds this maximum, Tunneller stores does not create new update message, but stores the latest updates for subscriptions in a cache. Note that there is no buffering of values and each update coming from the end OPC server rewrites the previous update. When the queue allows, it forms a new update message containing the latest updates that were not sent, and sends them. The final effect will be equivalent to the reducing of the update rate. As a result some intermediate update data will be missing.

#### **Adding multiple items causes present items to go bad**

**Problem:** When new items are added, quality for items previously added for a short period of time become bad. **Solution:** Reason for items changing to bad, is that SSC can deactivate OPC Group before adding items and activate it after adding them. The new *DeactivateGroupWhileAddingfOfItems* parameter is added on the *tunneller.ini* file to control the activation of the group while adding items. If its value is set to *0*, then this problem will not occur.

#### **Tunneller does not work on Stratus box**

**Problem:** When switching from primary hardware to secondary hardware on a Stratus box during installation or during normal operation, Tunneller does not function properly. **Solution:** Re-install Tunneller using the **Custom** installation type and select the **Installing on a Stratus system** checkbox. That will disable checking for a hardware license key and the algorithm of software licensing will be adjusted taking into account the Stratus box features. **Notes:**

- To provide correct functioning of software licensing, the generation of software license request and installation of the software license received from MatrikonOPC should be done when Stratus runs under the same active hardware configuration.
- If support for hardware license key is required under Stratus, please contact MatrikonOPC Support.

#### **Add Remote Tunneller Connection returns no OPC servers, or returns only part of OPC servers installed on Server-Side**

**Problem:** Attempting to add a new Tunneller connection from **Client-Side Gateway Configuration Tool** does not return a complete list of OPC servers installed on the Server-Side Component. **Solution:** Probably a restriction of the access to OPC servers is turned on in the Server-Side Component. Check to see if the given client access is granted for desired OPC servers.

#### **Cannot connect to the tunnelled OPC server from certain computers/OPC clients**

**Problem:** Cannot connect to the tunnelled OPC server from certain computers/OPC clients. **Solution:** Probably user-impersonation functionality is turned on in the Server-Side Component. Check to see if the given remote user/proper local user is configured, using **Server-Side Gateway Configuration Tool**.

#### **Tunneller returns different set of historical data when connection to remote OPC Server is made via Tunneller and start or end time is defined as relative time**

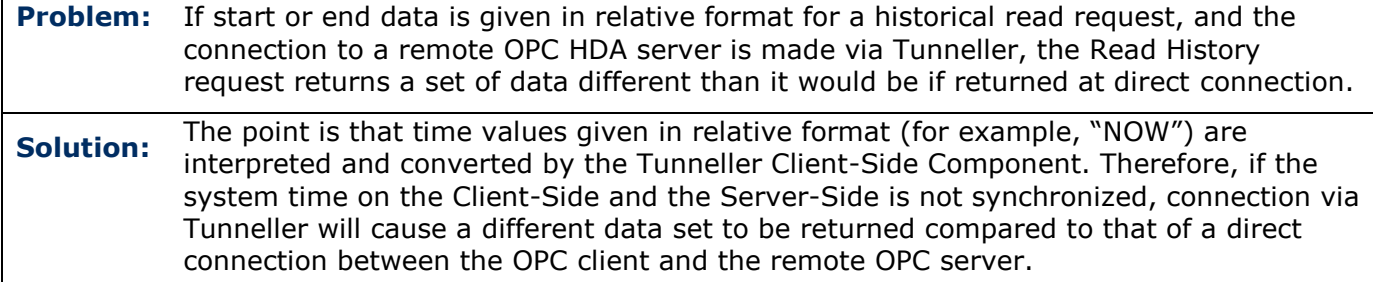

#### **Tunneller cannot be installed on NT4**

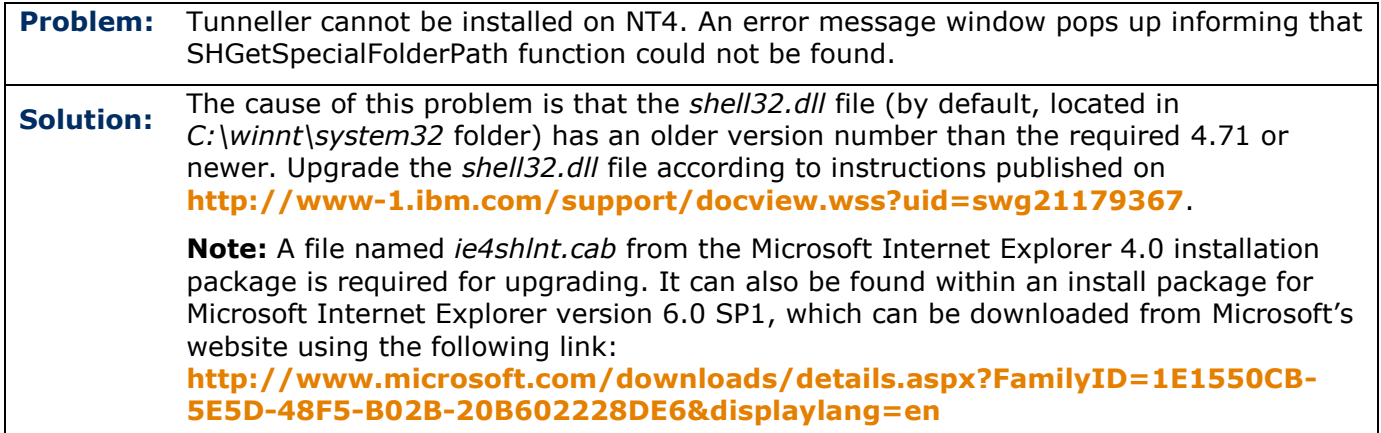

#### **ORB fails over constantly when used with Tunneller**

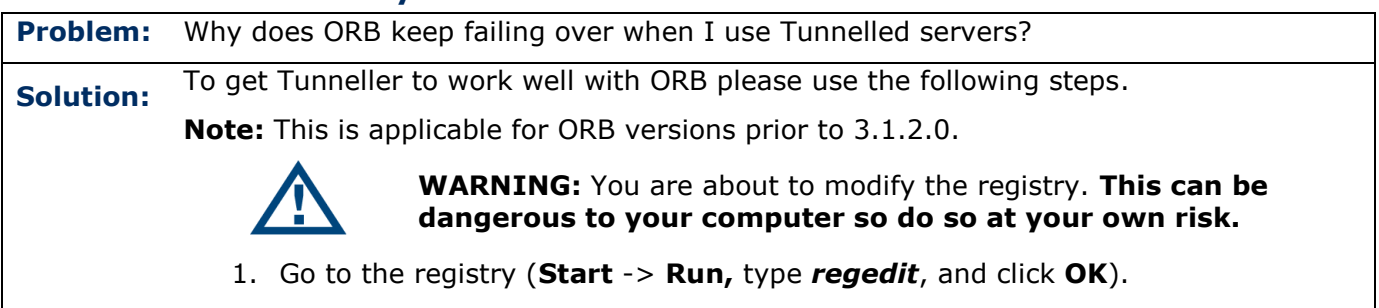

- 2. Navigate to find: *HKEY\_LOCAL\_MACHINE\SOFTWARE\Classes\CLSID\{85D83A0C-EC8C-4DD0-AAE6-1DA1558FEDD8}\Options*
- 3. Find the value labelled *EnableIOPCEventServer* and change the value from *0* to *1*.

#### **OPC A&E client have problems when receiving A&E Condition events**

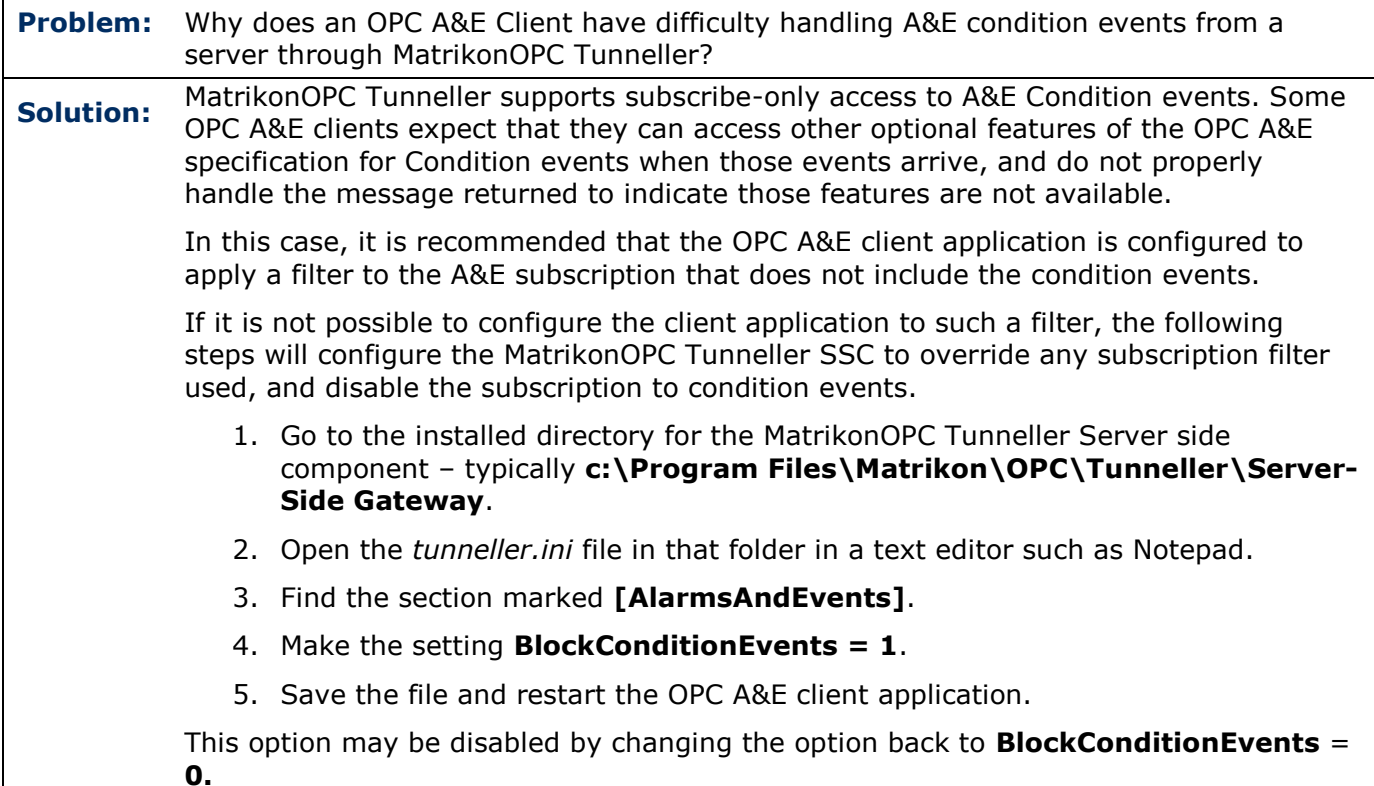

#### **OPC DA server is disconnected frequently when there are no active subscribed groups or items**

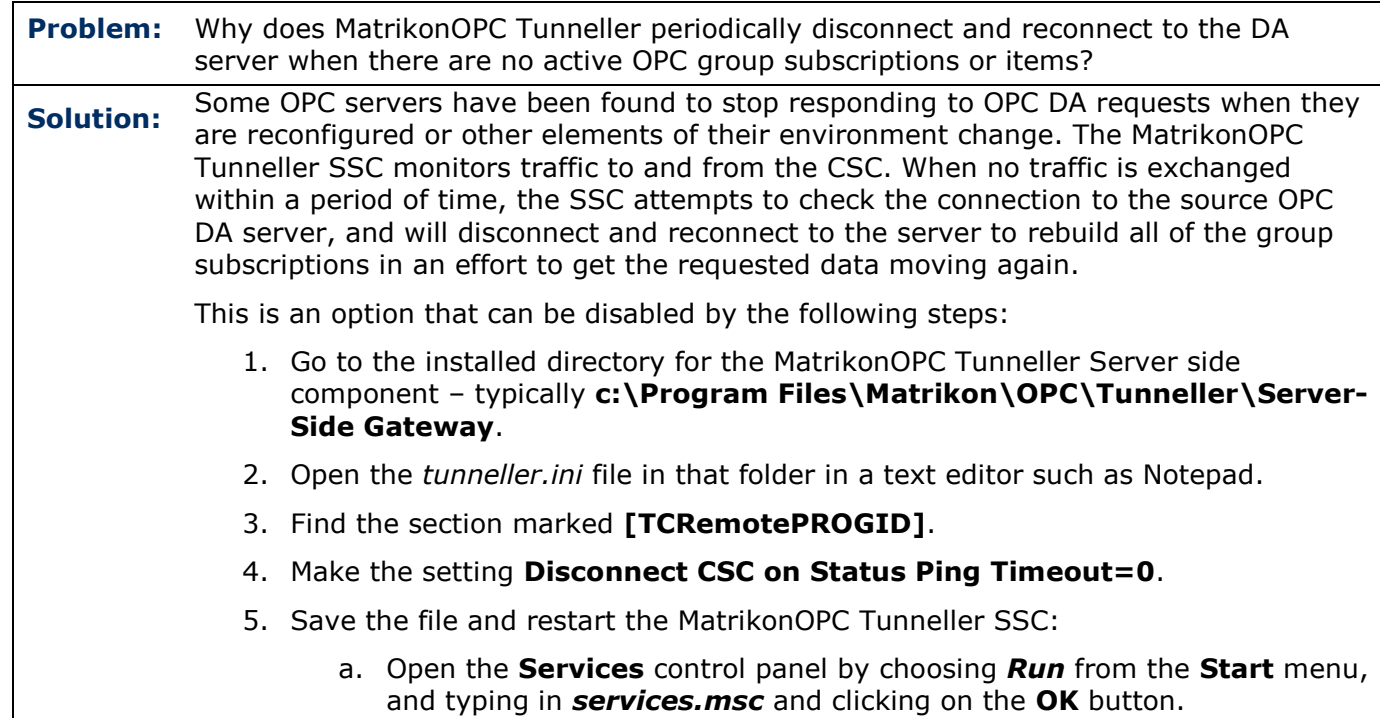

- b. Locate the entry **MatrikonOPC Tunneller SSC**.
- c. Right-click your mouse on the entry. Select **Restart** from the displayed menu.

This option may be re-enabled by changing the option back to **Disconnect CSC on Status Ping Timeout=1**, and restarting the SSC service.

#### **OPC client detects the Client-Side Gateway as a DA 3.0 server and cannot access data through the DA 3.0 interfaces**

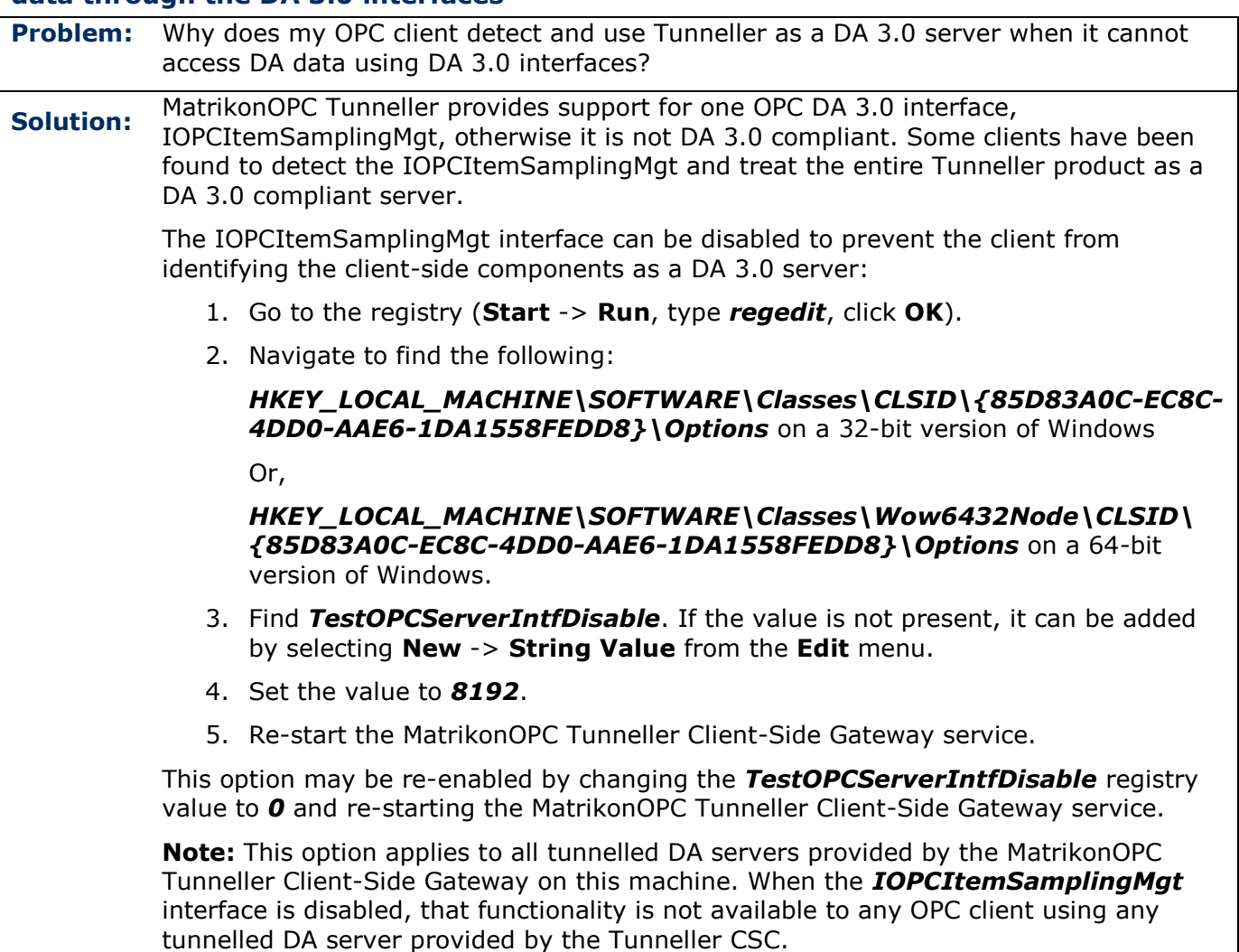

#### <span id="page-51-0"></span>**Communications problems when CSC or SSC is on Windows 7 or Windows Server 2008**

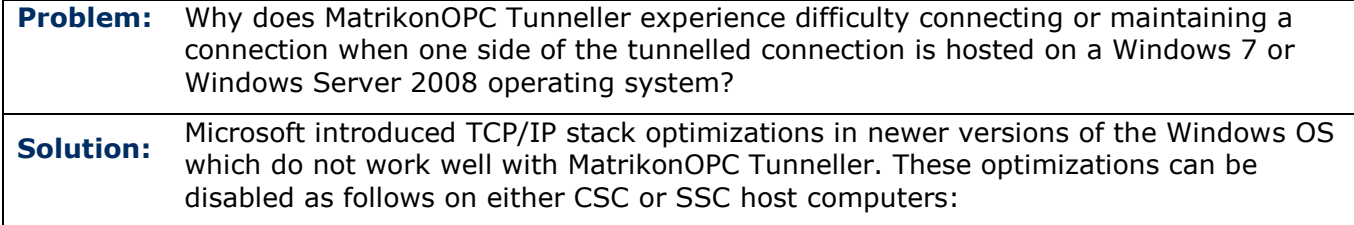

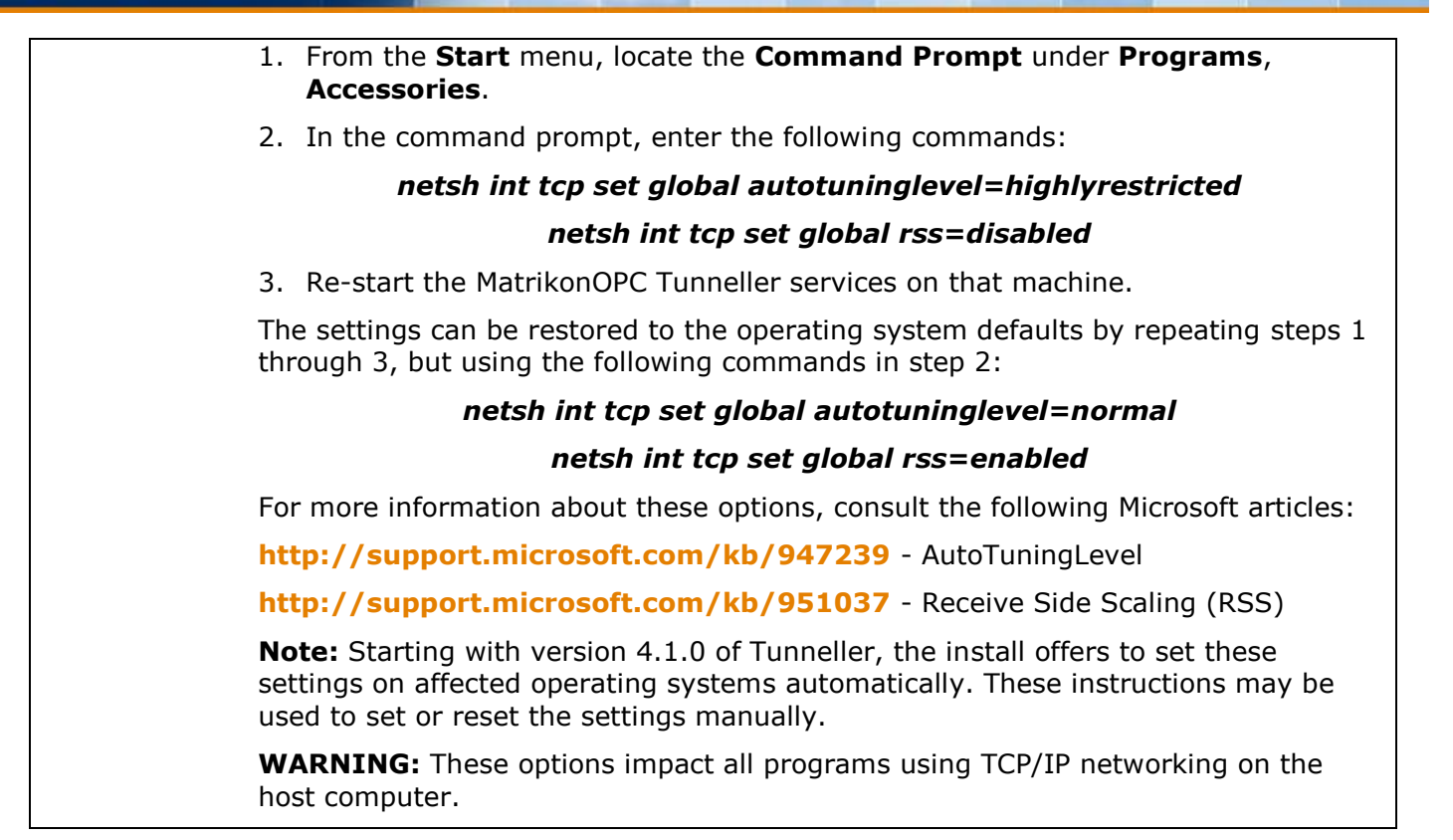

Search the *MatrikonOPC Support Knowledge Base* at **[www.opcsupport.com](http://www.opcsupport.com/)** to find the answers to other commonly-asked MatrikonOPC Tunneller questions.

### <span id="page-52-0"></span>**Licensing**

Most MatrikonOPC products require that some form of licensing criteria be met for it to function correctly.

MatrikonOPC Tunneller supports both software **and** hardware licensing.

Starting with Tunneller version 3.2.0.0, a new software licensing API is in use. For all new installations, software licenses will be of a different type than the ones used in previous versions. For upgrades from older versions, the existing software license will be still valid and therefore relicensing is not required.

Licensing information is described in detail within the *Licensing Procedures* document which accompanies the *MatrikonOPC Tunneller User's Manual.*

### <span id="page-52-1"></span>**Contacting Support**

The MatrikonOPC Customer Services department (**[www.opcsupport.com](http://www.opcsupport.com/)**) is available 24 hours a day, seven days a week.

Contact MatrikonOPC Support using the information below, or send an email (**[support@MatrikonOPC.com](mailto:support@MatrikonOPC.com)**).

For Monday to Friday **daytime support** requests, contact MatrikonOPC Support using the regional phone numbers provided in [Table 10.](#page-53-0)

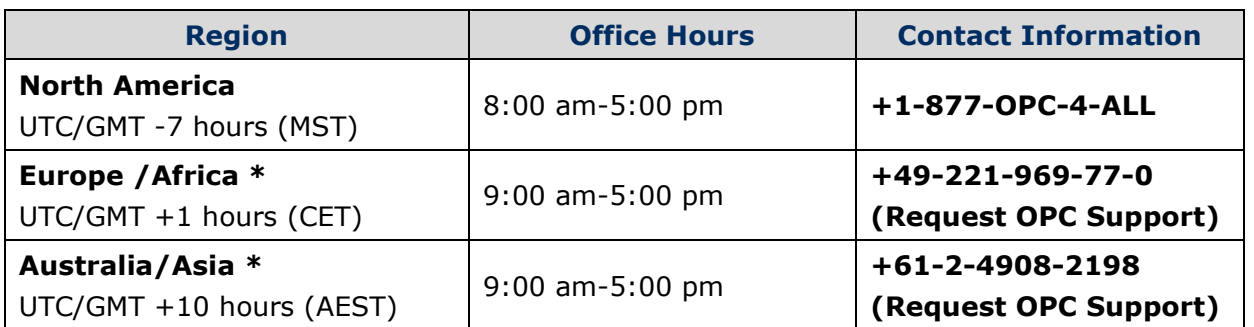

\* Toll-free regional numbers coming soon!

#### **Table 10 - MatrikonOPC Support Regional Contact Information**

<span id="page-53-0"></span>For **after-hours support** in all regions, please use the following number. There is no extra charge from MatrikonOPC for calling their after-hours support number.

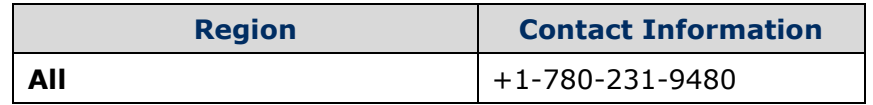

**Table 11 - After-Hours Support**

### **OPC Compliance**

MatrikonOPC Tunneller passes the automated certification test with the **OPC Foundation Compliance Test** utility for DA 2.05A and A&E 1.10.

**Note:** The MatrikonOPC Client-Side Component implements A&E, DA and HDA functionality on separate services: MatrikonOPC Tunneller A&E CSC, MatrikonOPC Tunneller CSC, and MatrikonOPC Tunneller HDA CSC.

For more information on OPC, view the documents listed below (as well as other OPC Specifications) at **[http://www.opcfoundation.org](http://www.opcfoundation.org/)**. MatrikonOPC supports the following interfaces:

- *OPC Overview 1.0*
- *OPC Common Definitions and Interfaces 1.0*
- *OPC Data Access Specification 2.05a*
- *OPC Data Access Specification 3.00*
- *OPC Historical Data Access Specification 1.2*
- *OPC Alarms and Events Specification 1.10*
- *OPC Security 1.00*

### **Common Interfaces**

The server supports the mandatory functionality specified in *OPC Common Definitions and Interfaces*. The server supports the following locales for result code translation:

- US English (0x0409)
- System default (0x0800)
- User default (0x0400)
- $\bullet$  Neutral (0x0000).

The server allows the client to set the client name for each connection. The server supports the shutdown event notification client-side interface.

### **Alarms and Events**

This application supports the following A&E interfaces and methods:

- IOPCCommon
- IOPCEventServer
	- o GetStatus
	- o CreateEventSubscription
	- o QueryAvailablefilters
	- o QueryEventCategories
	- o QueryEventAttributes
- IOPCEventSubscriptionMgt
	- o SetFilter
	- o GetFilter

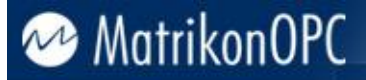

- o SetReturnedAttributes
- o GetReturnedAttributes

This application supports **Simple**, **Conditional**, and **Tracking** events. Conditional events are subscribe only. The events will be received, but the Acknowledge, Refresh, State, and Condition Name browsing functions are not supported.

### **Data Access 3.0**

IOPCItemSamplingMgt

### **Historical Data Access**

This application supports the following HDA interfaces and methods:

- IOPCCommon
- IOPCHDA Server
- IOPCHDA\_Browser
- IOPCHDA\_SyncRead
	- o ReadRaw
	- o ReadProcessed
	- o ReadAtTime
	- o ReadAttribute
- IOPCHDA\_SyncUpdate
	- o QueryCapabilities
	- o Insert
	- o Replace
	- o InsertReplace
	- o DeleteRaw
	- o DeleteAtTime
- IOPCHDA\_AsyncRead
	- o ReadRaw
	- o ReadProcessed
	- o ReadAtTime
	- o ReadAttribute
	- o Cancel
- IOPCHDA\_AsyncUpdate
	- o QueryCapabilities
	- o Insert
	- o Replace
	- o InsertReplace

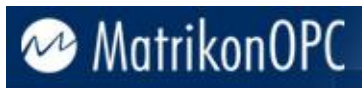

- o DeleteRaw
- o DeleteAtTime
- o Cancel

### **Appendix A Standard Data Types**

The Standard data types and their descriptions are listed in [Table 12.](#page-57-0)

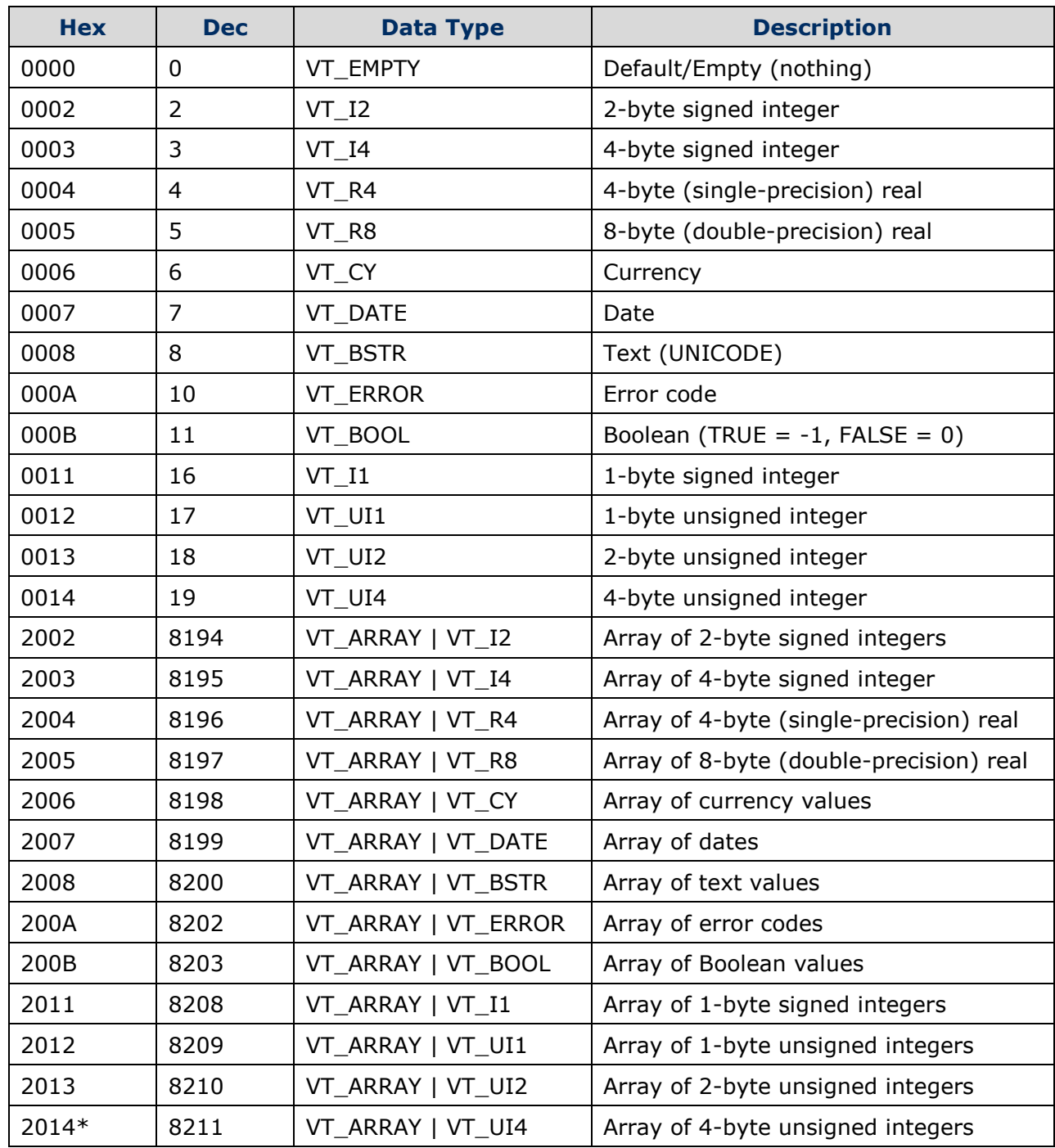

**Table 12 - Standard Data Types**

<span id="page-57-0"></span>\* Indicates that the Array Data Type is not supported for Tunneller.

### **Appendix B Installation**

Once the system requirements have been met, you are ready to install the software.

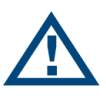

**Note:** As part of the installation process, the **MatrikonOPC Analyzer** tool is installed and used to detect the system settings that affect the use of this software. No information is communicated back to Matrikon. Information is stored on this system **only** for future use by MatrikonOPC Support to assist with troubleshooting, if required.

Tunneller should be installed on all machines where the user wishes to have communication between an OPC client and an OPC server. There are three parts to a Tunneller install:

- 1. The Tunneller SSC (Server-Side Component or Server-Side Gateway) is the component that will connect to the desired OPC server.
- 2. The Tunneller CSC (Client-Side Component or Client-Side Gateway) is the component to which the OPC client connects.
- 3. The Tunneller CCT (Client Config Tool) is used to configure the connection between Tunneller CSC and Tunneller SSC.

#### **Notes:**

- Installing Tunneller may require you to restart the computer. To limit the need for a restart, please limit the activity of existing OPC products (i.e., starting and stopping of OPC clients and servers).
- If a firewall is present and configured between the two computers using Tunneller to communicate, please ensure that the firewall will not block TCP communication on the desired port before continuing. The default port is *21379*.
- In previous versions of Tunneller, a mixed installation option was available allowing an installation on a computer where Tunneller 1.x already exists and is not uninstalled. **Mixed installation is no longer available.** Please uninstall previous versions of Tunneller prior to installation of the current version; if not uninstalled, Tunneller 2.x versions will be overwritten.

#### **To install the software:**

- 1. Insert the MatrikonOPC Tunneller CD into the CD drive.
- 2. If the MatrikonOPC **Welcome** screen does not automatically appear, double-click the *MatrikonOPCTunneller.exe* file. The **MatrikonOPC Tunneller – InstallAware Wizard** appears and the **Welcome to MatrikonOPC Tunneller Setup** screen [\(Figure 22\)](#page-59-0) appears.

**Note:** The **Version** number located in the lower left corner indicates the version number of the software that is being installed. The text "X.X.X.X" will be replaced with the specific product version.

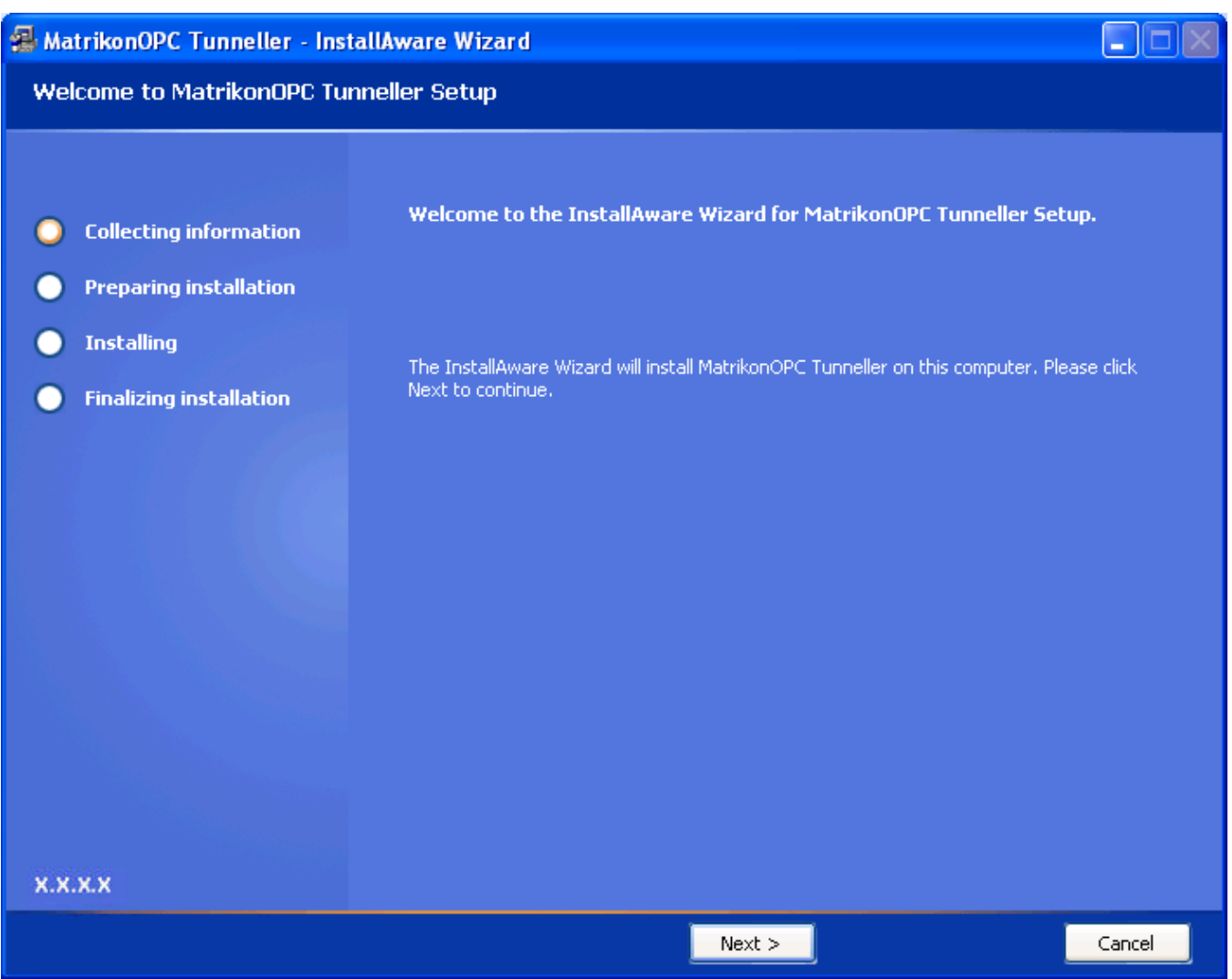

**Figure 22 - Welcome to MatrikonOPC Tunneller Setup Screen**

- <span id="page-59-0"></span>3. Click on the **Next** button.
- 4. The **License Agreement** screen [\(Figure 23\)](#page-60-0) appears.

#### **Notes:**

- From the **License Agreement** screen, you have the option of clicking on the **Back** button to return to the **Welcome** screen, or selecting the **I reject the license agreement** option. Selecting the **I reject the license agreement** option button disables the **Next** button so your options are to return to the previous screen, cancel the install by clicking on the **Cancel** button, or select the **I accept the license agreement** option button enabling you to proceed through the install.
- From this point onward, the **Back** button is available allowing you to return to the previous screen or screens.

#### **License Agreement**

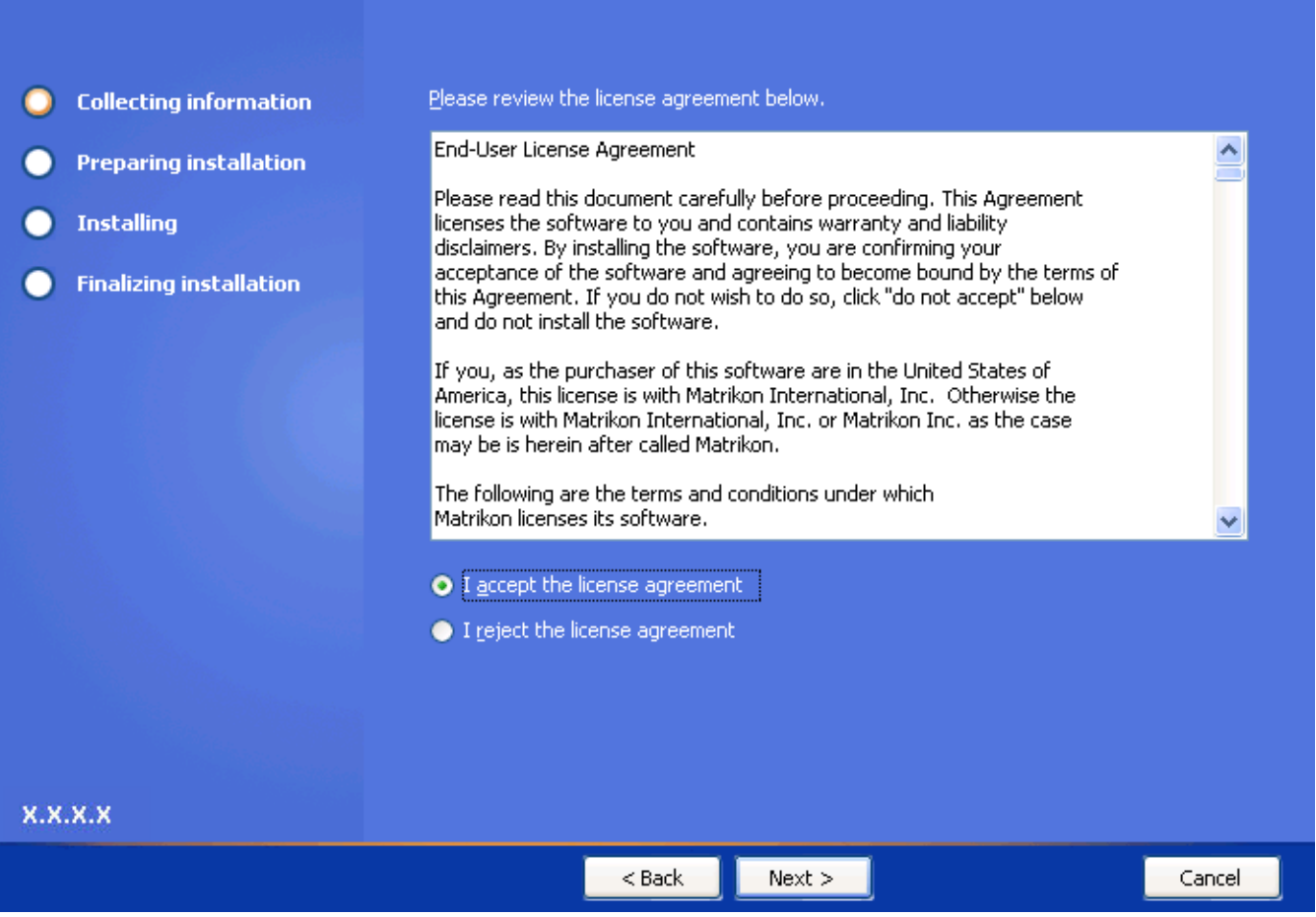

**Figure 23 - License Agreement Screen**

- <span id="page-60-0"></span>5. Read the **End-User License Agreement**, using the scroll bar to view the entire message.
- 6. Select the **I accept the license agreement** option button.
- 7. Click on the **Next** button. The **Setup Type** screen [\(Figure 24\)](#page-61-0) appears.

#### **Setup Type**

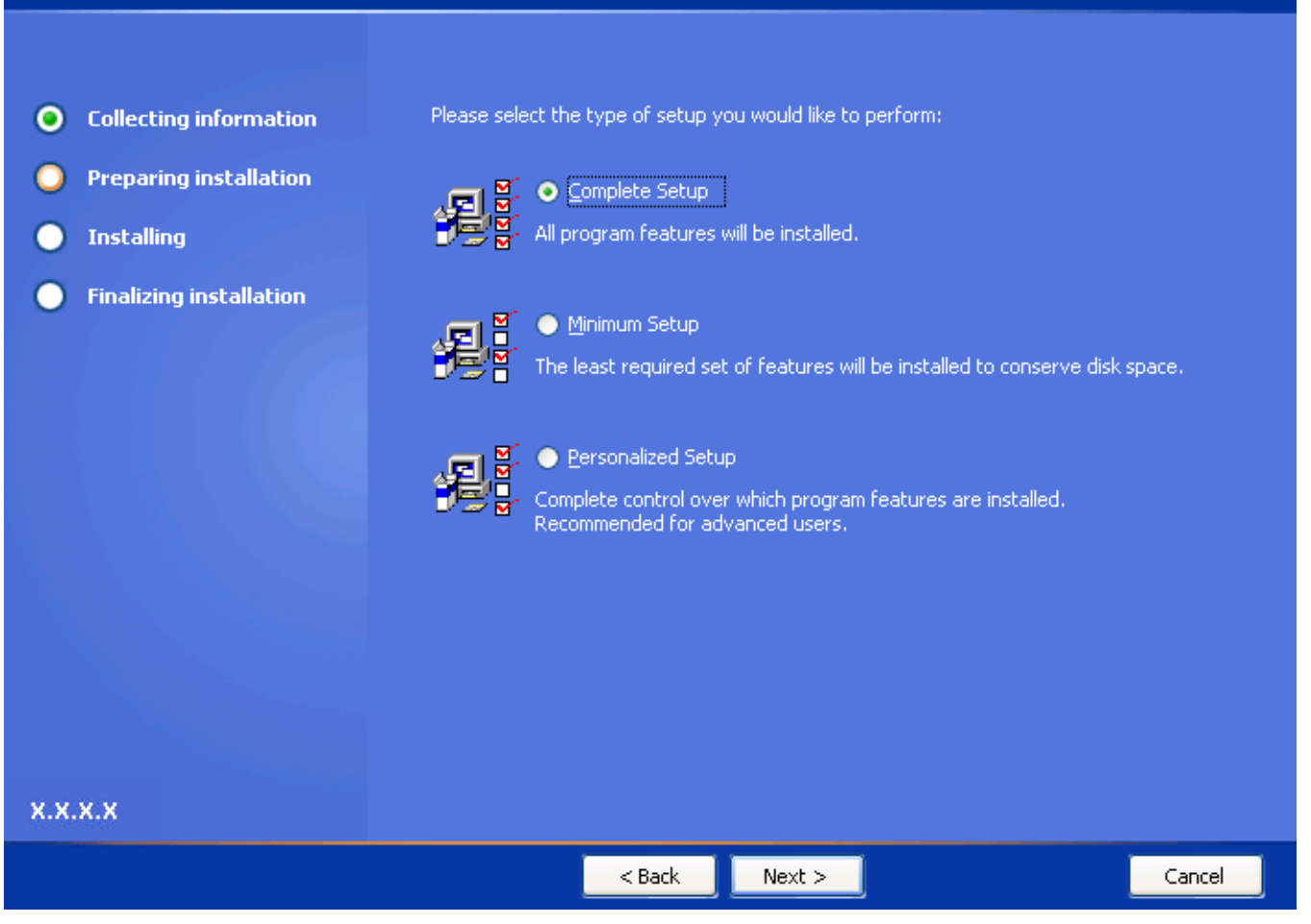

**Figure 24 - Setup Type Screen**

<span id="page-61-0"></span>8. Select the type of setup to be performed.

**Note:** Matrikon **recommends** that you select the **Complete Setup** option.

9. Click on the **Next** button. The **Destination Folder** screen [\(Figure 25\)](#page-62-0) appears.

**Destination Folder** 

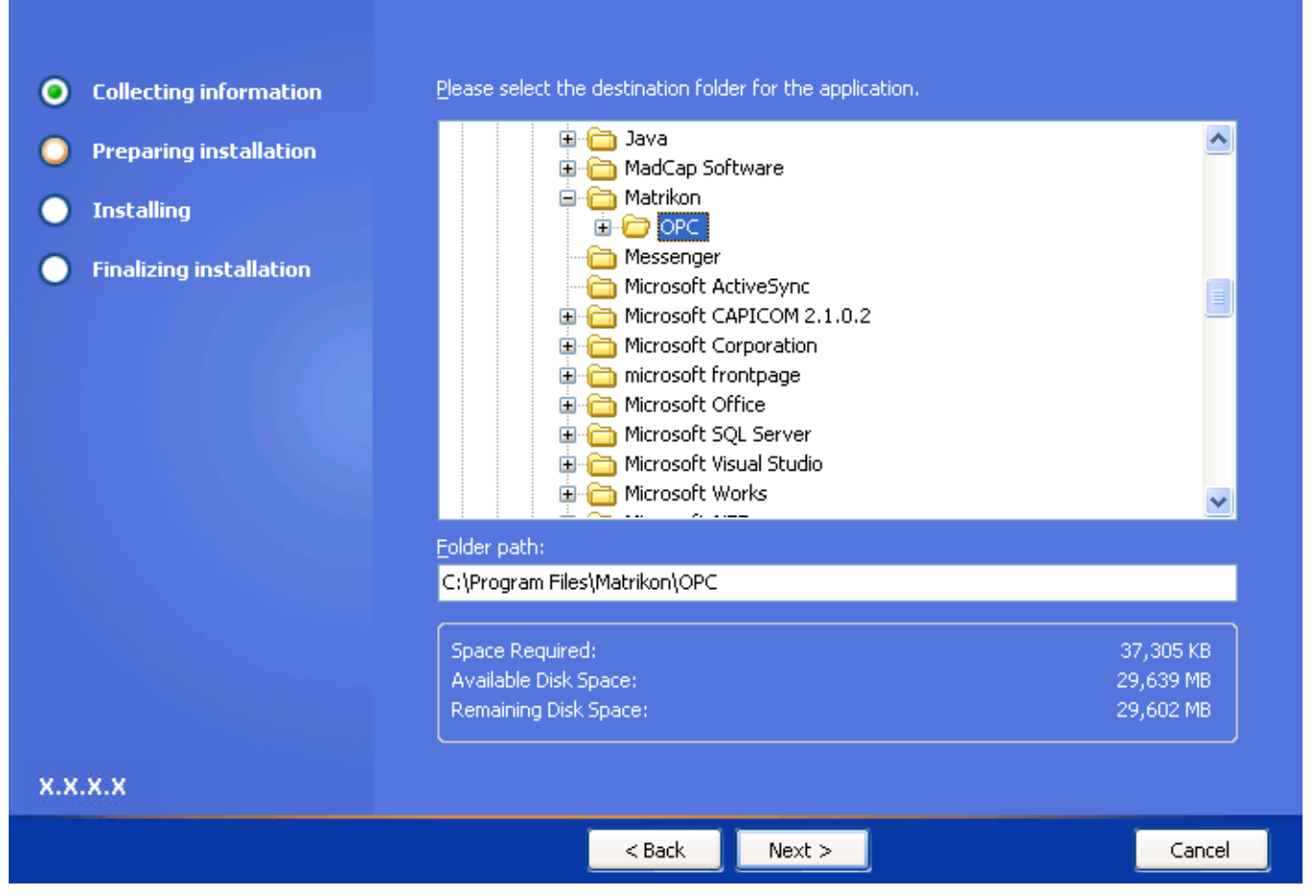

**Figure 25 - Destination Folder Screen**

<span id="page-62-0"></span>10.Select the folder in which to install Tunneller.

11.Click on the **Next** button. The **Start Menu** screen [\(Figure 26\)](#page-63-0) appears.

#### **Start Menu**

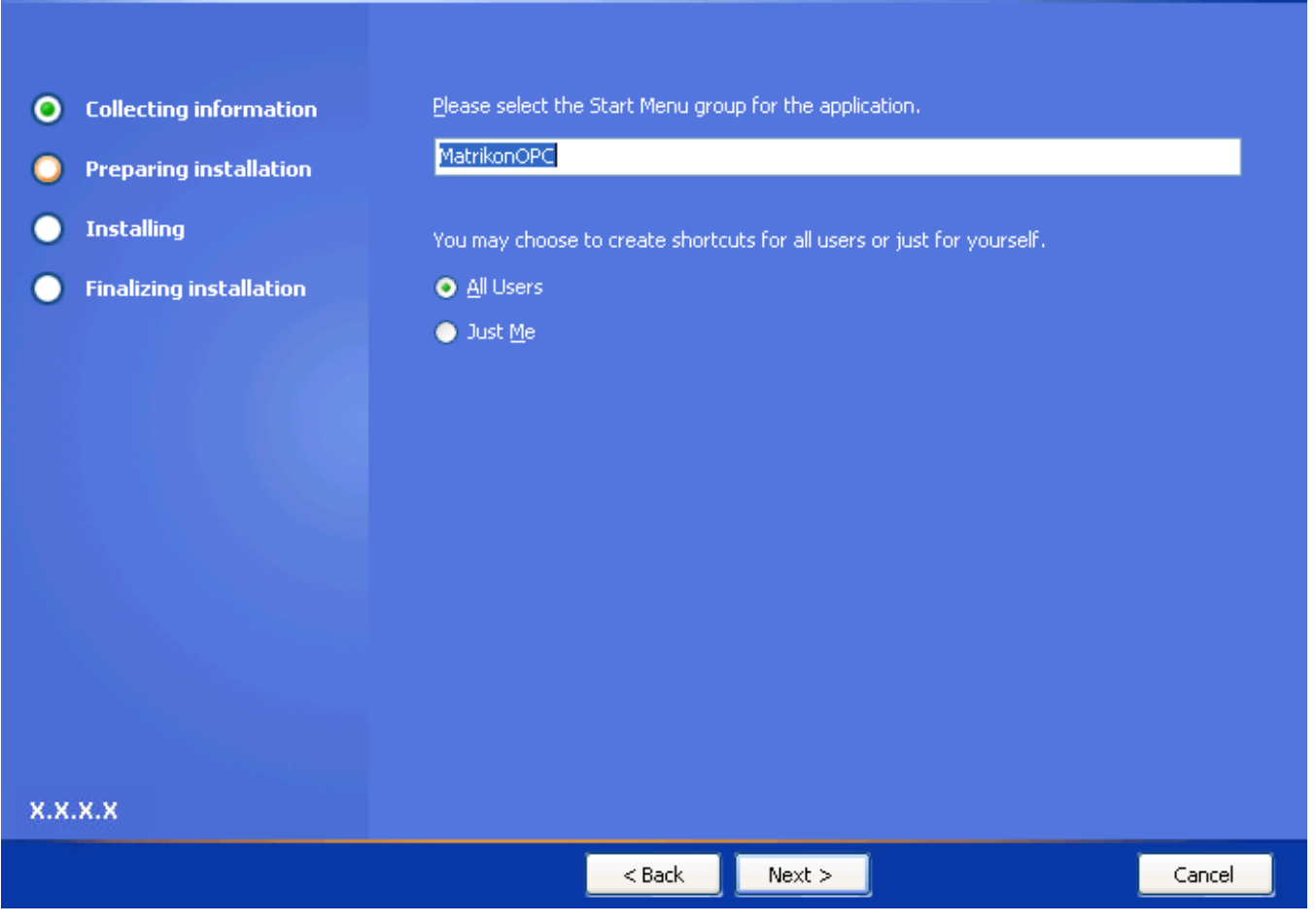

#### **Figure 26 - Start Menu Screen**

- <span id="page-63-0"></span>12.Select the **Start Menu** group and specify whether you want shortcuts created only for yourself, or for all users, by selecting the applicable option button.
- 13.Click on the **Next** button. The **Licensing** screen [\(Figure 27\)](#page-64-0) appears.

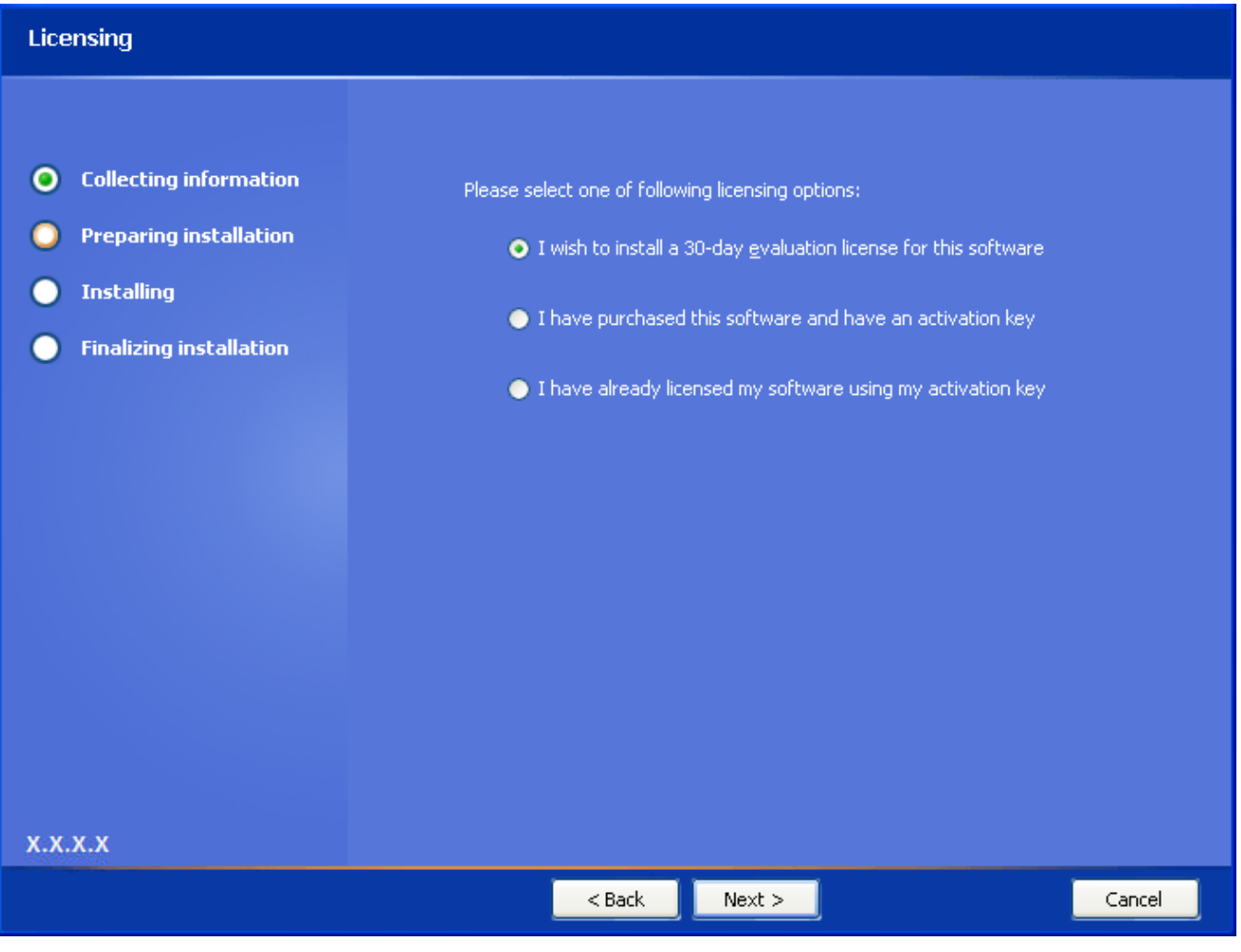

#### **Figure 27 - Licensing Screen**

- <span id="page-64-0"></span>14. Select the applicable licensing option.
- 15.Click on the **Next** button.
- 16. If DeltaV OPC Server is installed, a **DeltaV Admin** screen [\(Figure 28\)](#page-65-0) appears. Otherwise, ignore this step and the next and go to step 20.

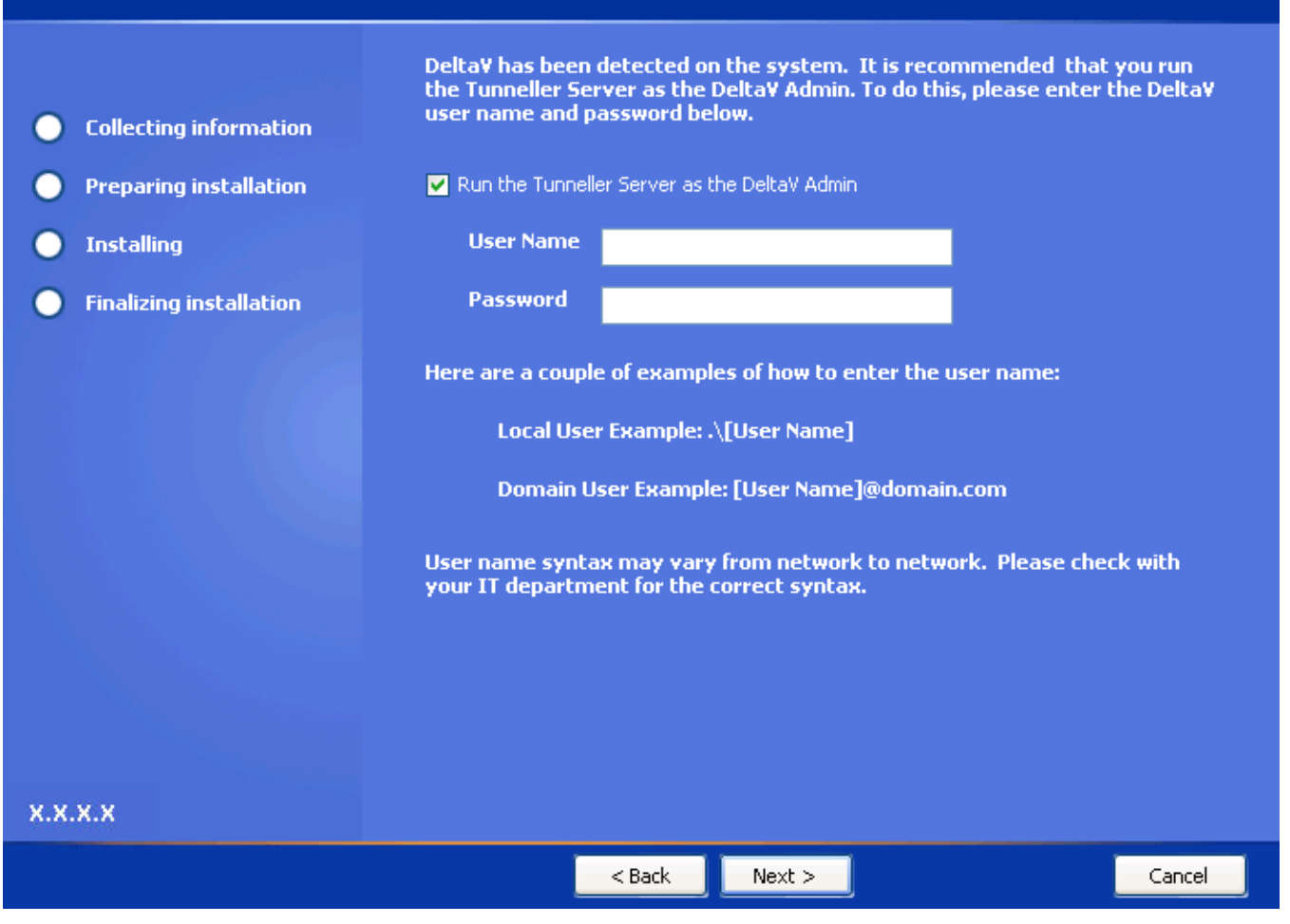

#### **Figure 28 - DeltaV Admin Screen**

- <span id="page-65-0"></span>17. If required, select the **Run the Tunneller Server as the DeltaV Admin** checkbox, and enter **DeltaV Admin** information (e.g., **User Name**, **Password**).
- 18.Click on the **Next** button. For Windows 7 or Windows Server 2008, the **TCP/IP Settings** screen [\(Figure 29\)](#page-66-0) appears. If neither of those operating systems are detected, ignore this step and proceed to step 19.

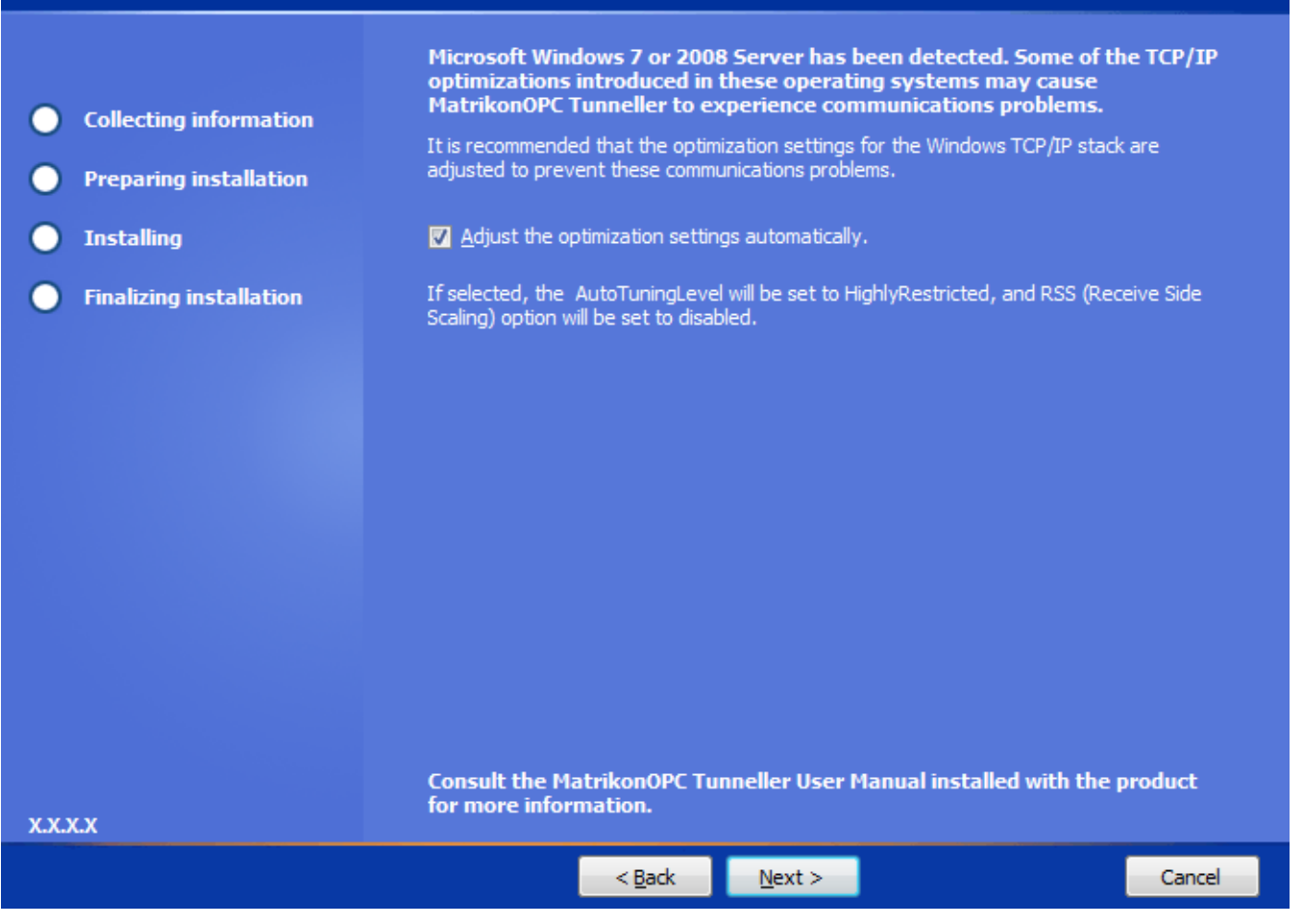

**Figure 29 - TCP/IP Settings Screen**

- <span id="page-66-0"></span>19.By default, the **Adjust the optimization settings automatically** checkbox is selected. If necessary, clear the checkbox to prevent the installer from adjusting Windows operating system TCP/IP settings. For more information, refer to the *Troubleshooting* section in this *User's Manual* (i.e., **[Communications problems when CSC or SSC is on Windows 7 or](#page-51-0)  [Windows Server 2008](#page-51-0)**).
- 20.Click on the **Next** button. The **Ready to Install** screen [\(Figure 30\)](#page-67-0) appears.

#### **Ready to Install**

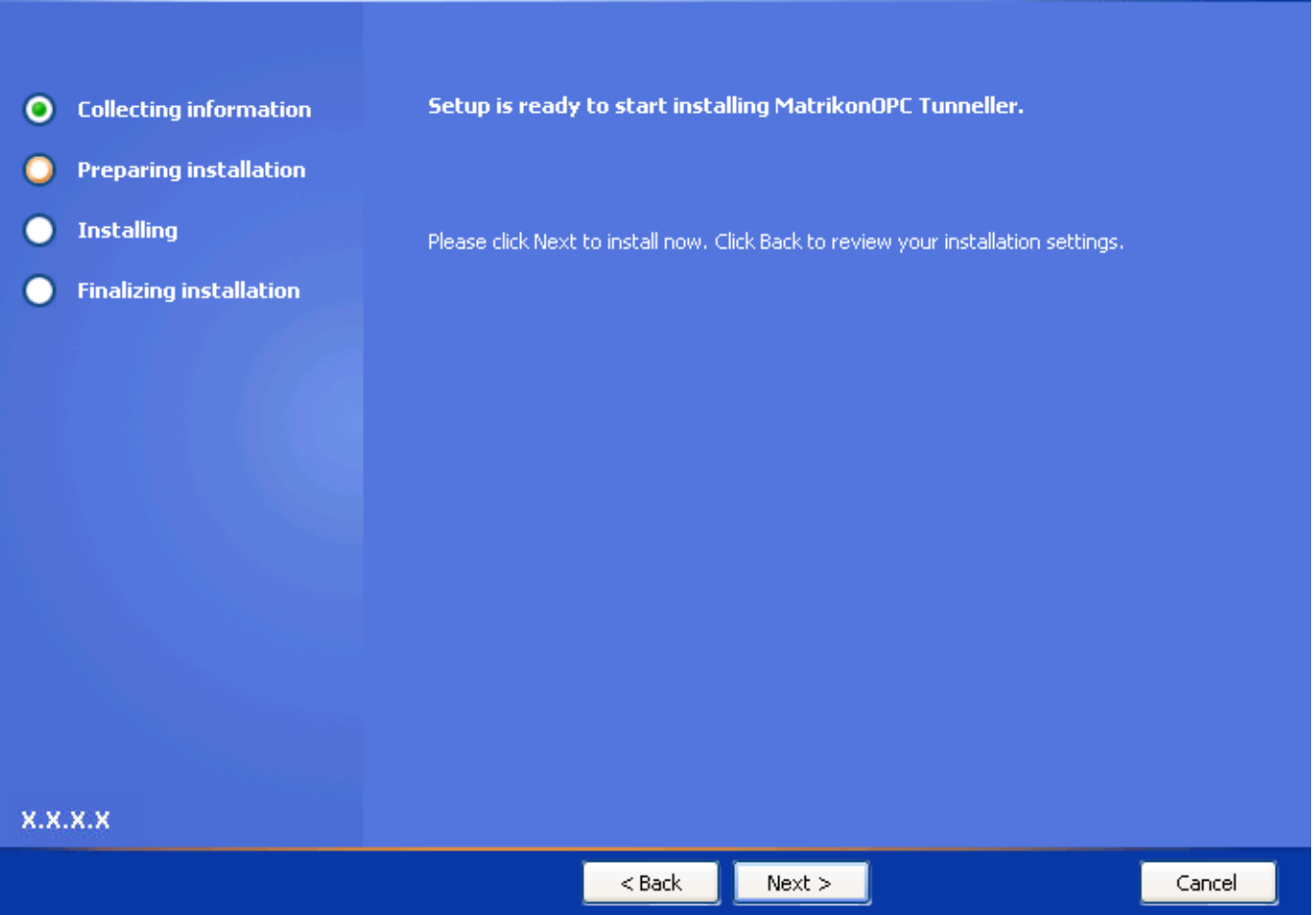

#### **Figure 30 - Ready to Install Screen**

<span id="page-67-0"></span>21.Click on the **Next** button. The **Installing MatrikonOPC Tunneller** screen [\(Figure 31\)](#page-68-0) appears, installation begins, and the product files are copied to the computer.

**Note:** Prior to starting the installation, you have the option of clicking on the **Back** button to change any of the installation information. Click on the **Cancel** button if you wish to stop or cancel the installation.

**Installing MatrikonOPC Tunneller** 

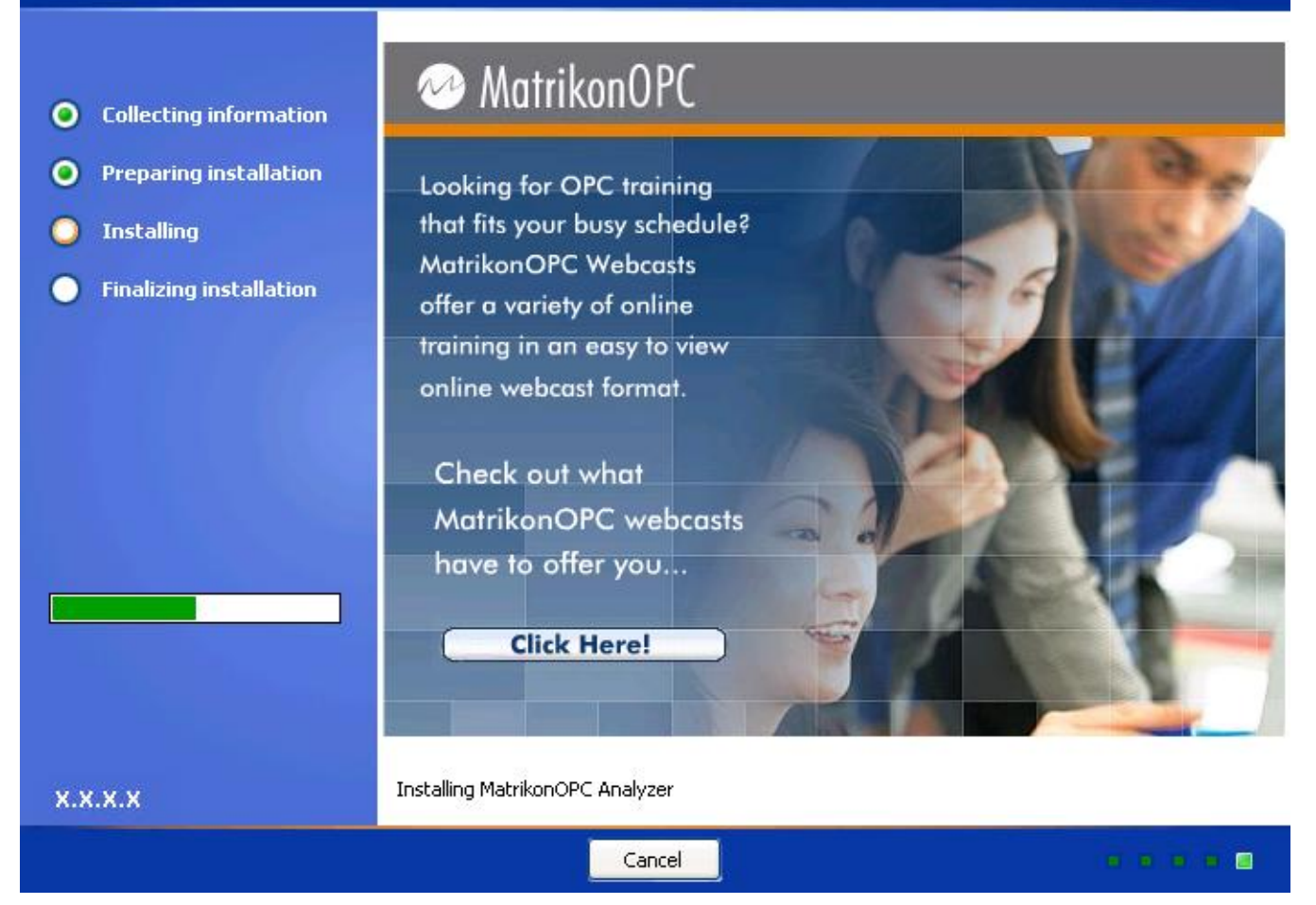

**Figure 31 - Installing MatrikonOPC Tunneller Screen**

<span id="page-68-0"></span>22. When the installation has finished, the **MatrikonOPC Tunneller Setup Complete** screen [\(Figure 32\)](#page-69-0) appears stating that MatrikonOPC Tunneller has been successfully installed.

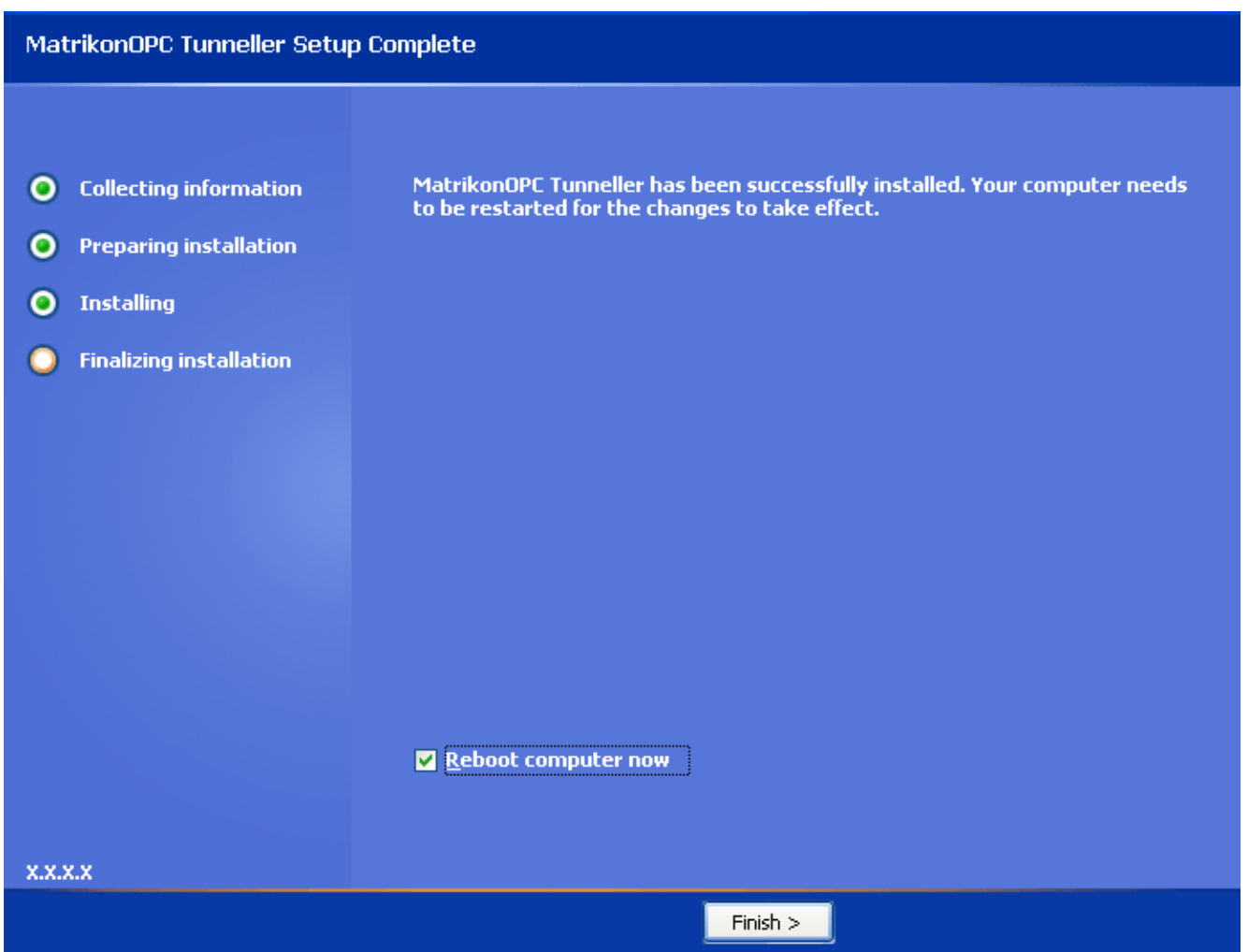

**Figure 32 - MatrikonOPC Tunneller Setup Complete Screen**

<span id="page-69-0"></span>23.Click on the **Finish** button to complete the installation and exit the Wizard.

**Note:** You have the option of restarting your computer now or later by selecting or clearing the **Reboot computer now** checkbox. If a reboot is not necessary, the following **Setup Complete** screen [\(Figure 33\)](#page-70-0) appears. The checkboxes displayed depend whether Client-Side and/or Server-Side Gateway configurations are installed.

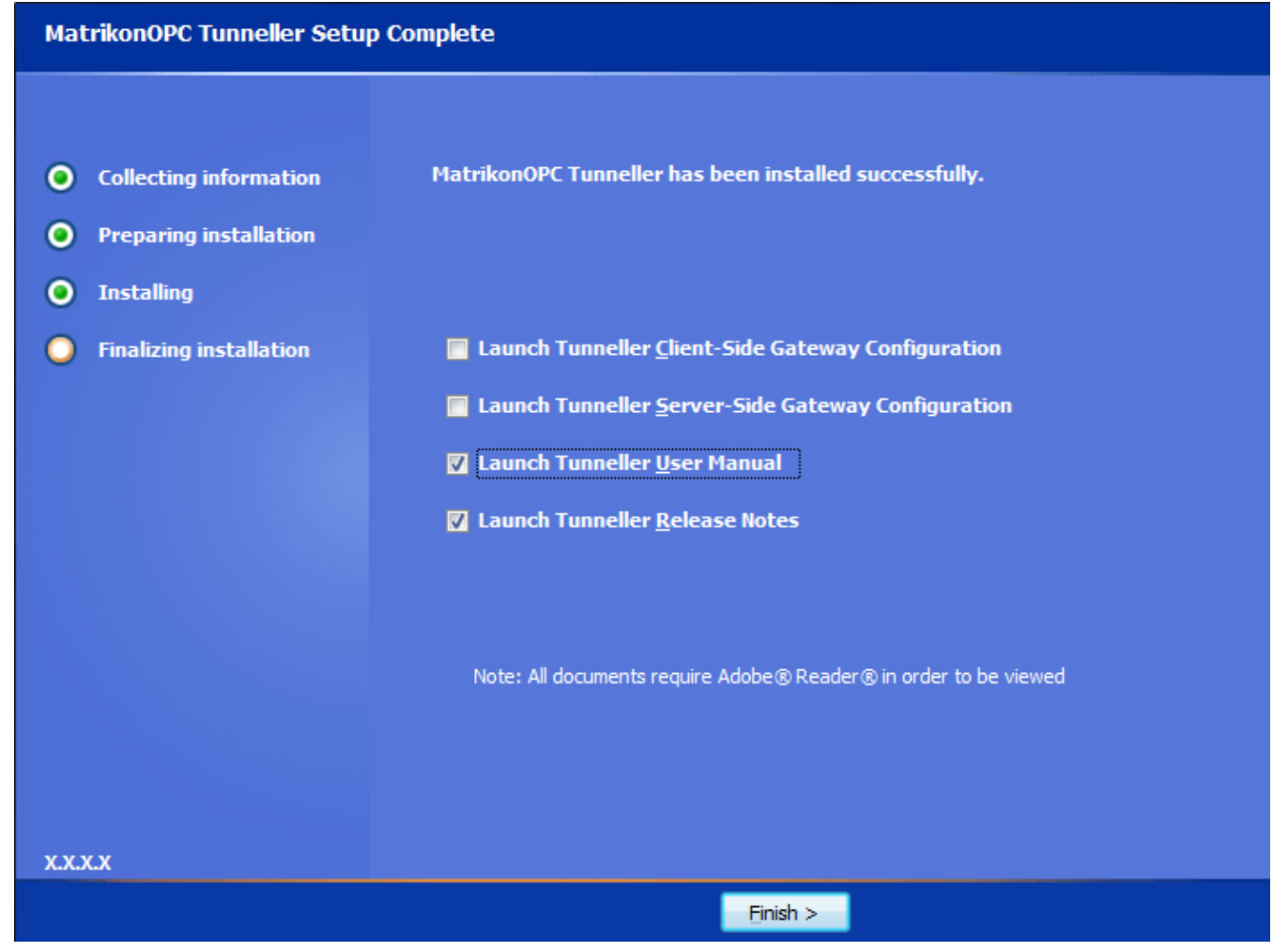

**Figure 33 - MatrikonOPC Tunneller Setup Complete Screen (No Reboot)**

<span id="page-70-0"></span>24. The necessary files have now been copied to the target computer, the software components registered, and shortcut icons created in the **Start** menu.

#### **Notes:**

- If prompted to restart, the computer must be restarted prior to running MatrikonOPC Tunneller.
- If the Client-Side Gateway has been installed, access the icon in the **Start** menu program folder listing (**Start** -> **Programs** -> **MatrikonOPC** -> **Tunneller** -> **Client-Side Gateway Config**) to configure Tunneller CSC.
- If the Server-Side Gateway has been installed, access the icon in the Start menu program folder listing (**Start** -> **Programs** -> **MatrikonOPC** -> **Tunneller** -> **Server-Side Gateway Configuration Tool**) to configure Tunneller SSC.

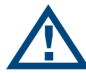

**Note:** At this point, it is recommended that you verify the DCOM settings. Reference to the DCOM configuration can be found in the **[DCOM Manual](http://www.opcsupport.com/ics/support/default.asp?deptID=4590)**. This configuration varies for different operating systems.

### **Appendix C Installed Files**

The installation program copies all necessary files to the target computer and creates shortcut icons in the **Start** menu.

The files listed in [Table 13](#page-71-0) are installed by default, in the following location:

#### *C:\Program Files\Matrikon\OPC\Tunneller*

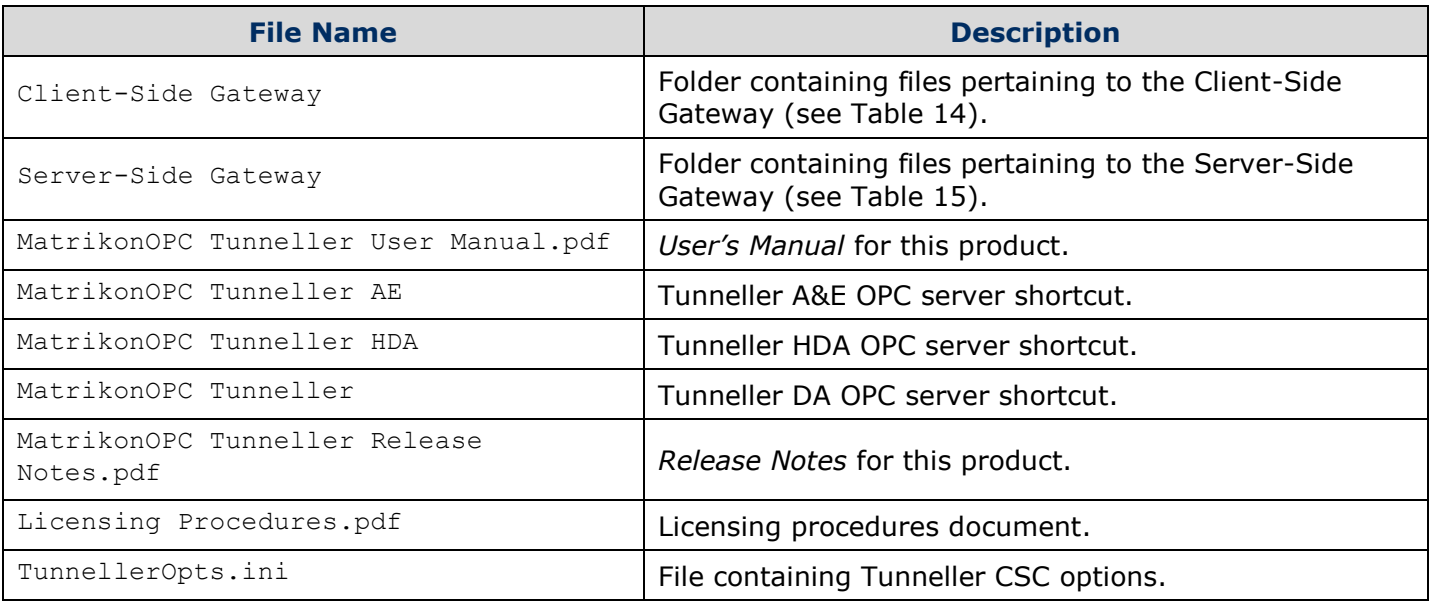

#### **Table 13 - Files Installed in "Tunneller" Folder**

<span id="page-71-0"></span>The files listed in [Table 14](#page-71-1) are installed by default, in the following location:

#### *C:\Program Files\Matrikon\OPC\Tunneller\Client-Side Gateway*

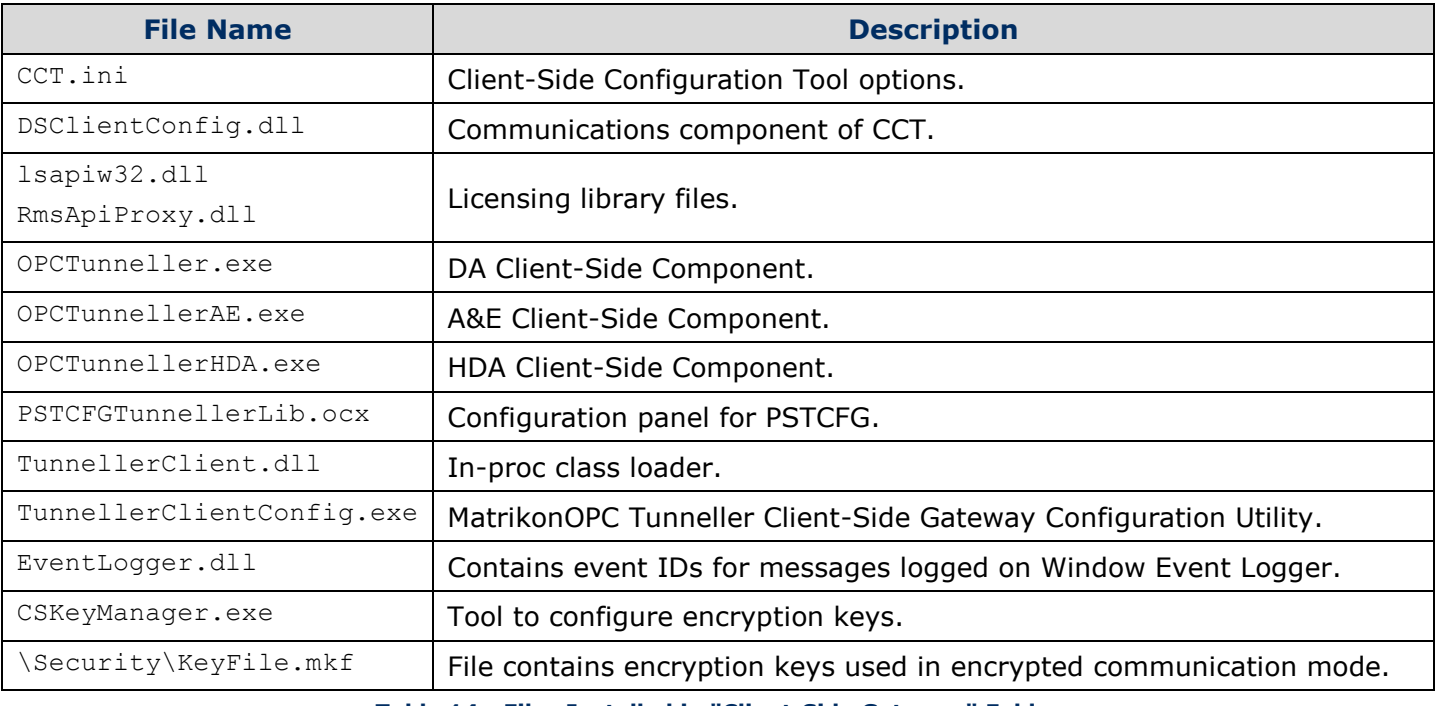

<span id="page-71-1"></span>**Table 14 - Files Installed in "Client-Side Gateway" Folder**
The files listed in [Table 15](#page-72-0) are installed by default, in the following location:

### *C:\Program Files\Matrikon\OPC\Tunneller\Server-Side Gateway*

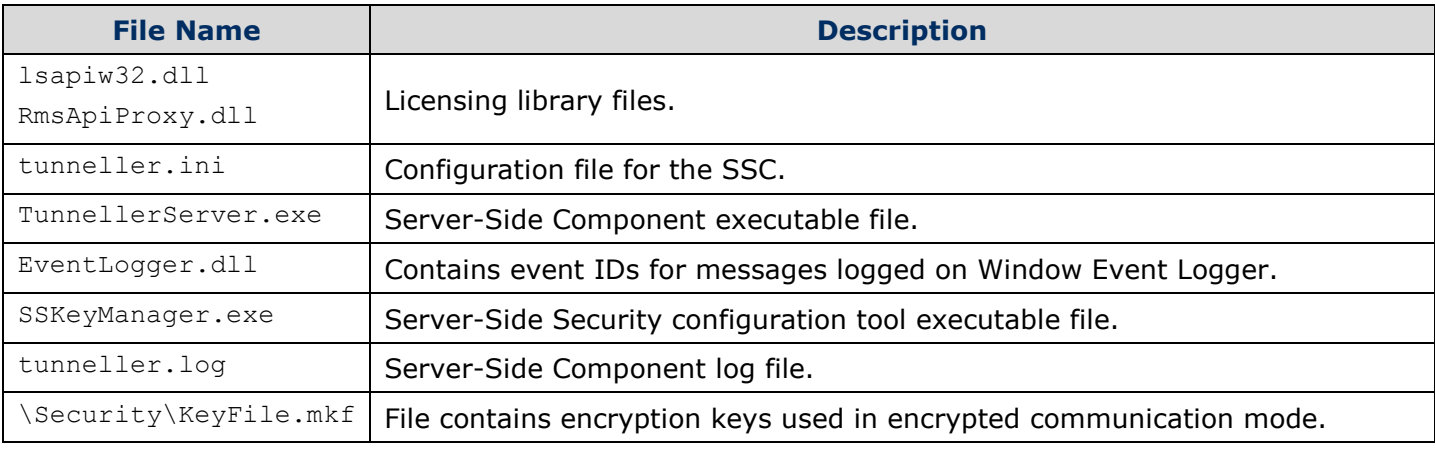

**Table 15 - Files Installed in "Server-Side Gateway" Folder**

<span id="page-72-0"></span>**Note:** Server-Side Security configuration tool and SSC create two additional files (*imp.conf* and *Conn.dat*) under the Security folder.

The files listed in [Table 16](#page-73-0) are installed by default, in the following location:

#### *C:\Program Files\Common Files\MatrikonOPC\Common*

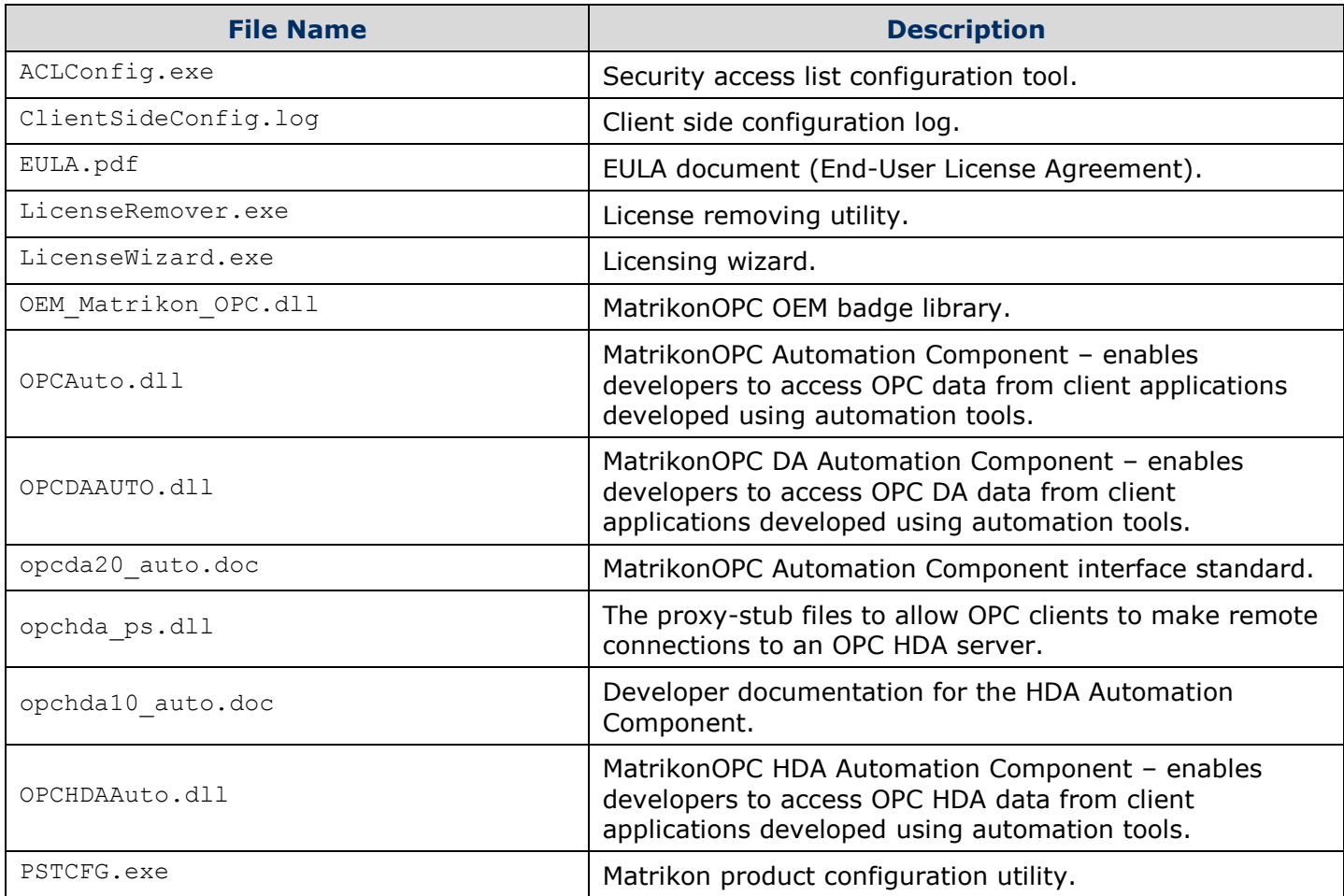

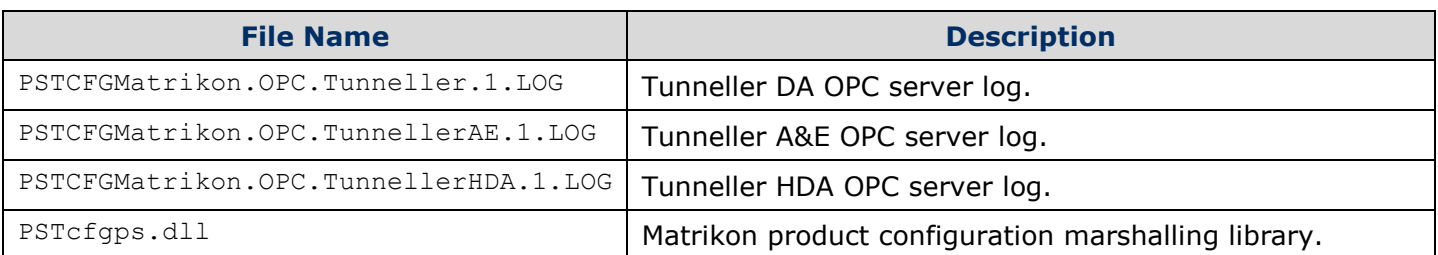

**Table 16 - Files Installed in "MatrikonOPC\Common" Folder**

<span id="page-73-0"></span>**Note:** If either MatrikonOPC Simulation Server or MatrikonOPC Explorer is installed, refer to the *User's Manual* for these products for the list of additional installed files.

The files listed in [Table 17](#page-73-1) are installed in the **WINDOWS\system32** folder:

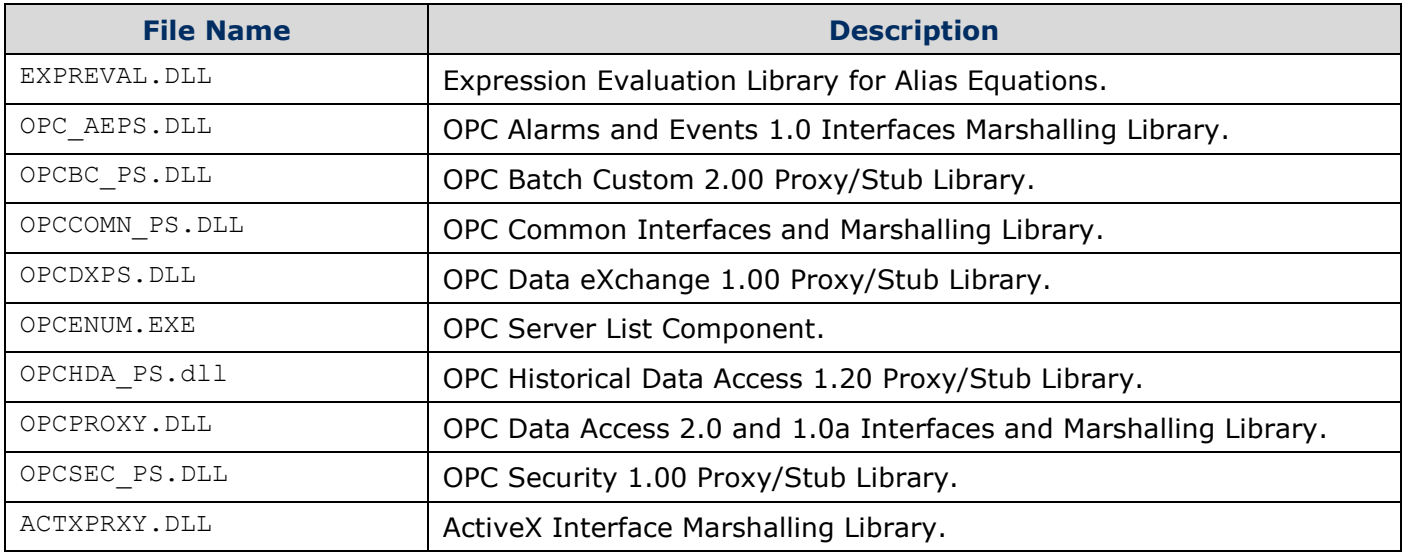

<span id="page-73-1"></span>**Table 17 - Files Installed in "system32" Folder**

### **Appendix D Un-Installation**

To successfully un-install MatrikonOPC Tunneller, using the **Add/Remove Programs** from the Microsoft Windows **Control Panel** is recommended.

#### **To un-install MatrikonOPC Tunneller:**

- 1. Click on the **Start** button and highlight the **Control Panel** item.
- 2. From the displayed menu, select **Add or Remove Programs**.
- 3. The **Add or Remove Programs** window is displayed.
- 4. Scroll through the list of currently installed programs and updates to find and select **MatrikonOPC Tunneller**.

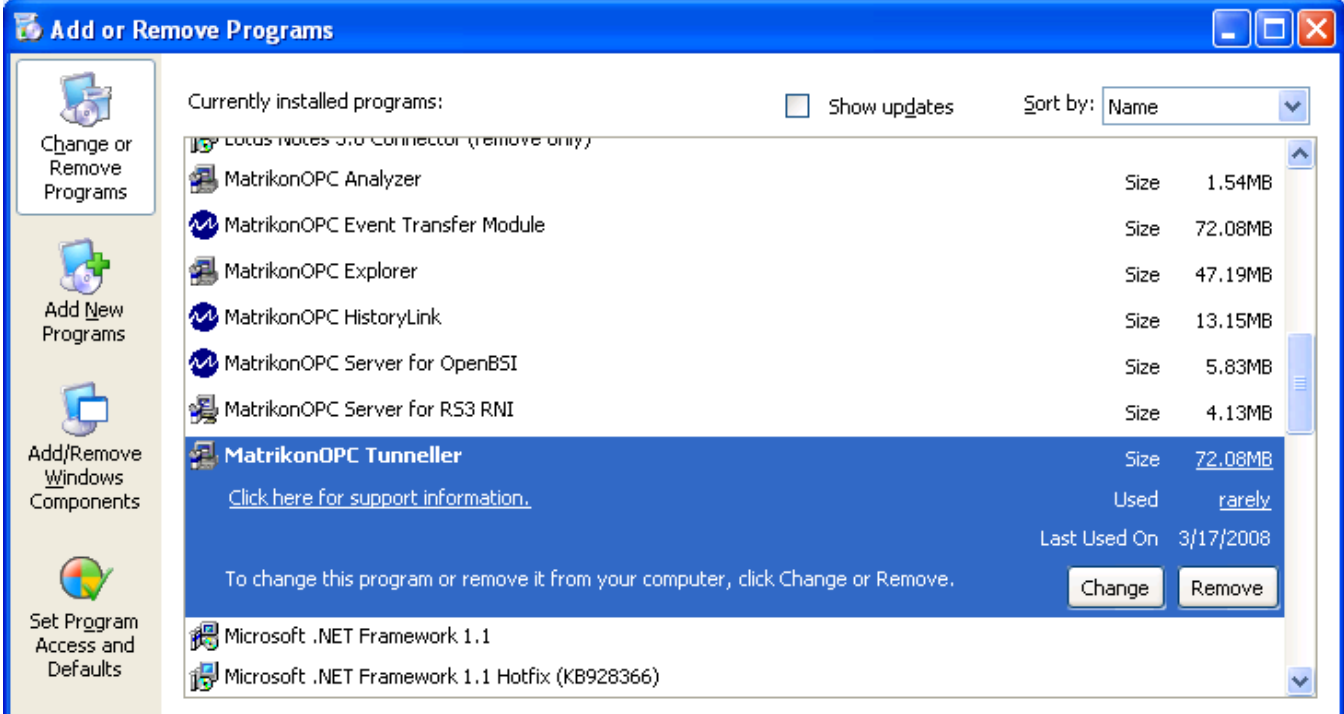

#### **Figure 34 - Add/Remove Programs**

- 5. Click on the **Remove** button associated with the MatrikonOPC Tunneller program to initiate the un-install process.
- 6. The **MatrikonOPC Explorer – InstallAware Wizard** appears and the **Welcome to MatrikonOPC Explorer Maintenance** screen [\(Figure 35\)](#page-75-0) is displayed.

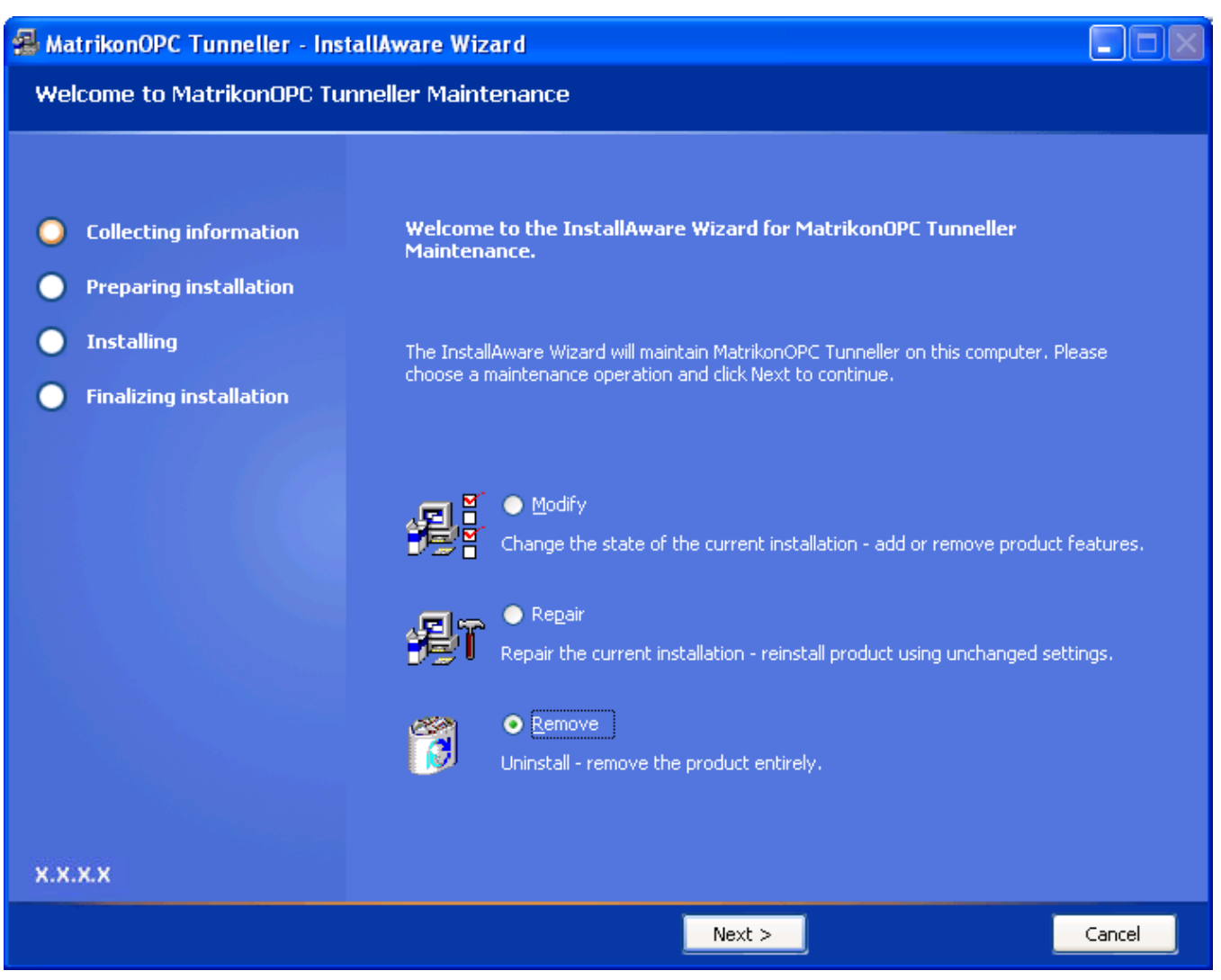

**Figure 35 - Welcome to MatrikonOPC Tunneller Maintenance Screen**

- <span id="page-75-0"></span>7. Select the **Remove** option button to un-install MatrikonOPC Tunneller entirely.
- 8. Click on the **Next** button.
- 9. The **Ready to Uninstall** screen [\(Figure 36\)](#page-76-0) is displayed.

#### **Ready to Uninstall**

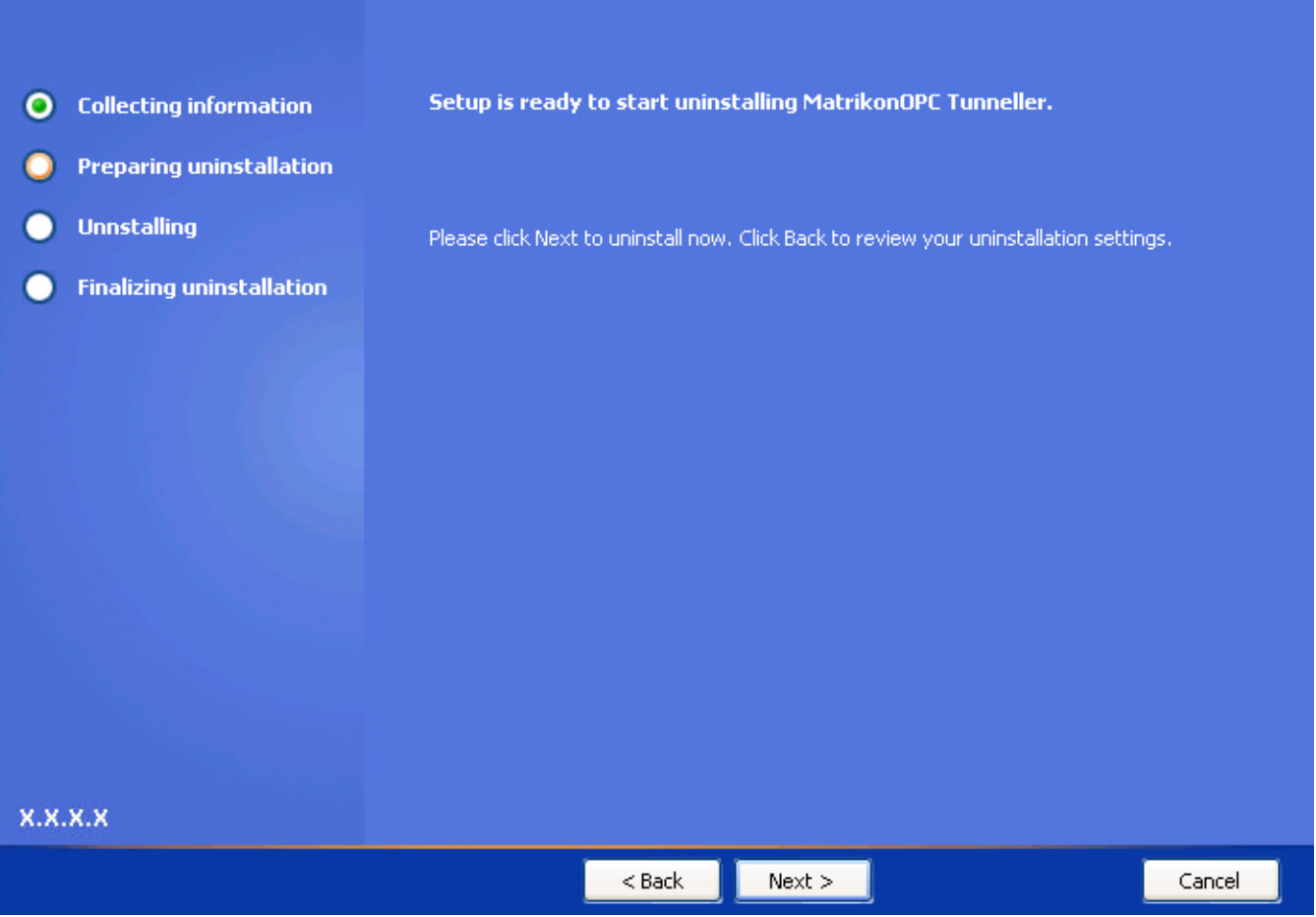

#### **Figure 36 - Ready to Uninstall Screen**

- <span id="page-76-0"></span>10.Click on the **Next** button.
- 11. The **Uninstalling MatrikonOPC Tunneller** screen [\(Figure 37\)](#page-77-0) appears and the un-install takes place.

**Uninstalling MatrikonOPC Tunneller** 

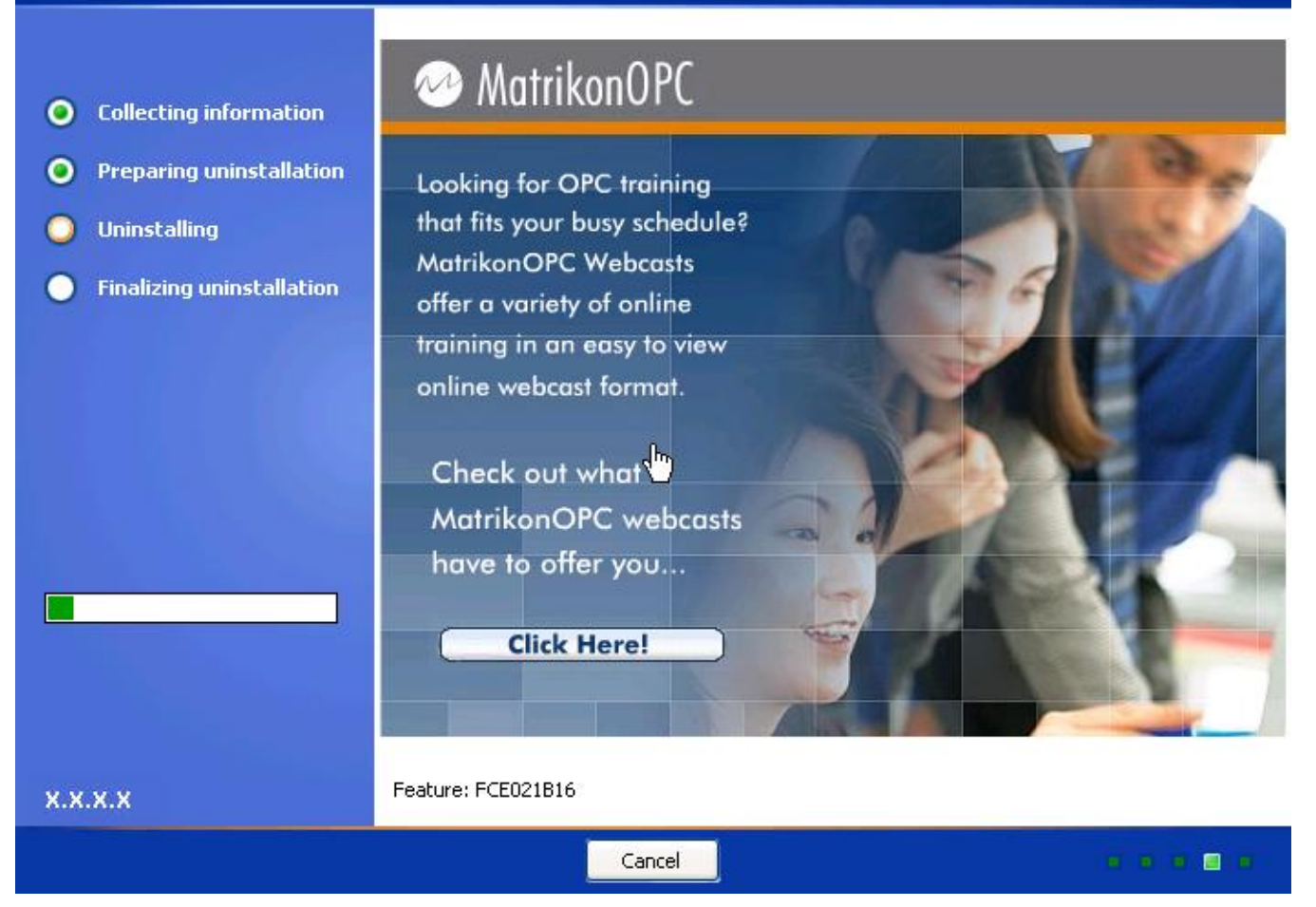

**Figure 37 - Uninstalling MatrikonOPC Tunneller Screen**

<span id="page-77-0"></span>12. When the un-install has finished, the **MatrikonOPC Tunneller Setup Complete** screen [\(Figure 38\)](#page-78-0) appears stating that MatrikonOPC Tunneller was successfully un-installed.

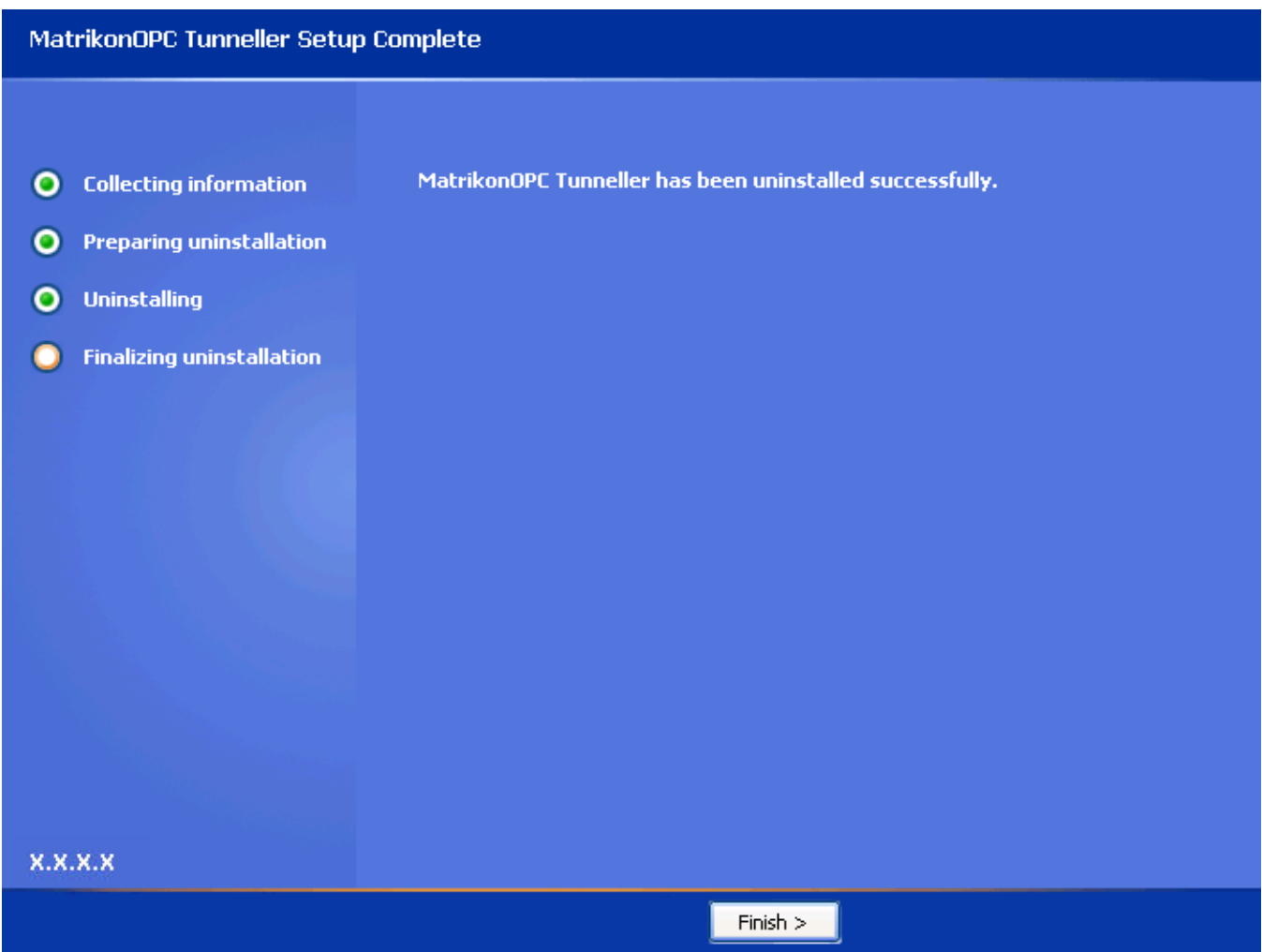

**Figure 38 - MatrikonOPC Tunneller Setup Complete Screen**

- <span id="page-78-0"></span>13.Click on the **Finish** button to complete the un-install and exit the Wizard.
- 14. The program no longer appears listed in the **Add or Remove Programs** window.